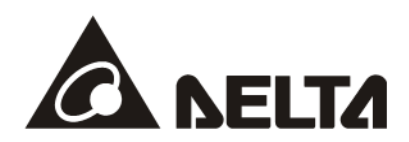

# **VFD EtherNet/IP Application Manual**

**Applicable Products: CMC-EIPxx (Option Cards for C2000 Family) CMM-EIPxx (Option Cards for MS300/MH300)** 

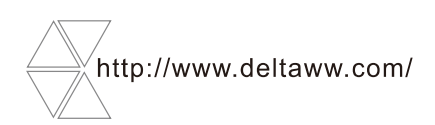

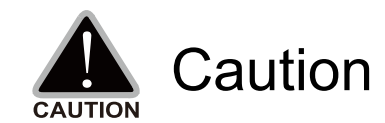

- $\checkmark$  This application manual provides information on specifications, installation instructions, basic operations/configurations, and details on network communication protocols.
- $\checkmark$  The AC motor drive is a sophisticated electronic device. For the safety of the operator and your mechanical equipment, only qualified electrical engineers are allowed to perform the installation/trial runs and make parameter adjustments. If you have any question or concern, please contact your local Delta distributor. Our professional staff will be very glad to help you.
- $\checkmark$  Please read this manual carefully and follow the instructions completely to avoid device damage or personal injury.

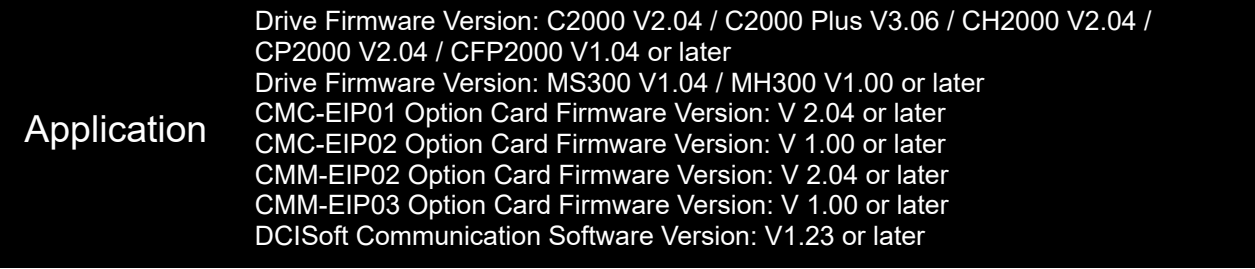

# **Table of Contents**

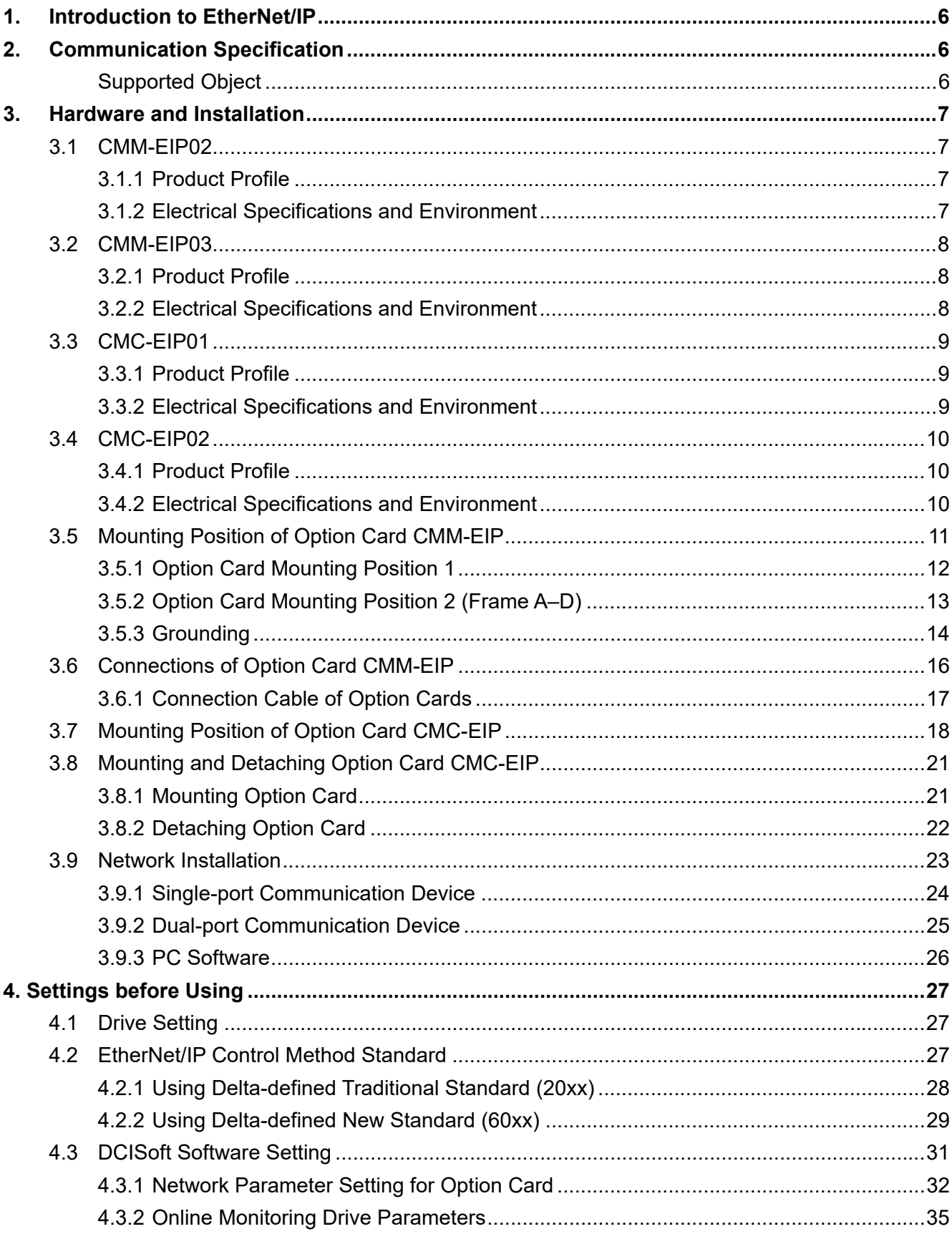

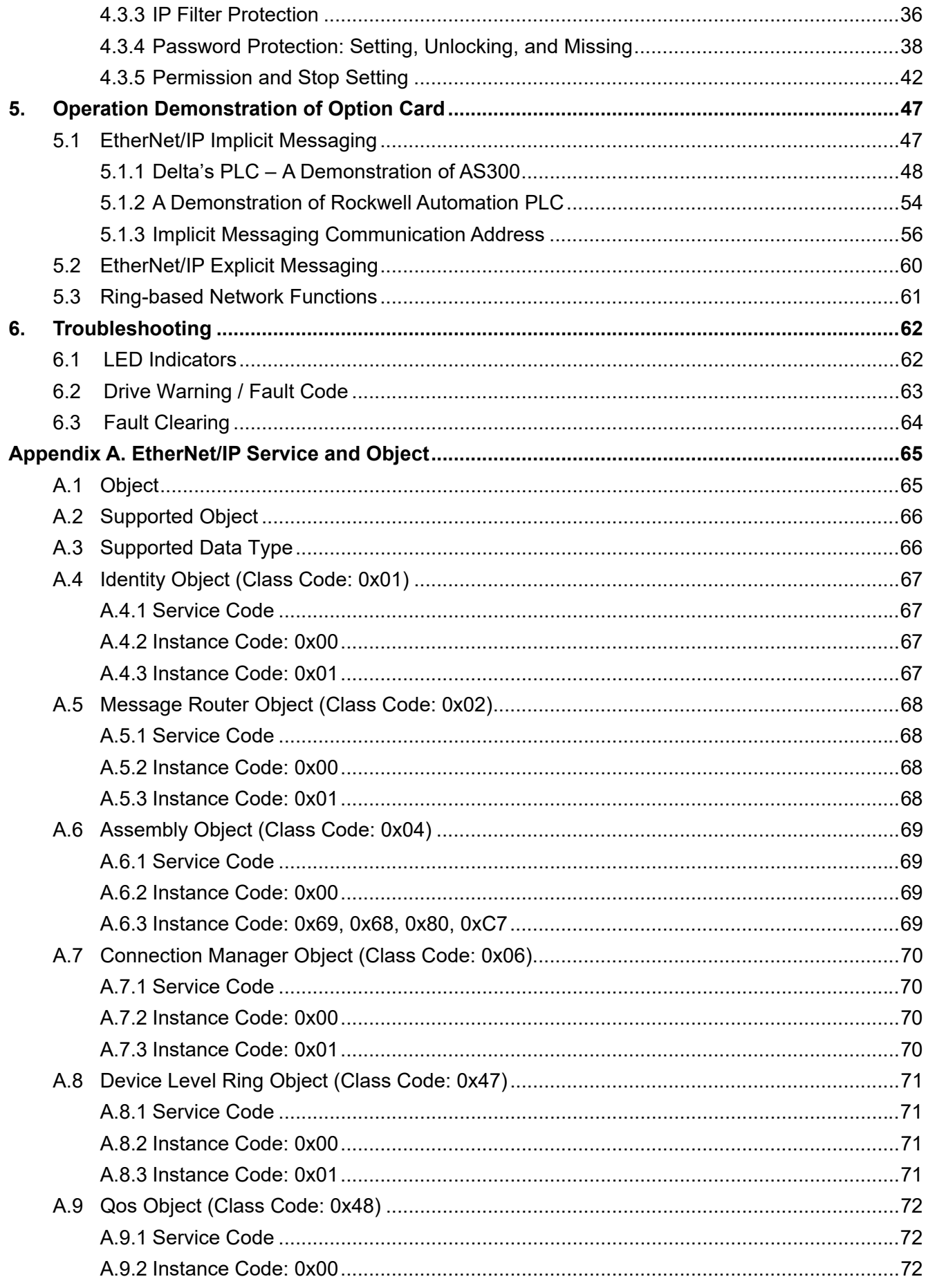

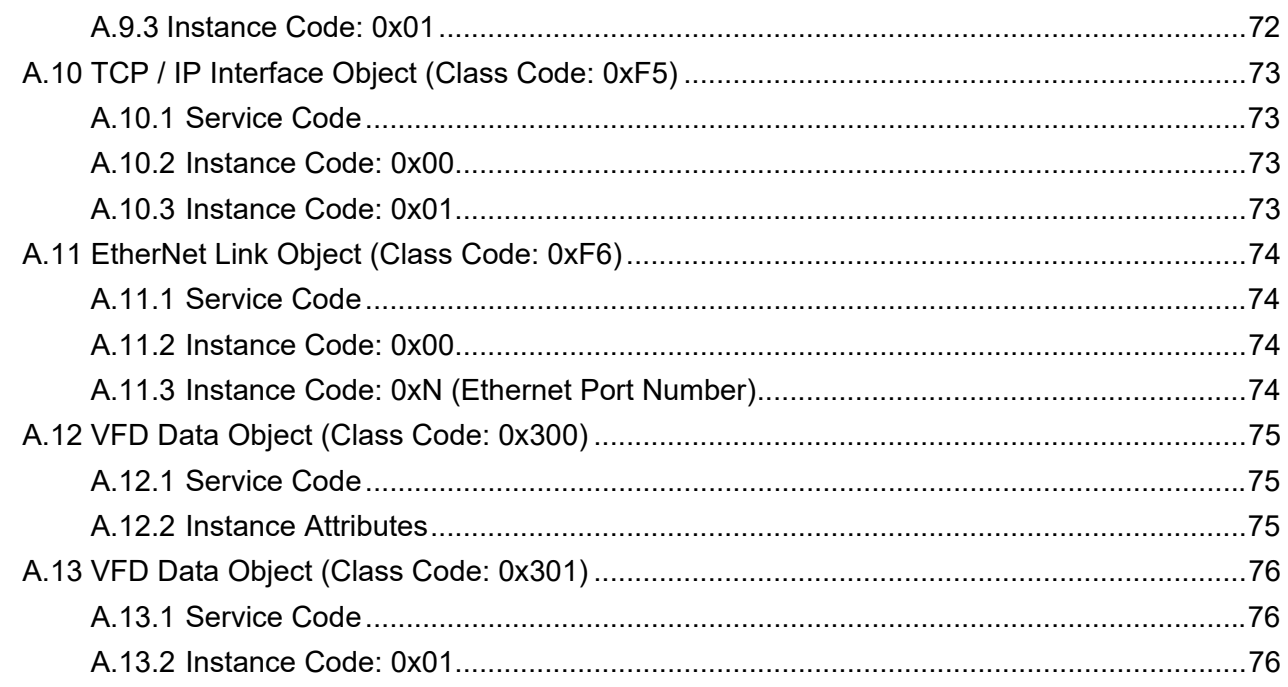

## **Issued Edition: 01** Issued Date: February, 2021

# <span id="page-5-0"></span>**1. Introduction to EtherNet/IP**

EtherNet/IP is a communication protocol used in industrial automation, and can be applied for control, security, synchronization, motion control, configuration and information. This industrial Ethernet communication protocol is managed by the ODVA Association (Open DeviceNet Vendors Association). The name "IP" stands for "Industrial Protocol". EtherNet/IP is based on TCP/IP communication protocol so it can easily work with generally-used IT networks and provides highspeed and stable applications for Factory Automation (FA), Building Automation (BA), and Program Automation (PA). Delta's EtherNet/IP products cover a wide range of control and drive products, such as Programmable Logic Controllers (PLC), Variable Frequency Drive (VFD), Human-Machine Interface (HMI), thermostats (DTM), switches (Ethernet Switch), and so on. It can also be connected with other brand EtherNet/IP devices through EDS files. For correct communication, use Delta's products as your first choice for PLC.

Option cards that support EtherNet/IP for M300 and C2000 drive series are CMM-EIP02/03 and CMC-EIP01/02. You can also use DCISoft software to remotely set and monitor through the Internet, or remotely monitor by using CMM-EIP02 that works with drawing control software or HMIs. If you use devices that support auto MDI / MDI-X detection function, you do not need to use crossover cables.

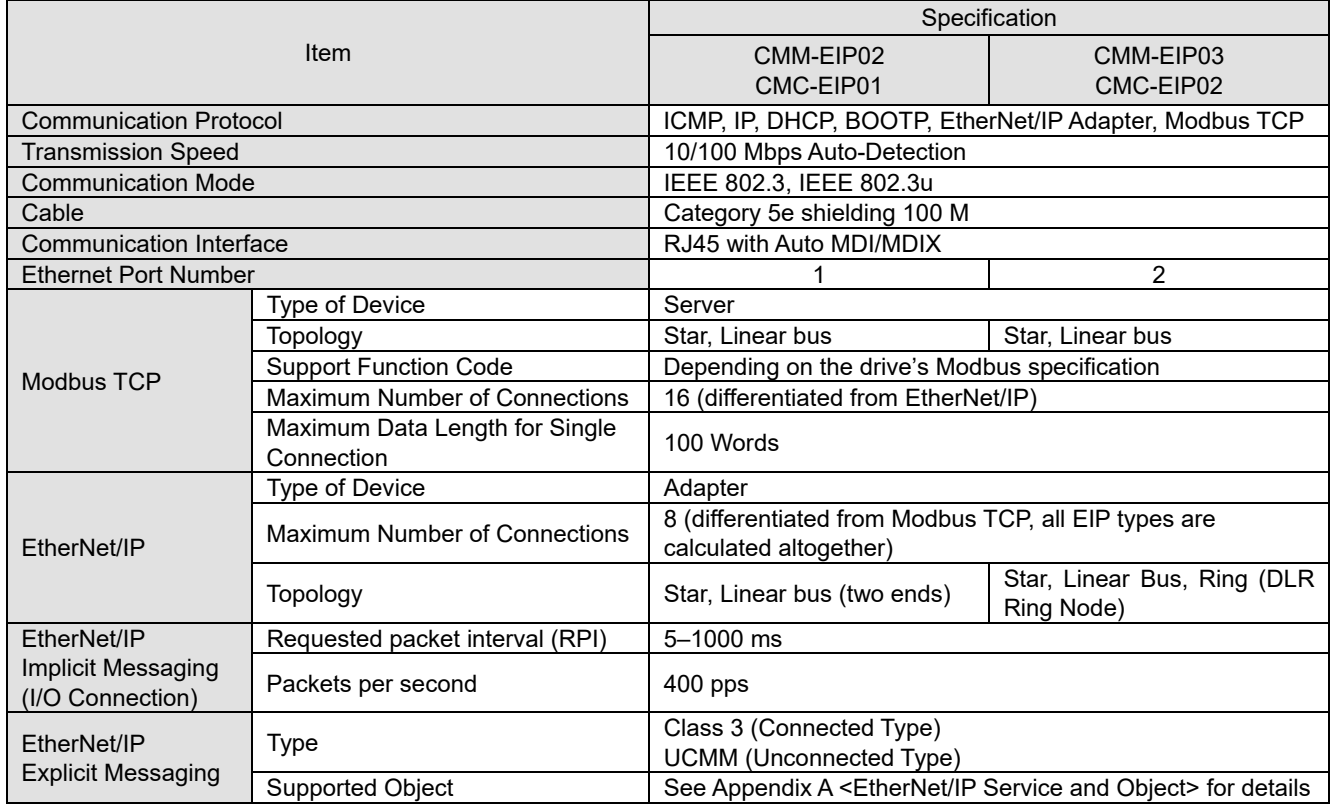

# **2. Communication Specification**

# <span id="page-6-0"></span>**3. Hardware and Installation**

## **3.1 CMM-EIP02**

#### **3.1.1 Product Profile**

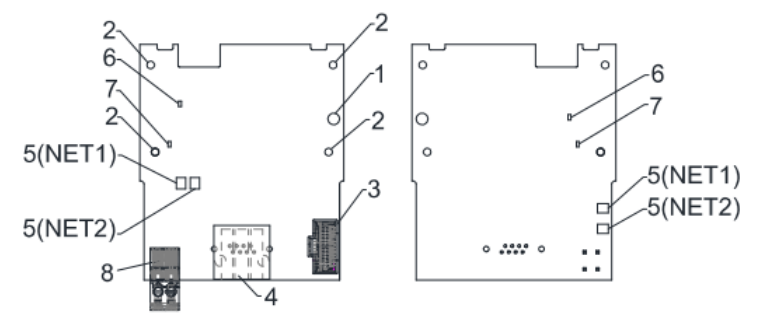

Screw torque: 6–8 kg-cm / (5.21–6.94 Ib-in.) / (0.2 Nm)

- 1. Screw fixing hole
- 2. Option card positioning hole
- 3. Drive connection port
- 4. Communication connection port
- 5. Indicator NET1 (NS), NET2 (MS)
- 6. POWER indicator
- 7. LINK indicator
- 8. Ground terminal block

#### **3.1.2 Electrical Specifications and Environment**

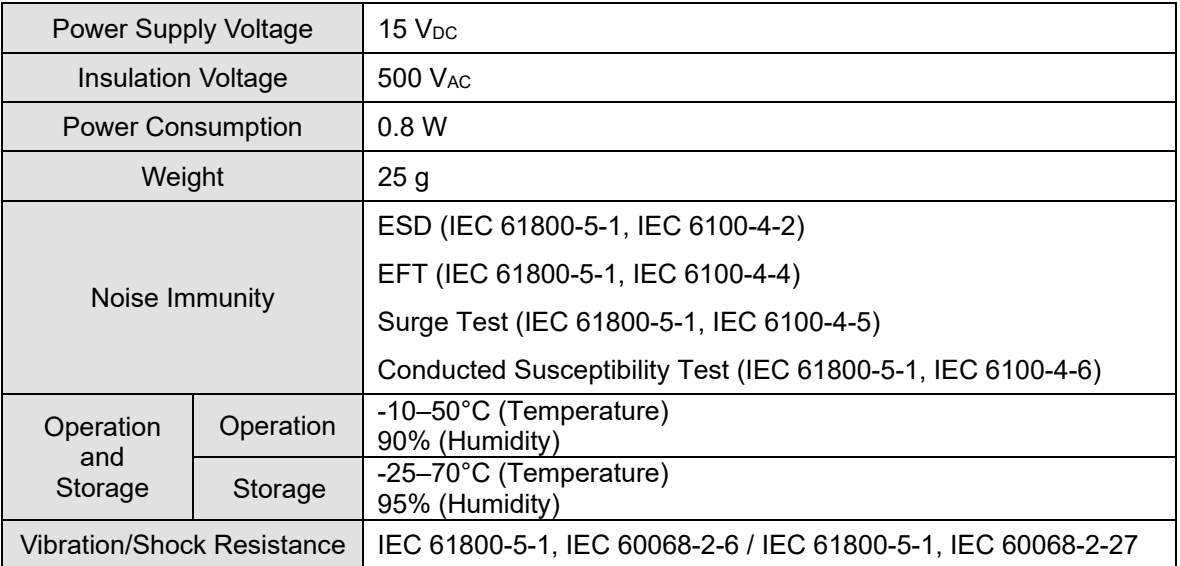

# <span id="page-7-0"></span>**3.2 CMM-EIP03**

## **3.2.1 Product Profile**

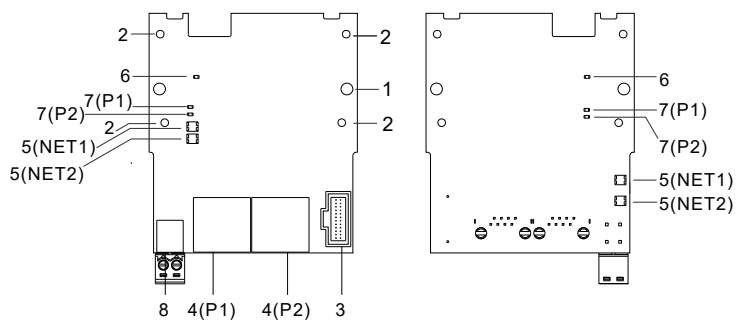

Screw torque: 6–8 kg-cm / (5.21–6.94 Ib-in.) / (0.2 Nm)

- 1. Screw fixing hole
- 2. Option card positioning hole
- 3. Drive connection port
- 4. Communication connection port P1 (PORT 1), P2 (PORT 2)
- 5. Indicator NET1 (NS), NET2 (MS)
- 6. POWER indicator
- 7. LINK indicator P1 (PORT 1), P2 (PORT 2)
- 8. Ground terminal block

## **3.2.2 Electrical Specifications and Environment**

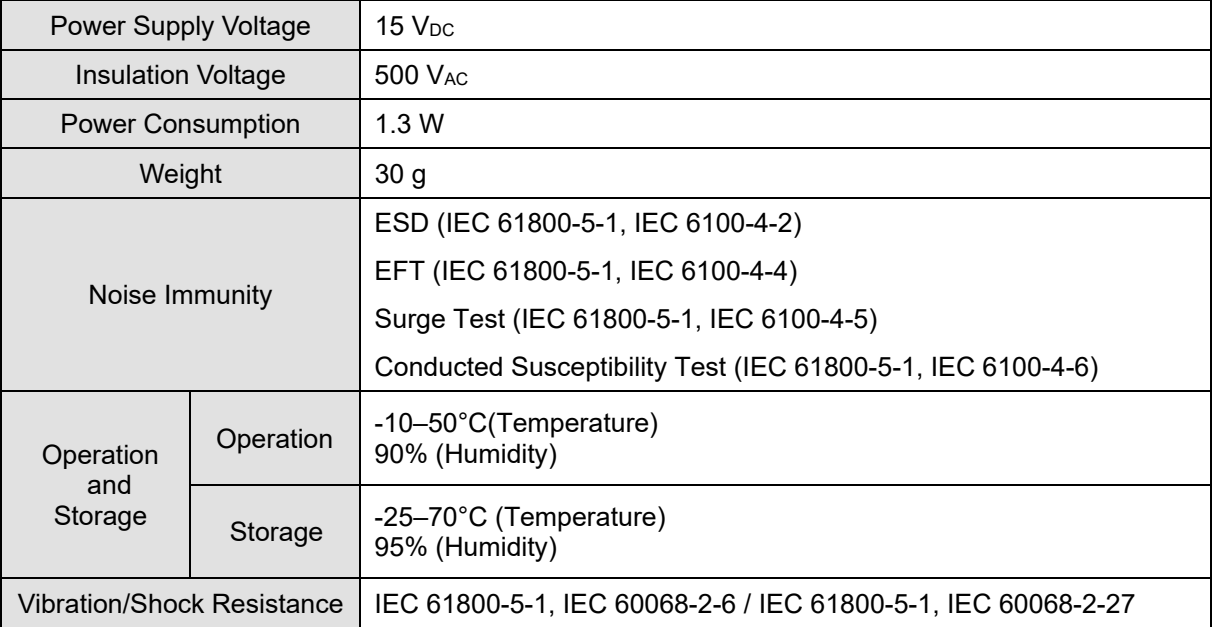

## <span id="page-8-0"></span>**3.3 CMC-EIP01**

#### **3.3.1 Product Profile**

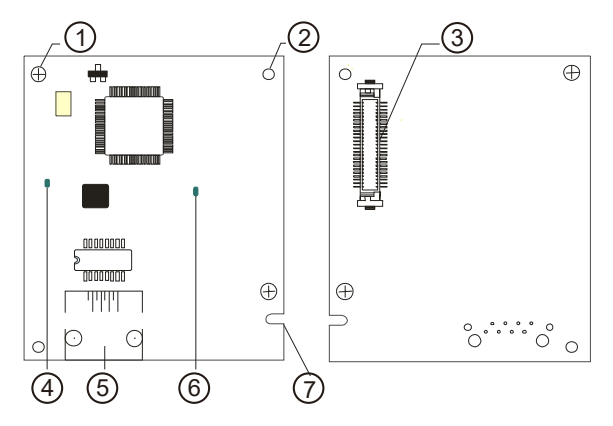

Screw torque: 6–8 kg-cm / (5.21–6.94 Ib-in.) / (0.2 Nm)

- 1. Screw fixing hole
- 2. Option card positioning hole
- 3. Drive connection port
- 4. LINK indicator
- 5. Ethernet communication port (RJ45)
- 6. POWER indicator
- 7. Fool-proof groove on option card

#### **3.3.2 Electrical Specifications and Environment**

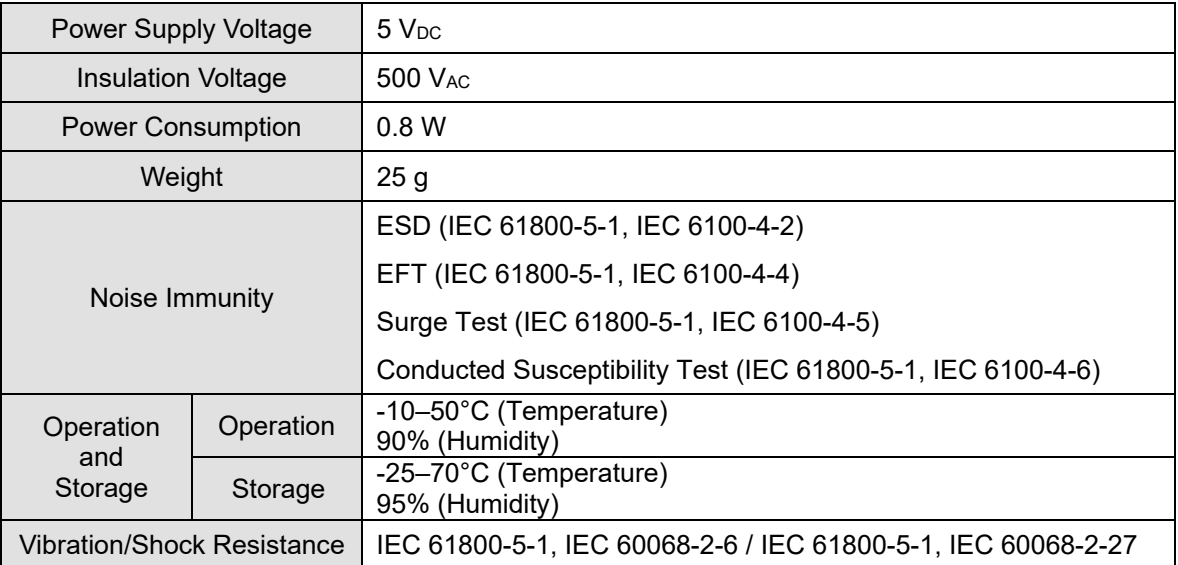

## <span id="page-9-0"></span>**3.4 CMC-EIP02**

## **3.4.1 Product Profile**

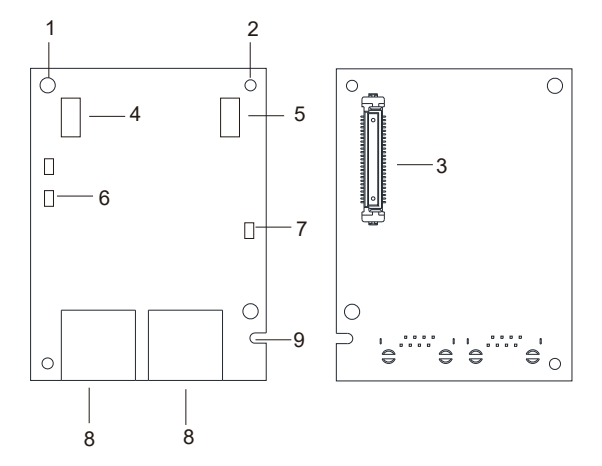

Screw torque: 6–8 kg-cm / (5.21–6.94 Ib-in.) / (0.2 Nm)

- 1. Screw fixing hole
- 2. Option card positioning hole
- 3. Drive connection port
- 4. NS indicator
- 5. MS indicator
- 6. LINK indicator
- 7. POWER indicator
- 8. Ethernet communication port (RJ45)
- 9. Fool-proof groove on option card

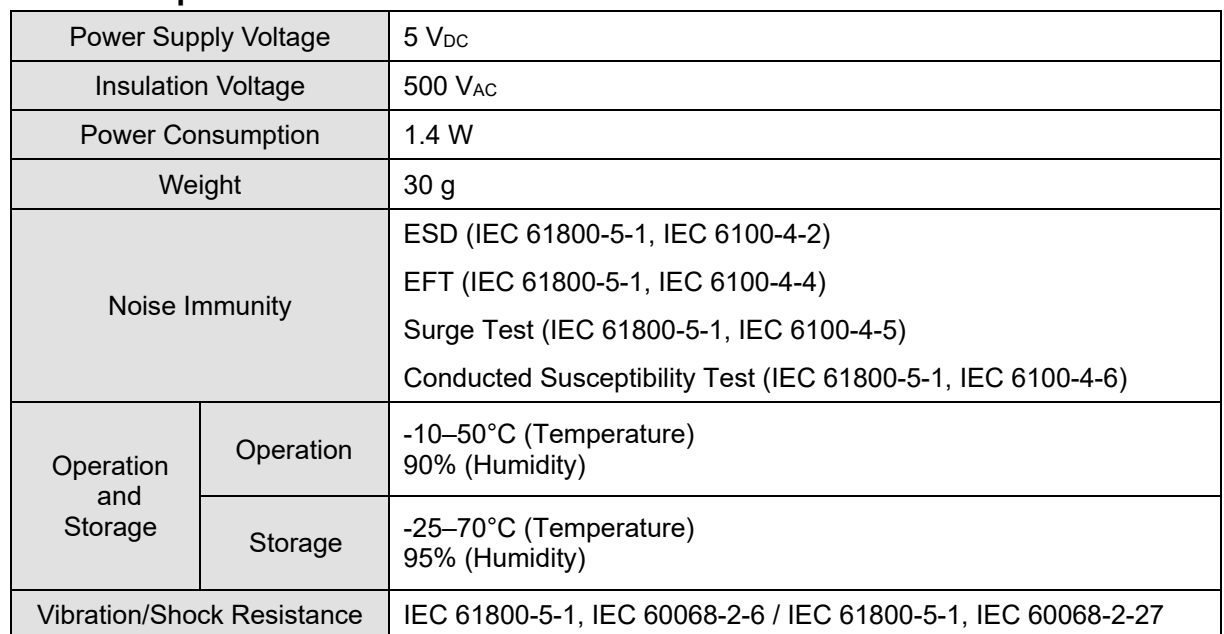

## **3.4.2 Electrical Specifications and Environment**

## <span id="page-10-0"></span>**3.5 Mounting Position of Option Card CMM-EIP**

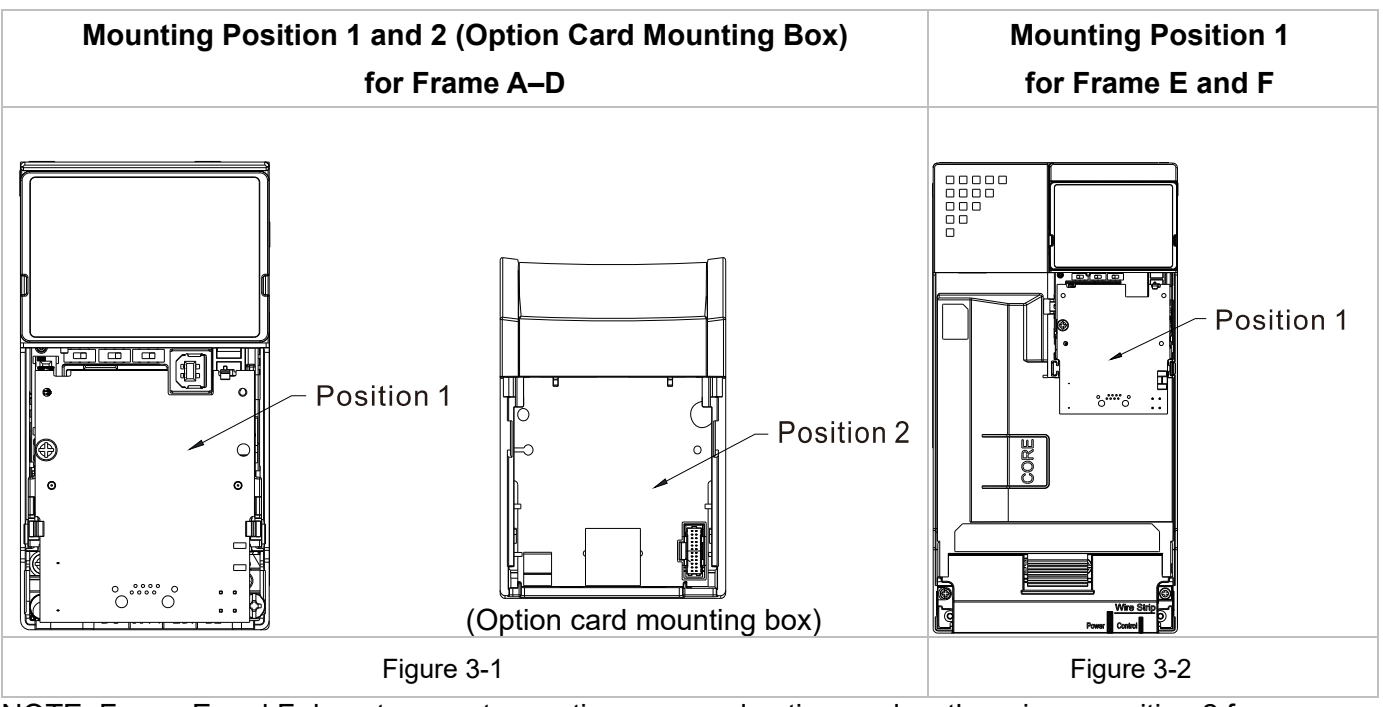

NOTE: Frame E and F do not support mounting a second option card so there is no position 2 for them.

## <span id="page-11-0"></span>**3.5.1 Option Card Mounting Position 1**

Installation method: **Back-mount** the option card

- 1. Turn off the power of the motor drive, and then remove the front cover, as shown in Figure 3-3.
- 2. Assemble the connection cable: Connect the connector at one end of the connection cable to the control board connector. See Section 3.6.1 <Connection Cable of Option Cards> for details.
- 3. Assemble the supported frame of the option card: Aim the two clips at the two slots on the motor drive, and then press downward to have the two clips engage the slots, as shown in Figure 3-4.
- 4. Assemble the connection cable: Connect the connector at the other end of the connection cable to the connector of the option card.
- 5. Assemble the option card: Have the terminal block and connector of the option card face downward, aim the two holes of the option card to the positioning pin and press downward so that the three clips engage the option card, as shown in Figure 3-5.
- 6. Make sure that three clips properly engage the option card and then tighten the screws (suggested torque value:  $4-6$  kg-cm  $(3.5-5.2 \text{ lb} \cdot \text{in.})$   $(0.39-0.59 \text{ Nm}))$ , as shown in Figure 3-6.
- 7. Assembly is completed, as shown in Figure 3-7.

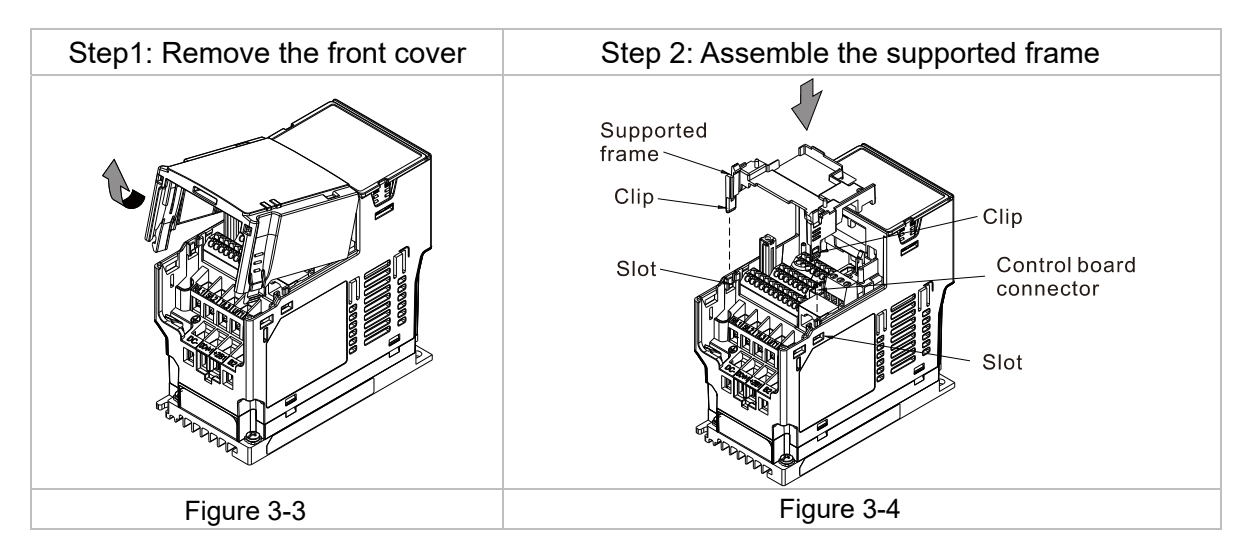

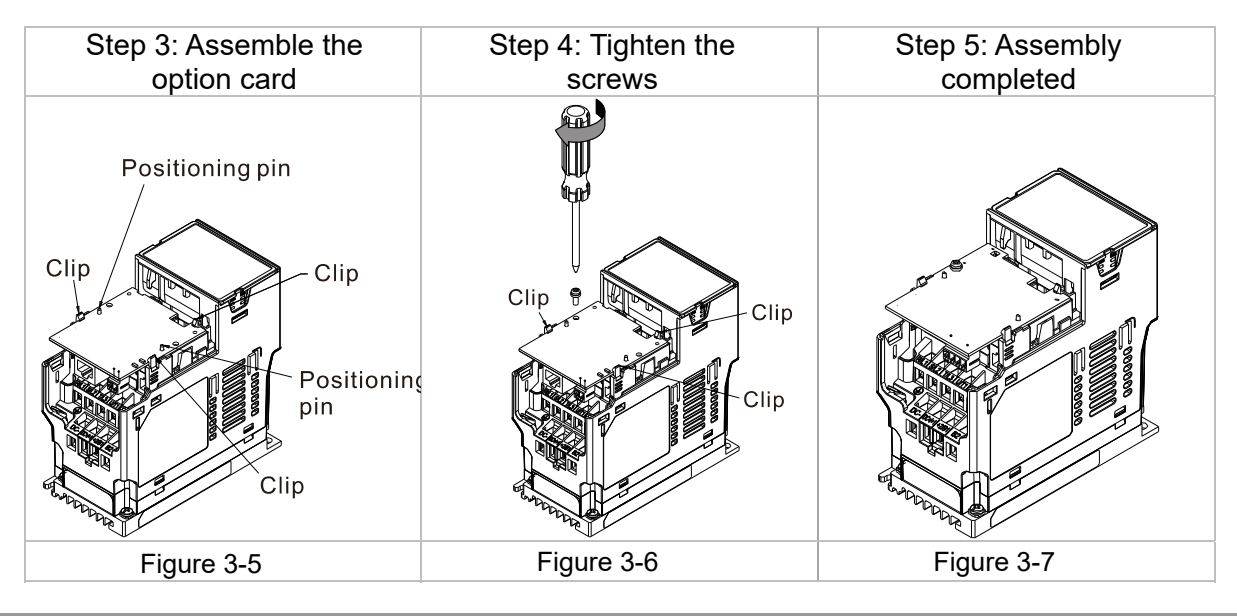

Option Card Application Manual 12

## <span id="page-12-0"></span>**3.5.2 Option Card Mounting Position 2 (Frame A–D)**

Installation method: **Front-mount** the option card

- 1. Turn off the power of the motor drive, and then remove the front cover, as shown in Figure 3-8.
- 2. Assemble the option card: Detach the upper cover of the mounting box for the option card by slipping and make the terminal block and connector of the option card face upward. Fix the front end of the option card to the slots, and then rotate it, as shown in the Figure 3-9.
- 3. Make sure that two clips properly engage the option card on the backside, and then tighten the screws (suggested torque value: 4–6 kg-cm (3.5–5.2 lb-in.) (0.39–0.59 Nm)), as shown in Figure 3-10.
- 4. Assemble the connection cable: Connect the connector at one end of the connection cable to the control board connector. See Section 3.6.1 <Connection Cable of Option Cards> for details.
- 5. Attach the front cover of the drive.
- 6. Assemble the connection cable: Connect the connector at the other end of the connection cable to the connector of the option card.
- 7. Attach the upper cover to the mounting box for the option card, as shown in Figure 3-11.
- 8. Assemble the mounting box for the option card: Aim the four clips of the mounting box for the option card at the slots on the upper cover of the motor drive, and then press downward to have the four clips engage the slots, as shown in the Figure 3-12.
- 9. Assembly is completed, as shown in Figure 3-13.

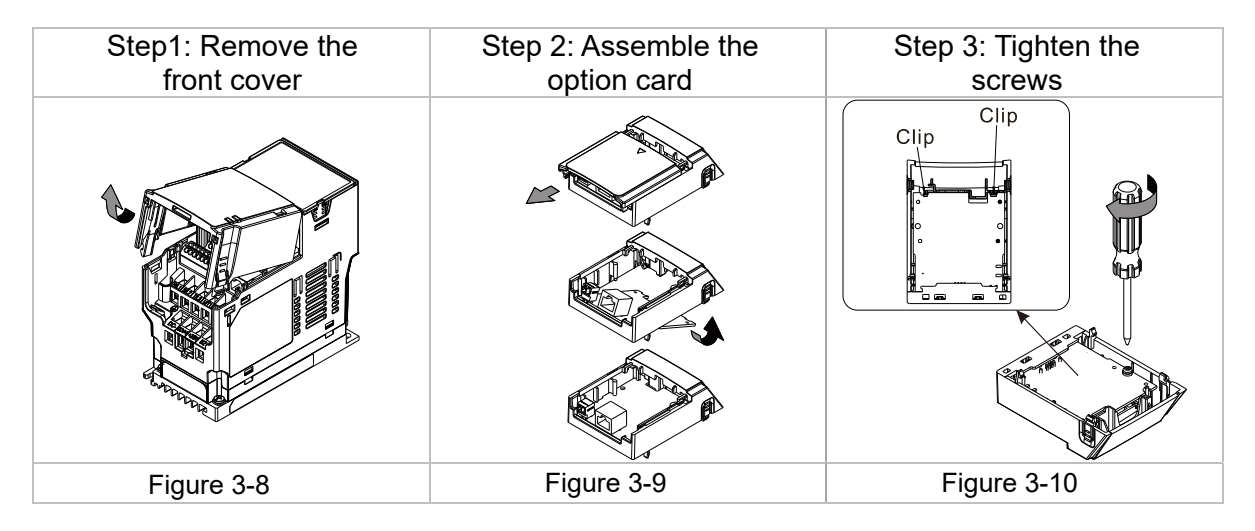

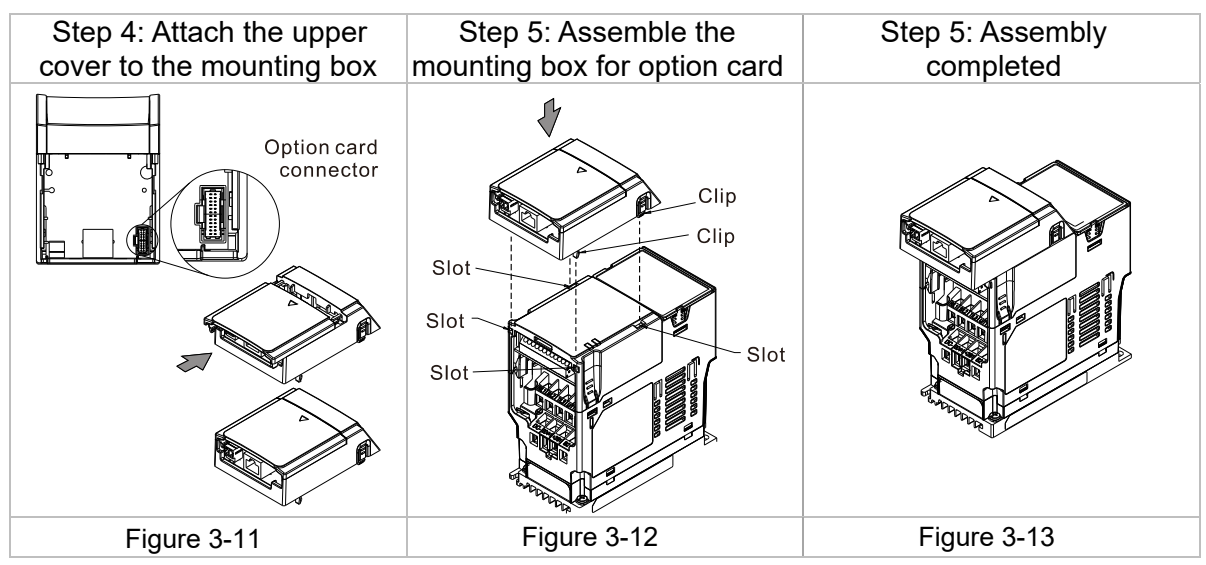

Grounding Wire

#### <span id="page-13-0"></span>**3.5.3 Grounding**

- You must ground the following option cards when wiring them. The ground terminal is included in the option card package, as shown in Figure 3-14
	- CMM-PD02

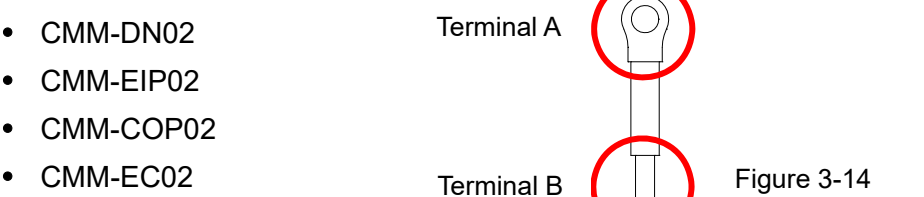

EMM-BPS02

Installation of the ground terminal:

Connect terminal B of the grounding wire to the grounding terminal block of the option card, as No.8 in Figure 3-15 shows for option card CMM-EIP02. For the connection position of other option cards, see their product profile in Chapter 3 <Hardware and Installation>. Connect Terminal A to the PE of the drive, as the red circles in Figure 3-16 and Figure 3-17 show.

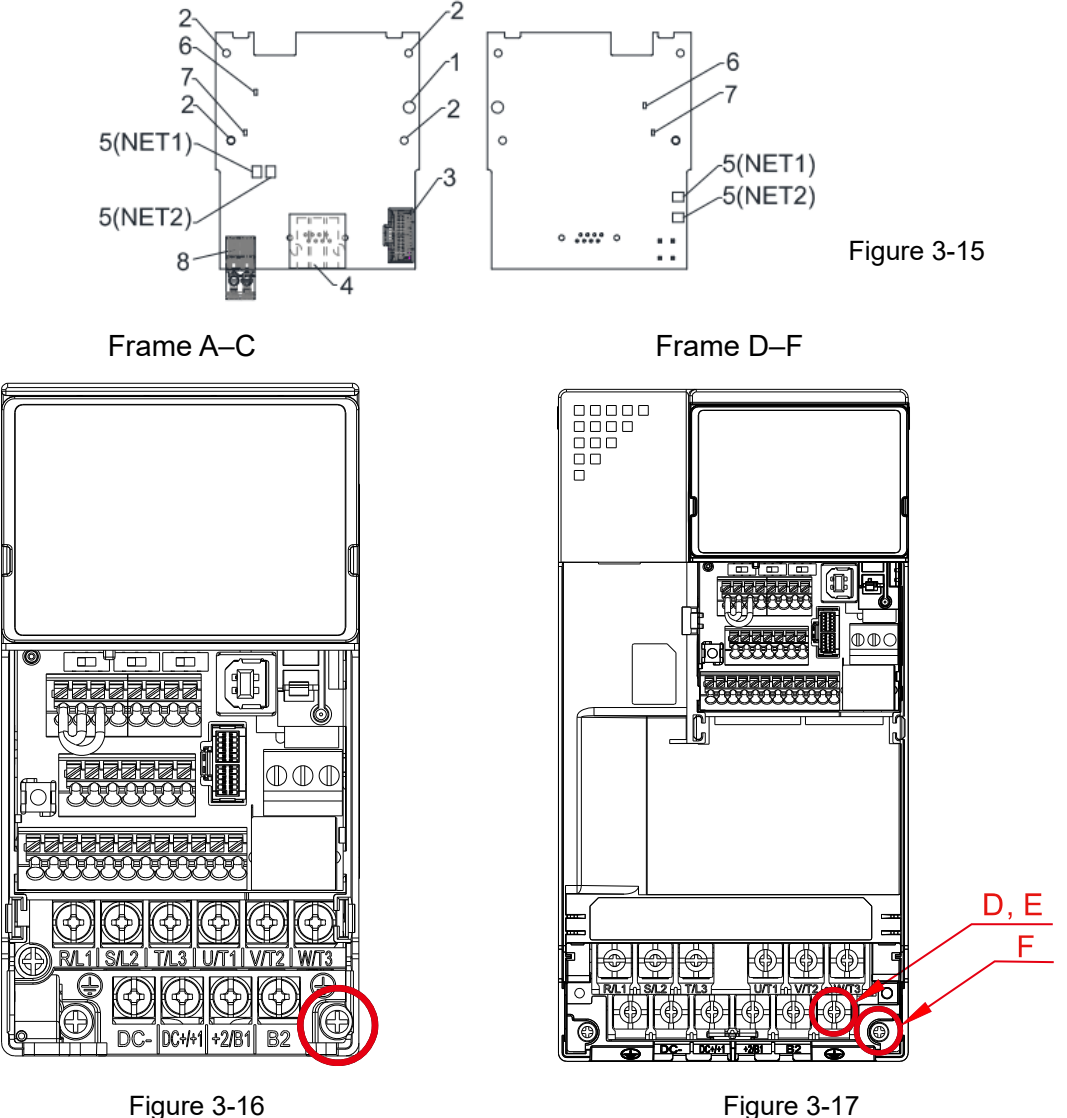

#### VFD EtherNet/IP Option Card

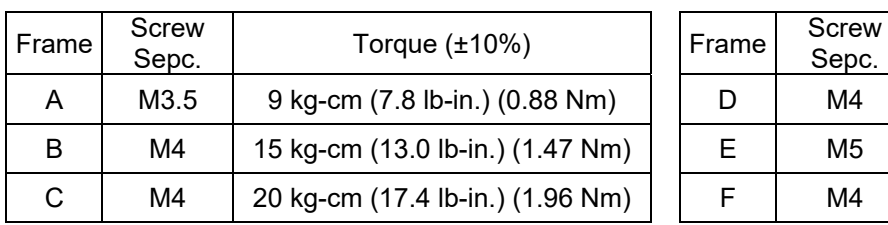

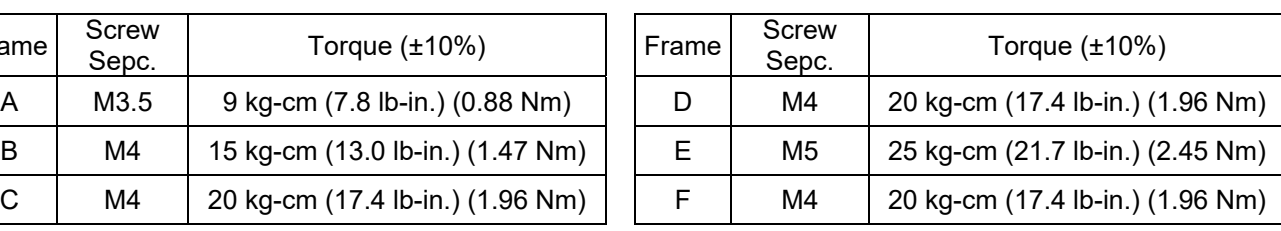

## <span id="page-15-0"></span>**3.6 Connections of Option Card CMM-EIP**

Control Board Connector

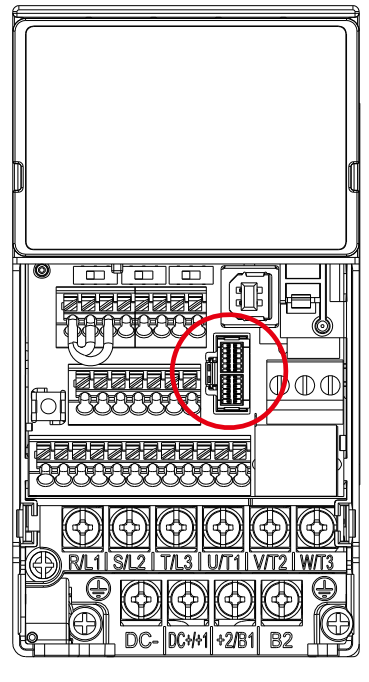

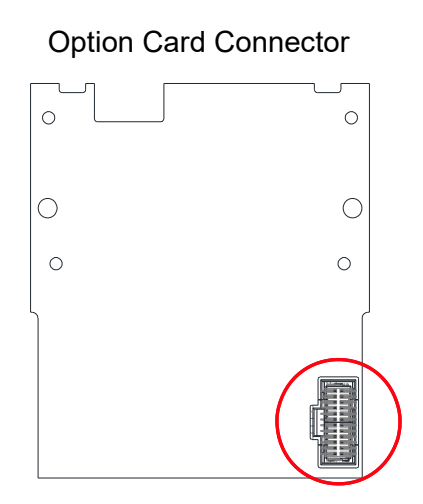

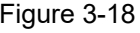

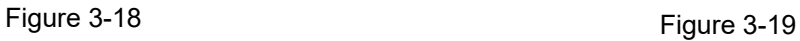

NOTE: Do NOT use the connection cable of BPS card for option card. Pay attention to the markings on the connection cable before using.

## <span id="page-16-0"></span>**3.6.1 Connection Cable of Option Cards**

You must buy connection cables along with the option card, or you will not be able to use the option card. Ensure your option card model and mounting position before purchasing connection cables. Two different lengths of connection cables are available for your choice. See the table below.

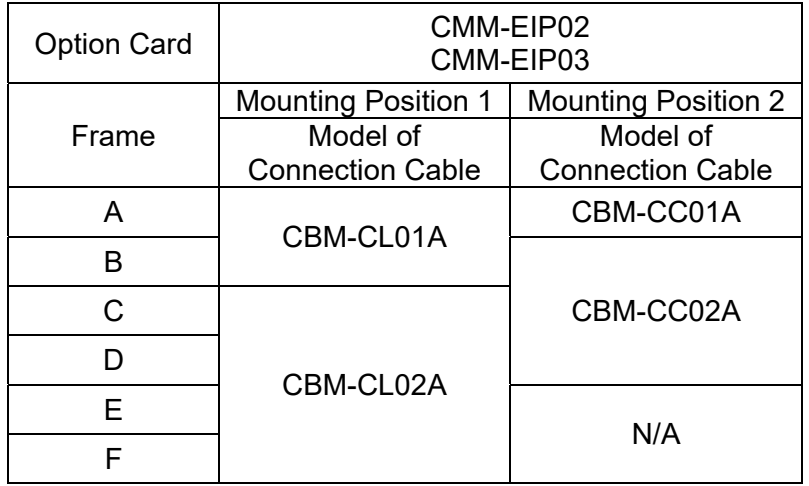

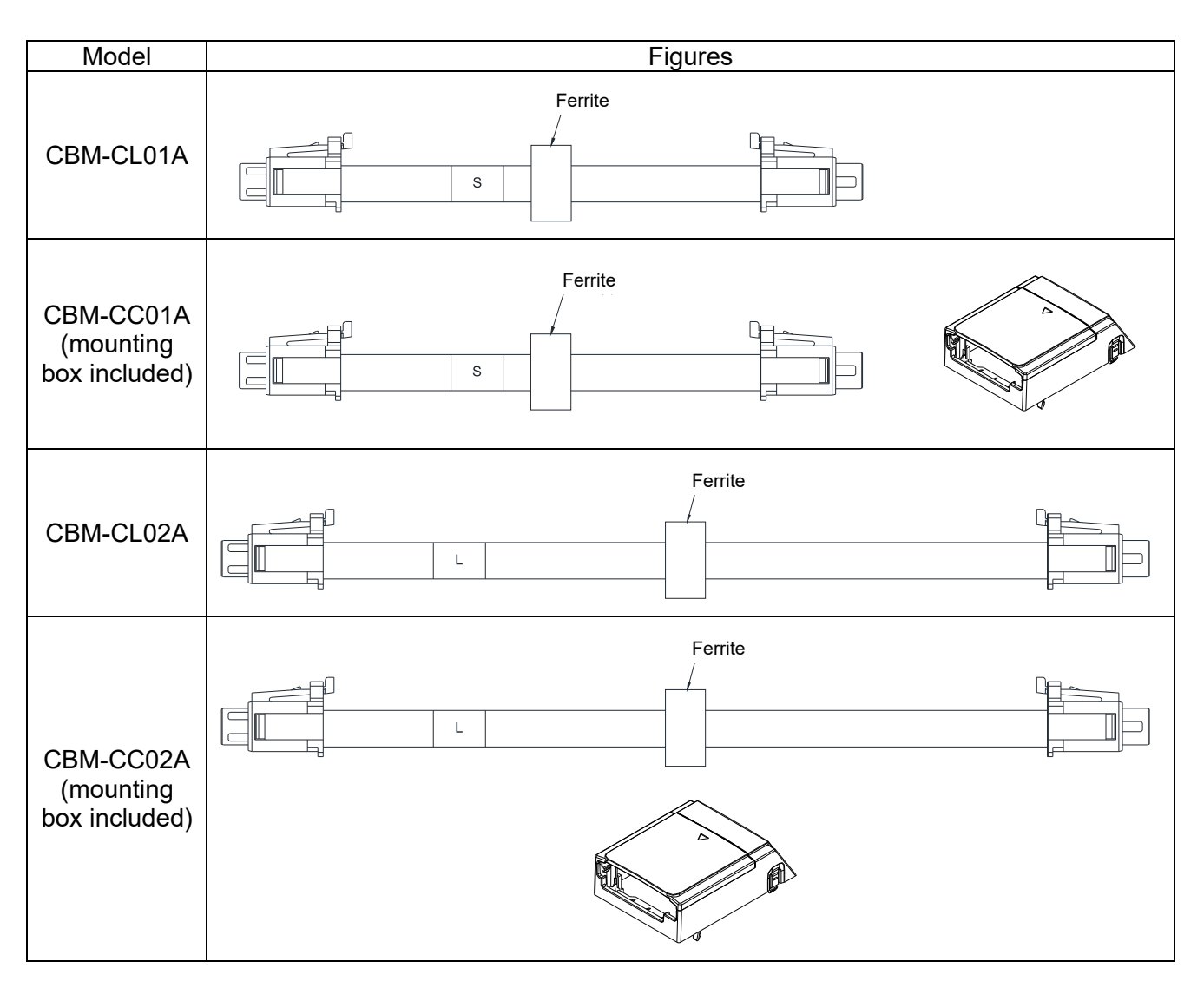

## <span id="page-17-0"></span>**3.7 Mounting Position of Option Card CMC-EIP**

Remove the digital keypad and upper cover before mounting option cards. Be sure to follow the steps below to prevent damage to the drive during installation.

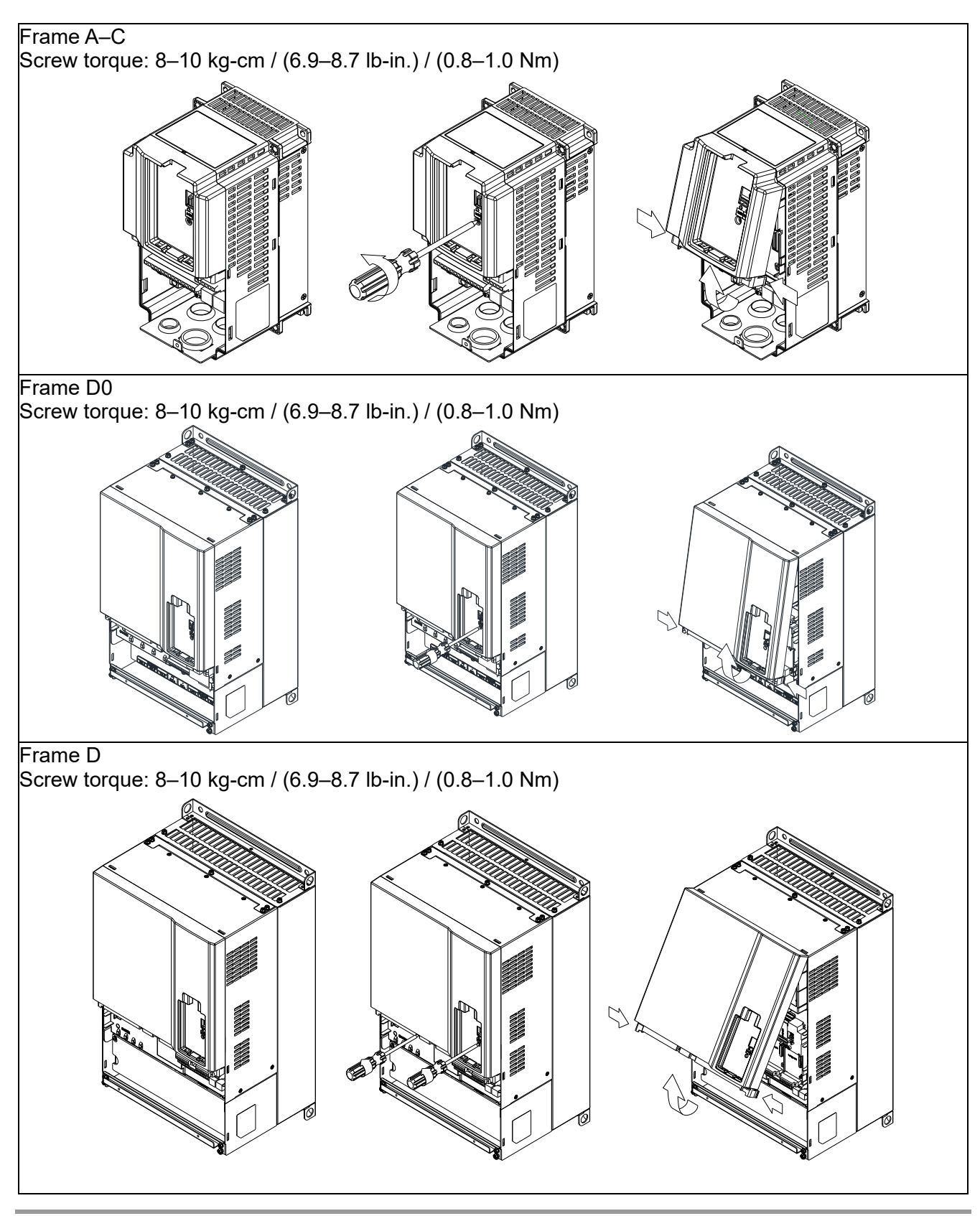

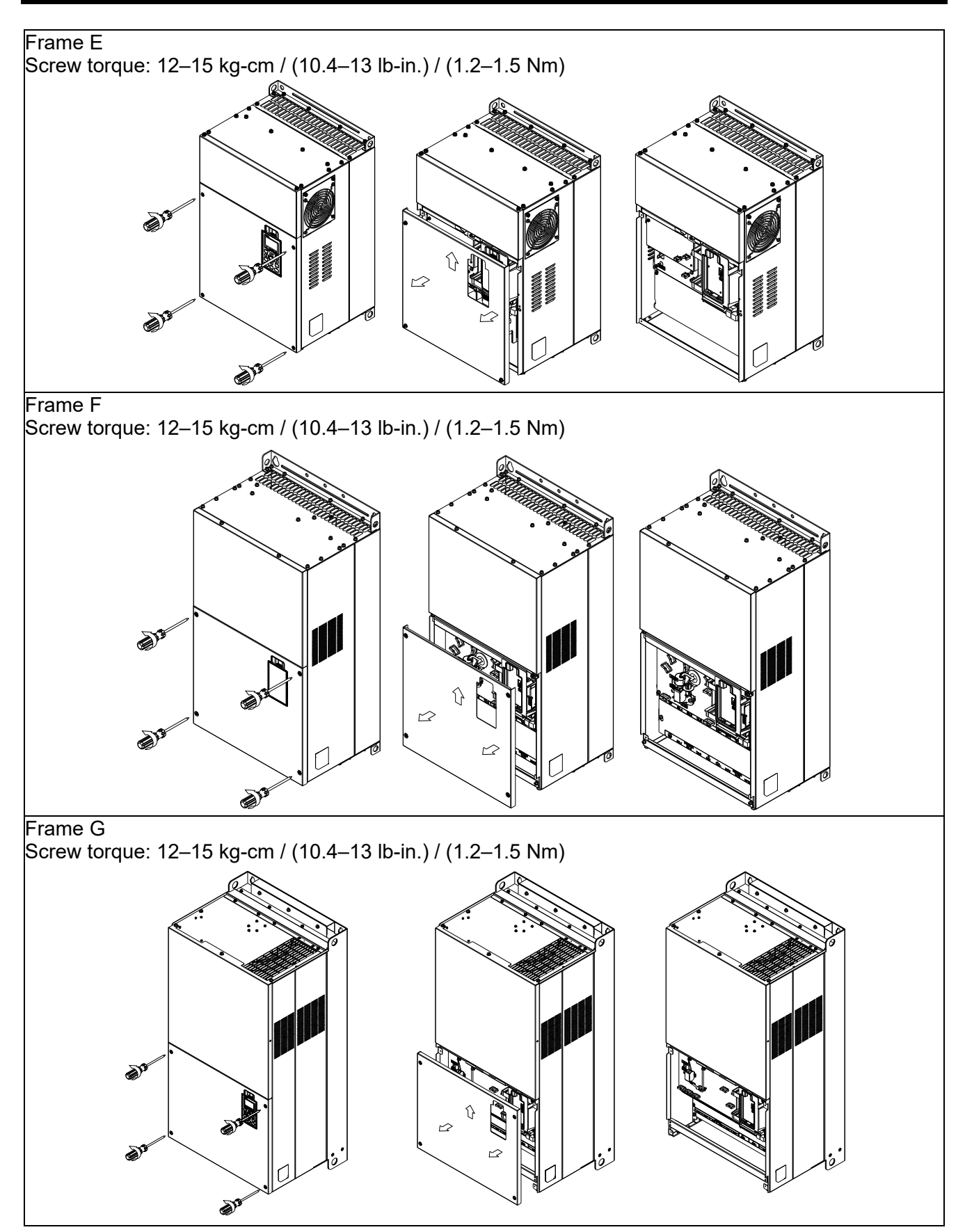

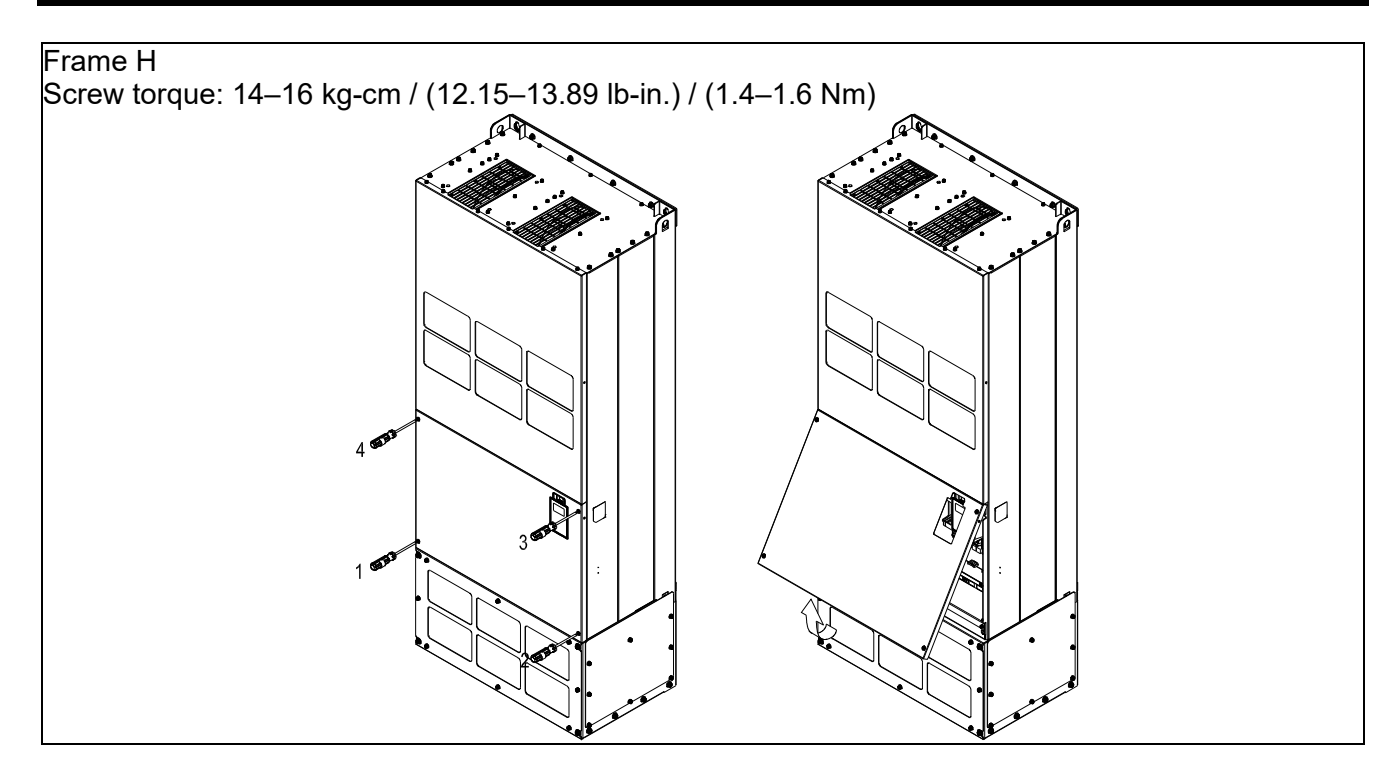

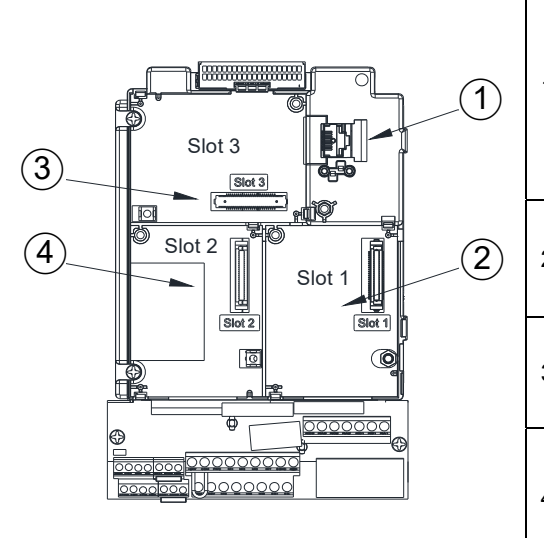

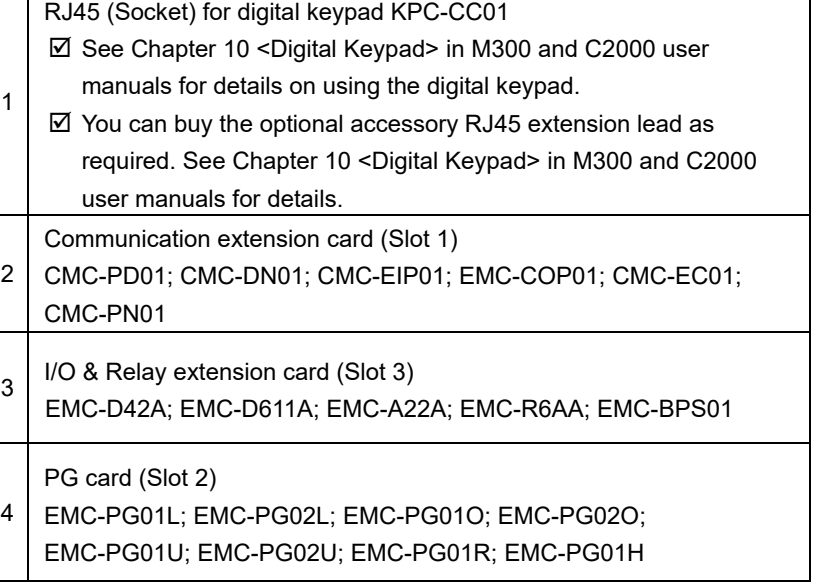

#### Specifications for Option Card Terminals

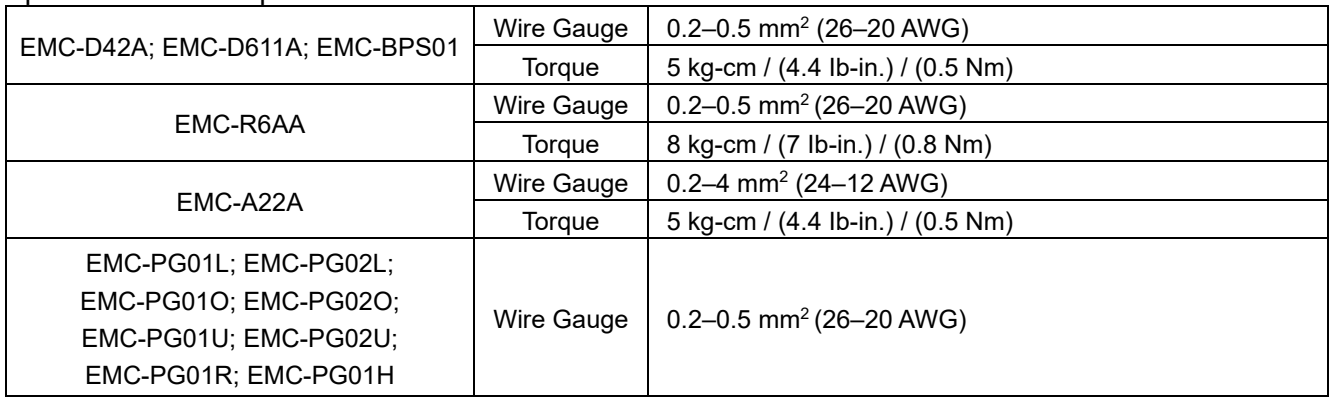

## <span id="page-20-0"></span>**3.8 Mounting and Detaching Option Card CMC-EIP**

## **3.8.1 Mounting Option Card**

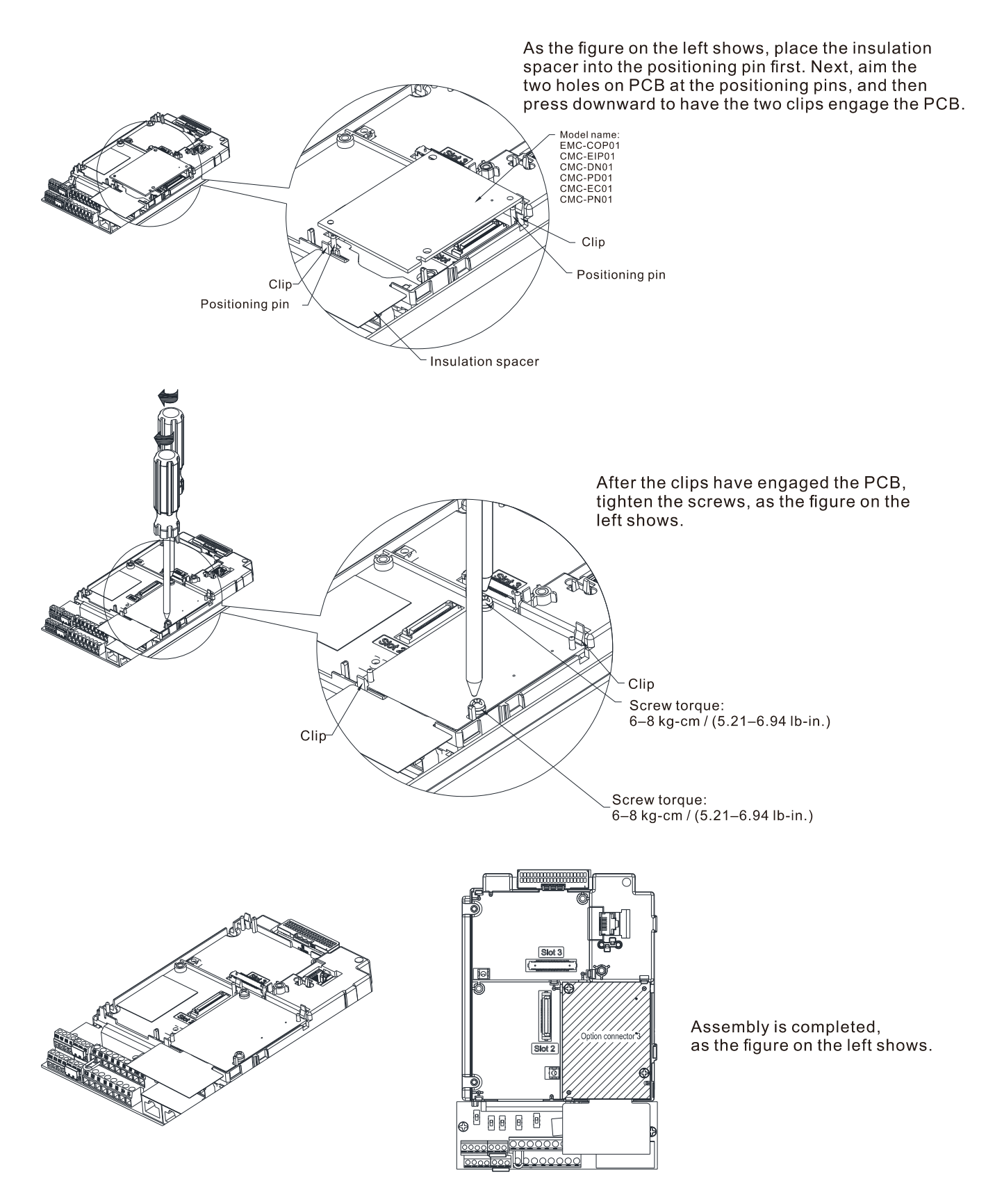

## <span id="page-21-0"></span>**3.8.2 Detaching Option Card**

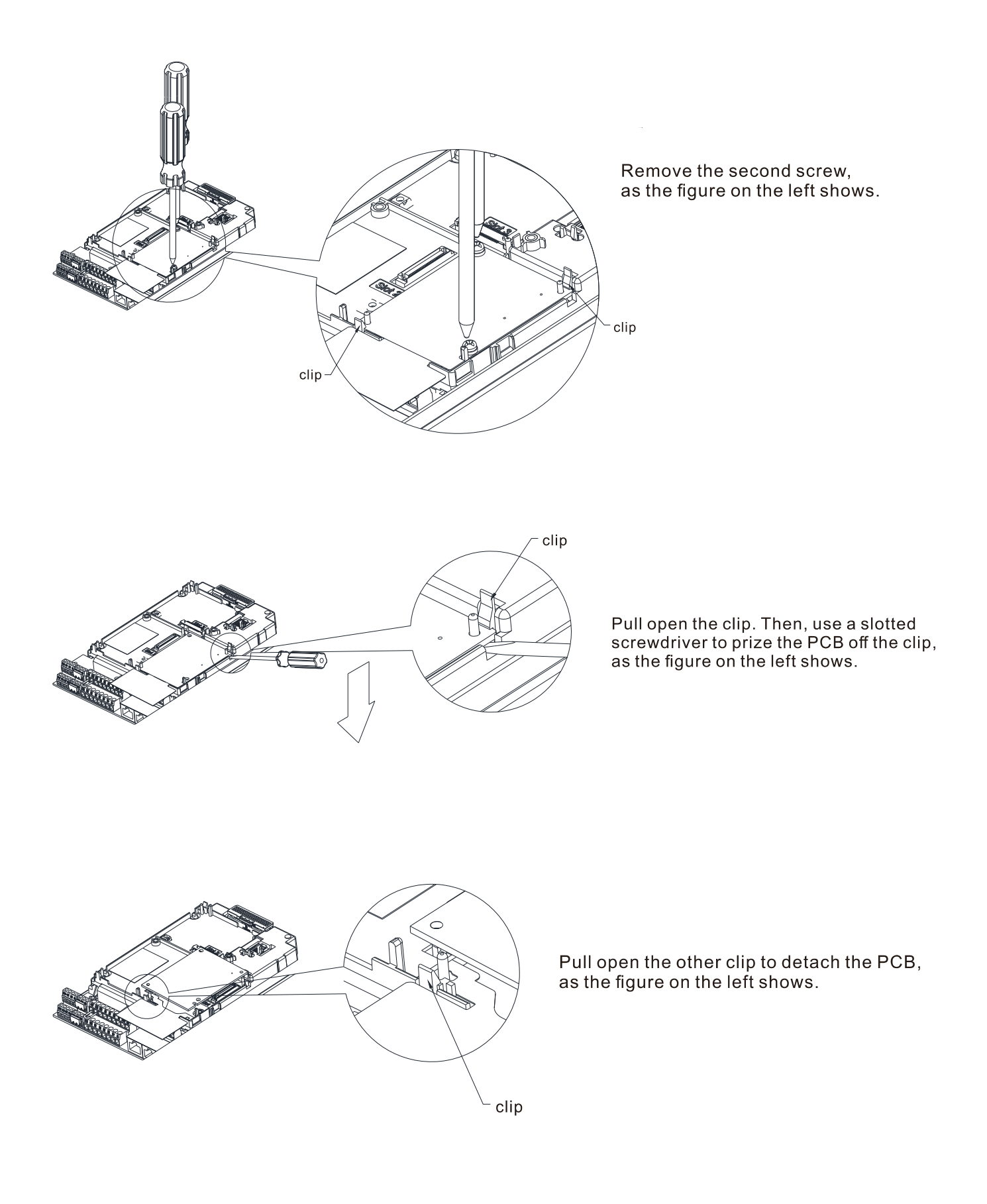

## <span id="page-22-0"></span>**3.9 Network Installation**

Connect CMM-EIP02 to Ethernet hub with CAT-5e twisted-pair cable. CMM-EIP02 supports auto MDI / MDIX function, so you do not need to use crossover cable when using CAT-5e twisted-pair cable.

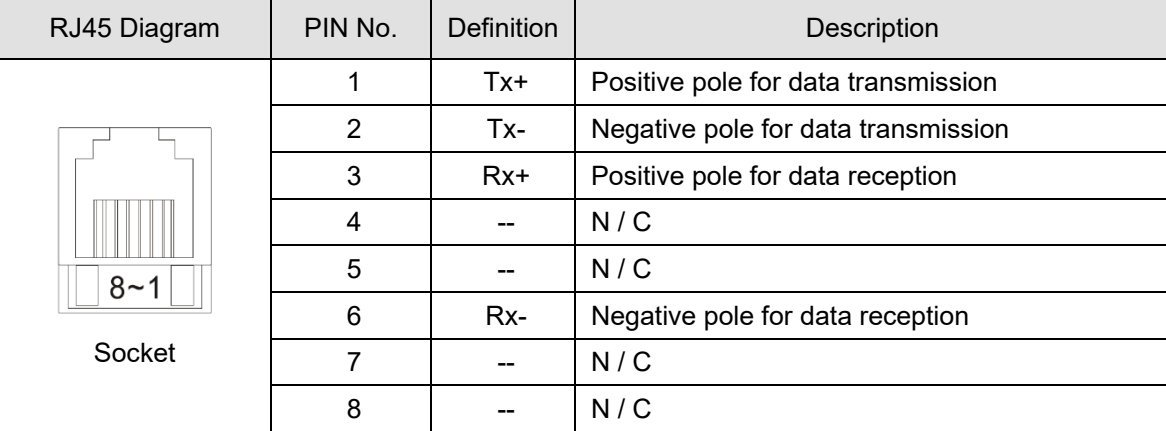

Depending on the number of communication ports for EtherNet/IP, there are two types of network communication port devices: single-port and dual-port.

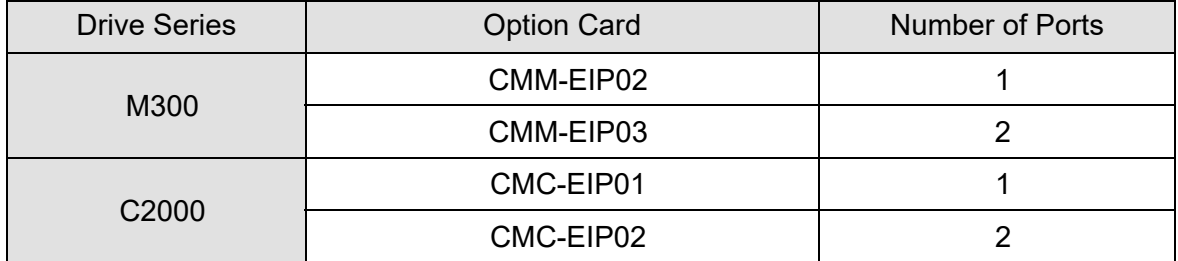

## <span id="page-23-0"></span>**3.9.1 Single-port Communication Device**

Single-port communication device can build up a star and linear bus typology, in which both can only be built at two ends and star typology must be created through Ethernet switch. To connect with ring typology, use an EtherNet/IP distribution box (DVS-103I02C-DLR).

## **【Linear Bus Typology】**

• Linear Bus Typology 1

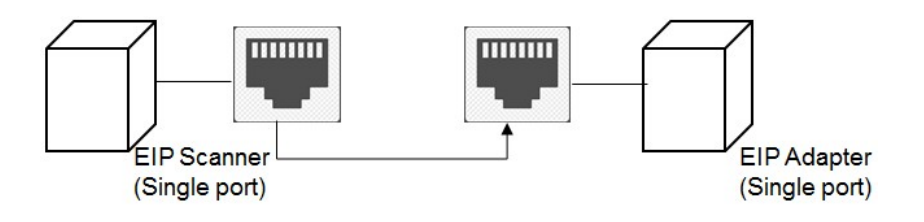

• Linear Bus Typology 2

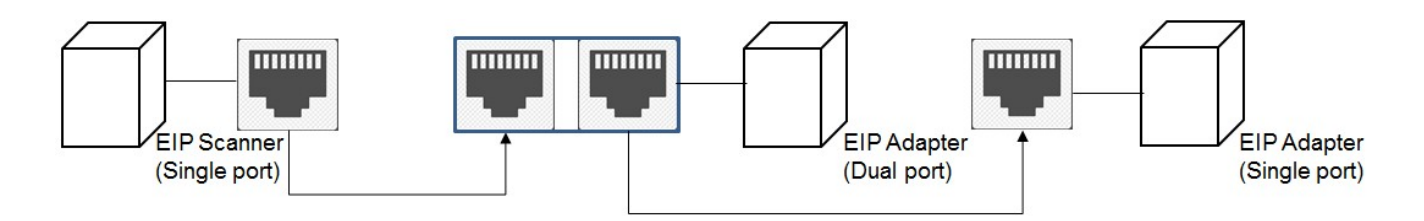

## **【Star Typology】**

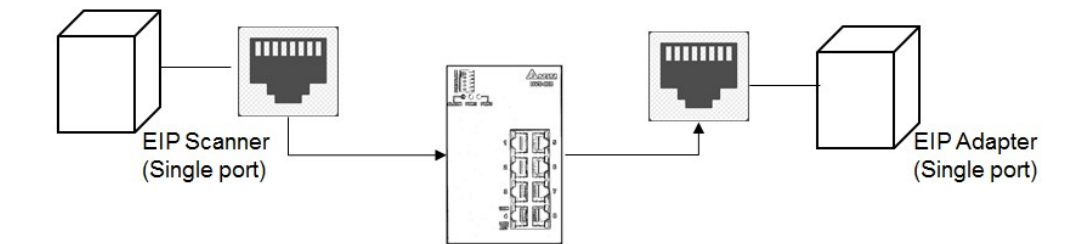

## <span id="page-24-0"></span>**3.9.2 Dual-port Communication Device**

Dual-port communication device can build up star, linear bus, and ring typology. A DLR function is required to create for a ring typology.

## **【Linear Bus Typology】**

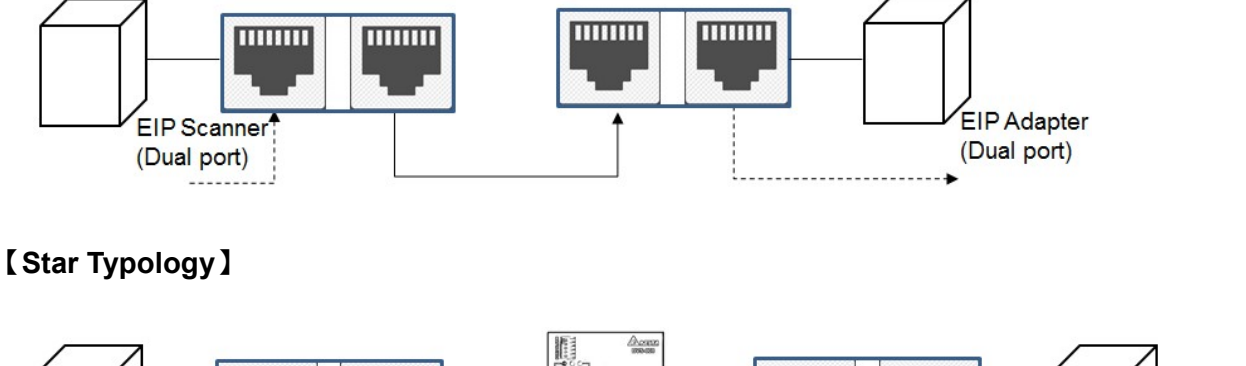

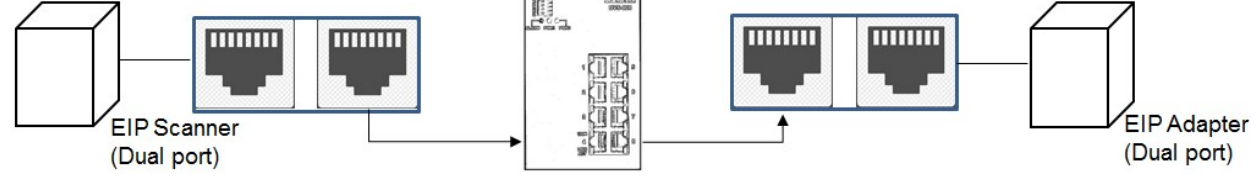

## **【Ring Typology】**

When using ring typology, check if the device supports DLR (Device Level Ring) function. There must be at least one of the devices supports DLR function (Ring Supervisor) in the network. When connecting with a switch in a typology, note that the switch also needs to support DLR function. Any incorrect connection may cause communication errors.

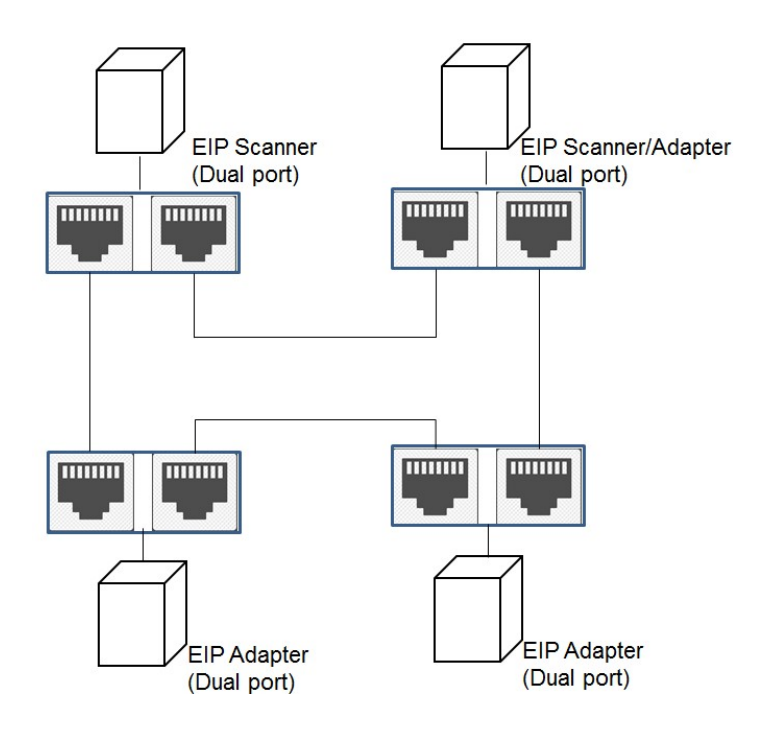

#### <span id="page-25-0"></span>**3.9.3 PC Software**

As PC does not support ring typology, you can only use star typology or point-to-point connections when using single-port card. For dual-port card, you can use star or linear bus typology, depending on on-site configurations. Below is a star typology network diagram.

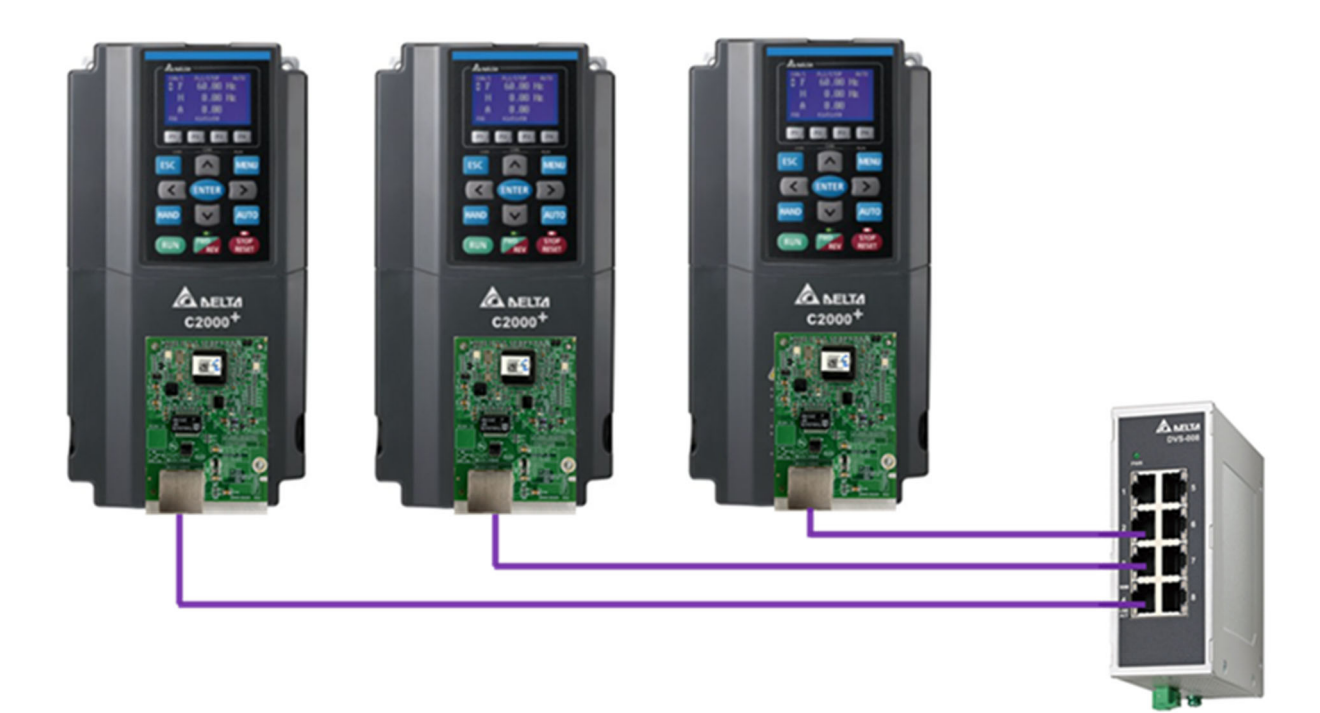

# <span id="page-26-0"></span>**4. Settings before Using**

## **4.1 Drive Setting**

If you need to operate the drive by using the option card via network, set the drive's control to option cards. Use the digital keypad to finish the setting by following the steps below:

- 1. After connecting with the option card successfully, check if the value of Pr.09-60 = 5 (EtherNet/IP).
- 2. Set Pr.09-75 = 0 (Static IP), and then set your own IP address.
- 3. Set the IP address of the option card (Pr.09-76–Pr.09-79), and its default value is 192.168.1.5. If you have modified the IP parameters manually, make sure that you set Pr.09- 91 = 2 to make the parameters valid.
- 4. Set Pr.00-20 = 8 (set the source of AUTO frequency command to option card)
- 5. Set Pr.00-21 = 5 (set the source of AUTO control to option card)
- 6. Set Pr.09-30 = 1 (set decoding method to 60xx or 20xx). For details on the decoding method, see Section 4.2 < EtherNet/IP Control Method Standard>.

## **4.2 EtherNet/IP Control Method Standard**

EtherNet/IP interface supports all control methods of the drive. Delta-defined control methods are categorized into two types: **traditional method standard (Pr.09-30 = 0)** and **new method standard (Pr.09-30 =1)**. The traditional method only supports speed control mode. The new method supports all control modes of the drive, including speed, torque, position and homing.

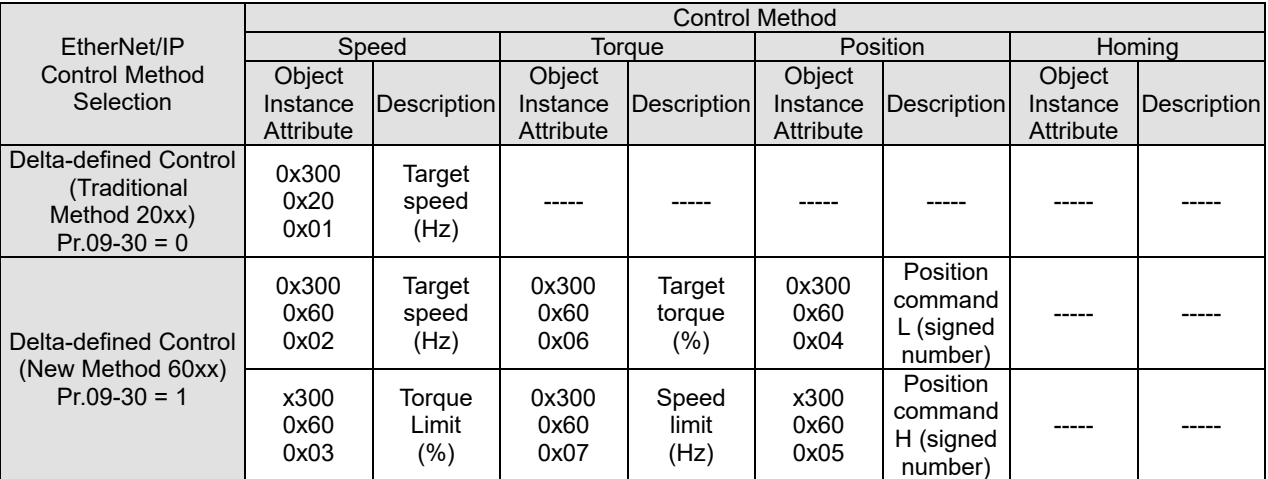

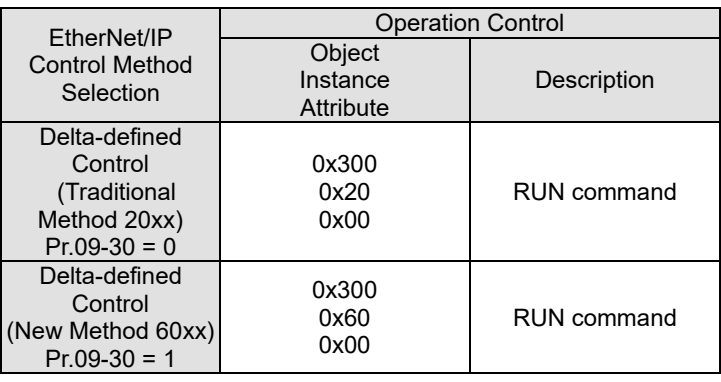

## <span id="page-27-0"></span>**4.2.1 Using Delta-defined Traditional Standard (20xx)**

Set the drive according to the steps mentioned in Section 4.1 <Drive Setting>, and then set the drive to delta-defined traditional control method by setting Pr.09-30 = 0. The traditional control method only supports speed mode.

#### **Control Method of Speed Mode**

Set the target frequency: Set (Object, Instance, Attribute) = (300h, 20h, 01h). The unit is Hz, and the value is in two decimal places. For example, 1000 stands for 10.00 Hz.

- 1. RUN operation: Setting (Object, Instance, Attribute) = (300h, 20h, 00h) = 0002H stands for running. Setting (Object, Instance, Attribute) = (300h, 20h, 00h) = 0001H stands for stop.
- 2. Acceleration and deceleration time operation: Based on the first-step acceleration/deceleration time, set acceleration time setting (Object, Instance, Attribute) = (300h, 01h, 12h), and set the deceleration time setting (Object, Instance, Attribute) = (300h, 01h, 13h). The unit is second, and the value is in one decimal place. For example, 100 stands for 10.0 seconds.

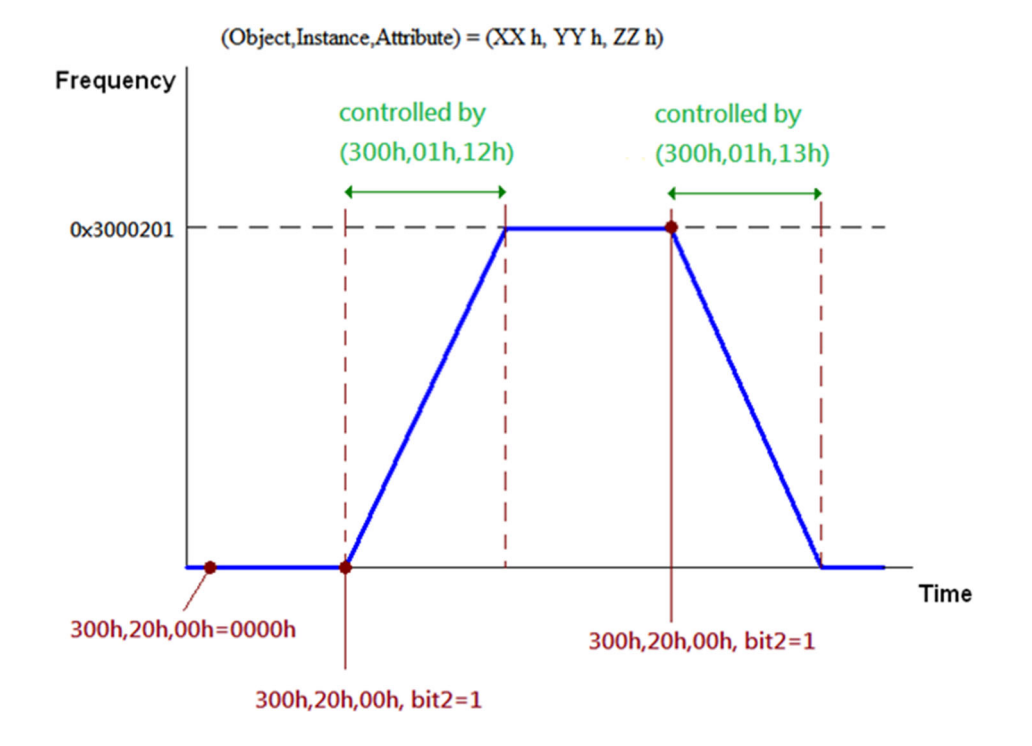

## <span id="page-28-0"></span>**4.2.2 Using Delta-defined New Standard (60xx)**

Set the drive according to the steps mentioned in Section 4.1 <Drive Setting>, and then set the drive to delta-defined new control method by setting Pr.09-30 = 1. The new control method supports all control modes of the drive.

#### **Speed Mode Control**

- 1. Control in speed mode: Set (Object, Instance, Attribute) = (300h, 60h, 01h) to 0.
- 2. Set the target frequency: Set (Object, Instance, Attribute) = (300h, 60h, 02h). The unit is Hz, and the value is in two decimal places. For example, 1000 stands for 10.00 Hz.
- 3. RUN operation: Setting (Object, Instance, Attribute) = (300h, 60h, 00h) = 0080H stands for excitation. Setting (Object, Instance, Attribute) = (300h, 60h, 00h) = 0081H stands for running.
- 4. Acceleration and deceleration time operation: Based on the first-step acceleration/deceleration time, set acceleration time setting (Object, Instance, Attribute) = (300h, 01h, 12h), and set the deceleration time setting (Object, Instance, Attribute) = (300h, 01h, 13h). The unit is second, and the value is in one decimal place. For example, 100 stands for 10.0 seconds.

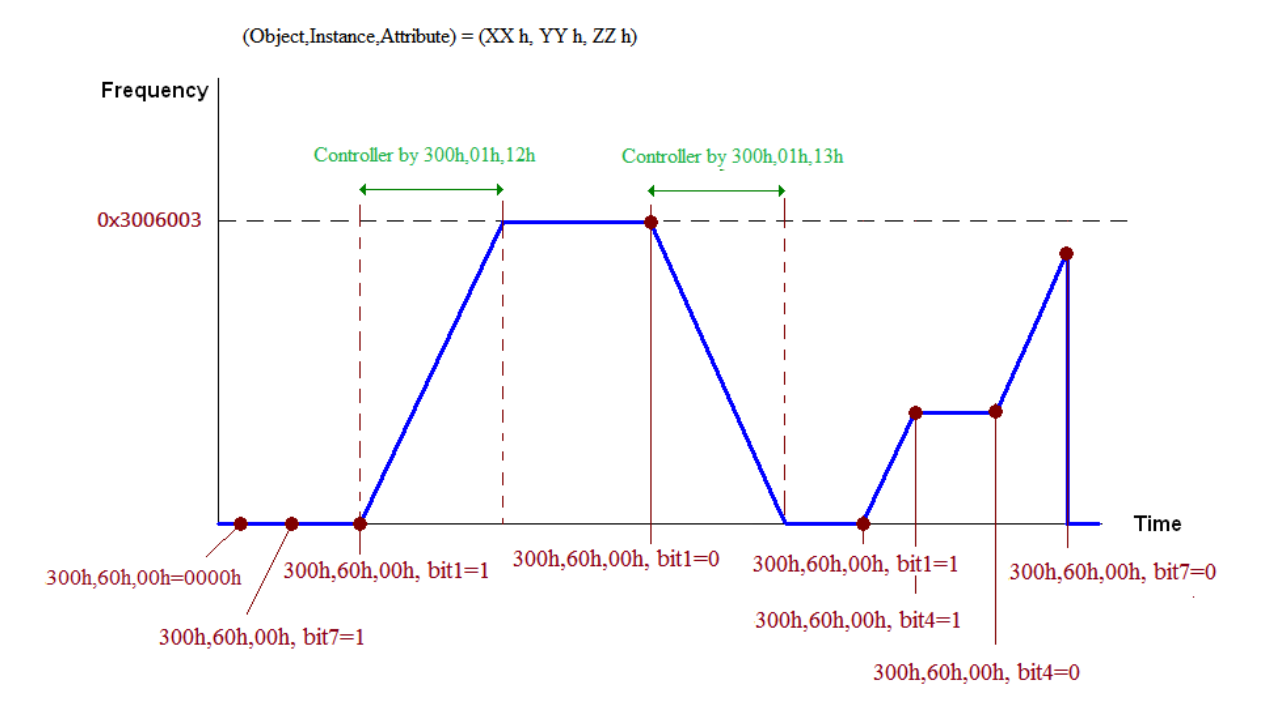

#### **Torque Mode Control**

- 1. Control in torque mode: Set (Object, Instance, Attribute) = (300h, 60h, 01h) to 2.
- 2. Set the target torque: Set (Object, Instance, Attribute) = (300h, 60h, 06h). The unit is %, and the value is in one decimal place.
- 3. RUN operation: Setting (Object, Instance, Attribute) = (300h, 60h, 00h) = 0080H stands for excitation. At this time, the drive immediately runs to the target torque.

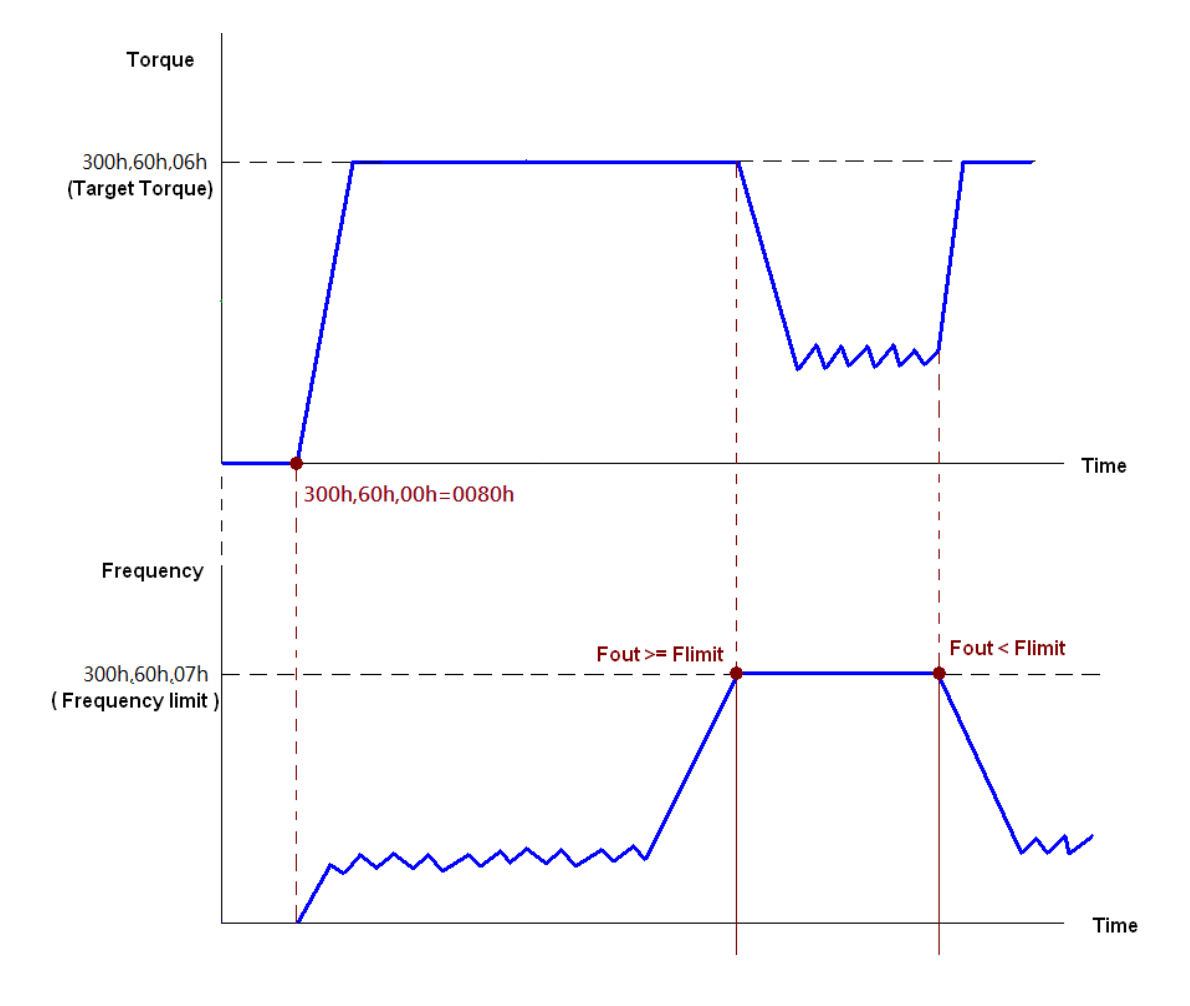

NOTE:

- 1. If you need to know the current torque, you can read from (Object, Instance, Attribute) = (300h, 61h, 06h)  $(Unit = 0.1\%)$
- 2. Whether the torque has reached the setting value or not is determined by bit 0 of (Object, Instance, Attribute) = (300h, 61h, 00h). (0: not reached / 1: reached.)
- 3. If drive reaches the speed limit when torque outputs, the outputted torque may reduce in order to ensure the speed is within the limit.

## <span id="page-30-0"></span>**4.3 DCISoft Software Setting**

You can use Delta's software DCISoft to quickly finish the settings of network parameter for the option card. Download the latest DCISoft at Delta's website. Before connecting to the computer, make sure that you have correctly mounted the option card and used the correct typology for network connections according to instructions mentioned in Chapter 3 <Hardware and Installation>.

Before opening DCISoft, make sure that your computer's IP address configuration is in the same subnetwork as the option card. Consult a network administrator before setting the IP address. If you are not sure the IP address, set 192.168.1.x (x=1–254) as IP address. For example, if the IP address of the option card is 192.168.1.5, the computer's IP address must be set to 192.168.1.x (x=1–254, x  $\neq$ 5). Follow the steps to set: Control Panel  $\rightarrow$  Network and Internet  $\rightarrow$  Network Connections  $\rightarrow$ Ethernet Properties → select and double-click **Internet Protocol Version 4 (TCP/IPv4)**.

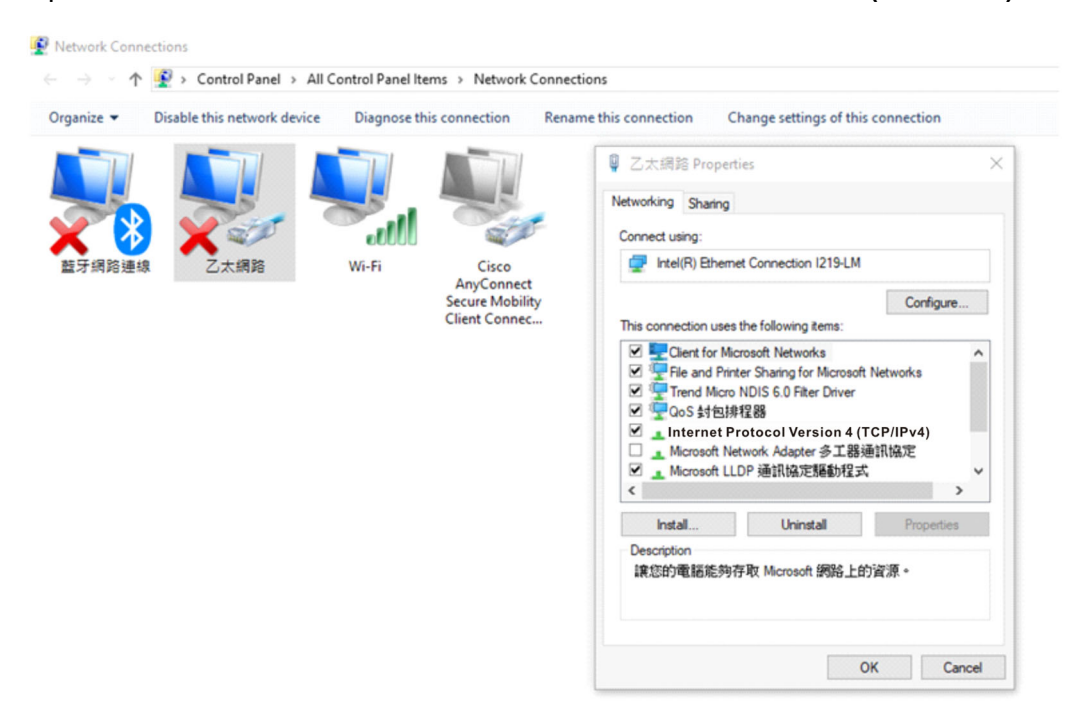

After opening DCISoft, set Ethernet as communication. Then, you can search by broadcast or specify an IP address to locate and open CMM-EIP02 setting page. As CMM-EIP02 uses UDP port: 20006, pay attention to the firewall settings. The following sections describe how to open setting pages and introduces functions for each column.

#### <span id="page-31-0"></span>**4.3.1 Network Parameter Setting for Option Card**

1. Open DCISoft, select Ethernet as **Communication Type**, and then select the correct Ethernet card.

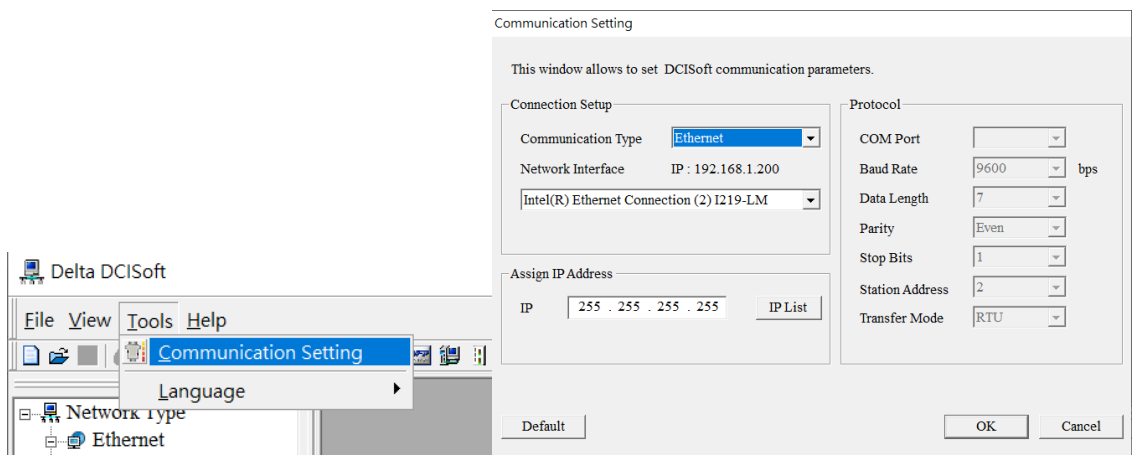

2. Click **Broadcast** icon to search CMM-EIP02. Note that your computer must be in the same subnetwork as the option card.

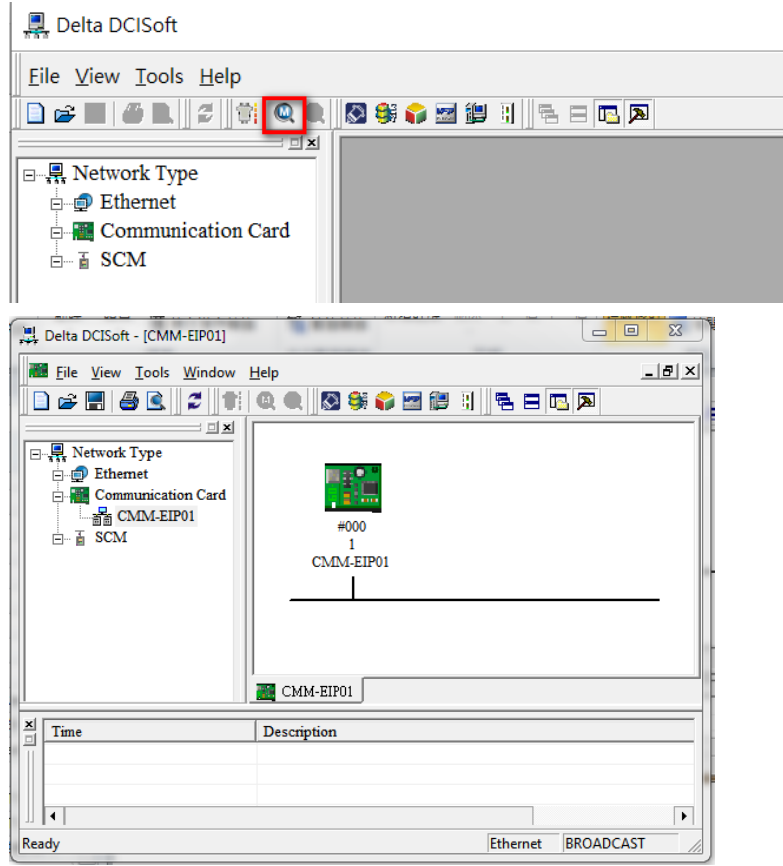

3. You can view the drive station number and device name in **Overview** page. There may be multiple CMM-EIP02 on the network. To quickly locate the control device you need, set the device name in **Basic** page.

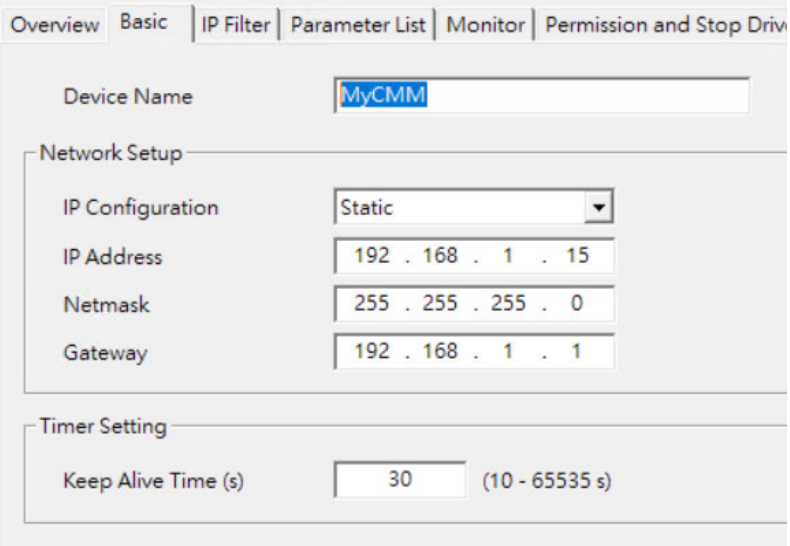

- 4. There are three ways to get the IP address: Static IP, DHCP (Dynamic Host Configuration Protocol) and BOOTP.
	- Static IP: IP address is pre-defined or manually modified.
	- DHCP: IP address is automatically updated by DHCP server.
	- BOOTP: IP address is assigned from BOOTP server.

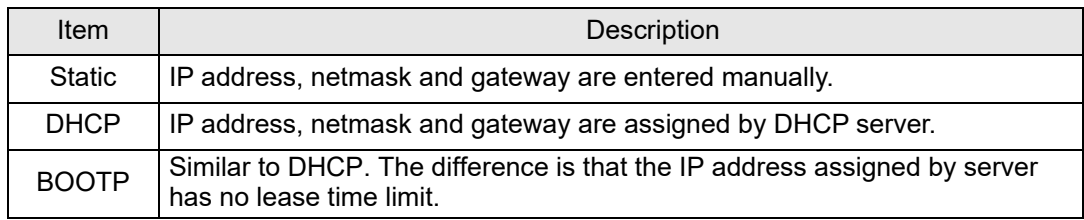

IP address is the device's address on the network. Each device that connects to network must have an IP address. Ensure that you use a correct IP address to avoid connection failure and prevent other devices from disconnecting. Only a legitimate IP address setting makes valid. For the setting of IP address, consult a network administrator. If you are not sure the IP address, set 192.168.1.x (x=1–254) as IP address, and use default setting values for netmask and gateway.

- 5. **Timer Setting** sets the connection duration, and starts to count at the last time when the host computer sends commands. When the setting time has reached, the option card is automatically disconnected to prevent idle connection from accumulating.
- 6. If communication cycle of the host computer is longer, such as once per ten seconds, and will not be connected again when cycle time reaches, then set the connection duration longer than communication cycle of the host computer. By doing so, you can prevent the option card from disconnecting during communication waiting time. Communication of the host computer should be connected again once disconnected.

7. When random communication time-out occurs, check if there are multiple connections to the option card of the host computer. If yes, set the connection duration to the minimum value. If time-out still occurs, reduce the number of connections for the host computer.

#### <span id="page-34-0"></span>**4.3.2 Online Monitoring Drive Parameters**

- 1. For communication setting method, see Section 4.3.1 <Network Parameter Setting for Option Card>.
- 2. Go to **Parameter List** page to select the parameters that you need to monitor.
- 3. For example, if you need to monitor Pr.00-01, Pr.01-01, Pr.02-01, Pr.03-01, Pr.04-01,

Pr.05-01, and Pr.06-01, select these parameter number (Pr. No) in **Parameter List** page.

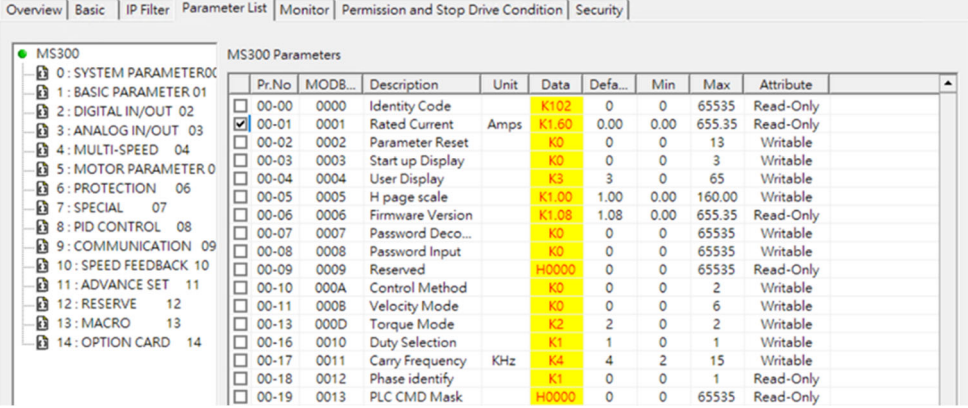

4. Then, the parameters that you selected to monitor display in **Monitor** page. Press **Apply** button to finish the setting, and then DCISoft monitoring and cache functions automatically open.

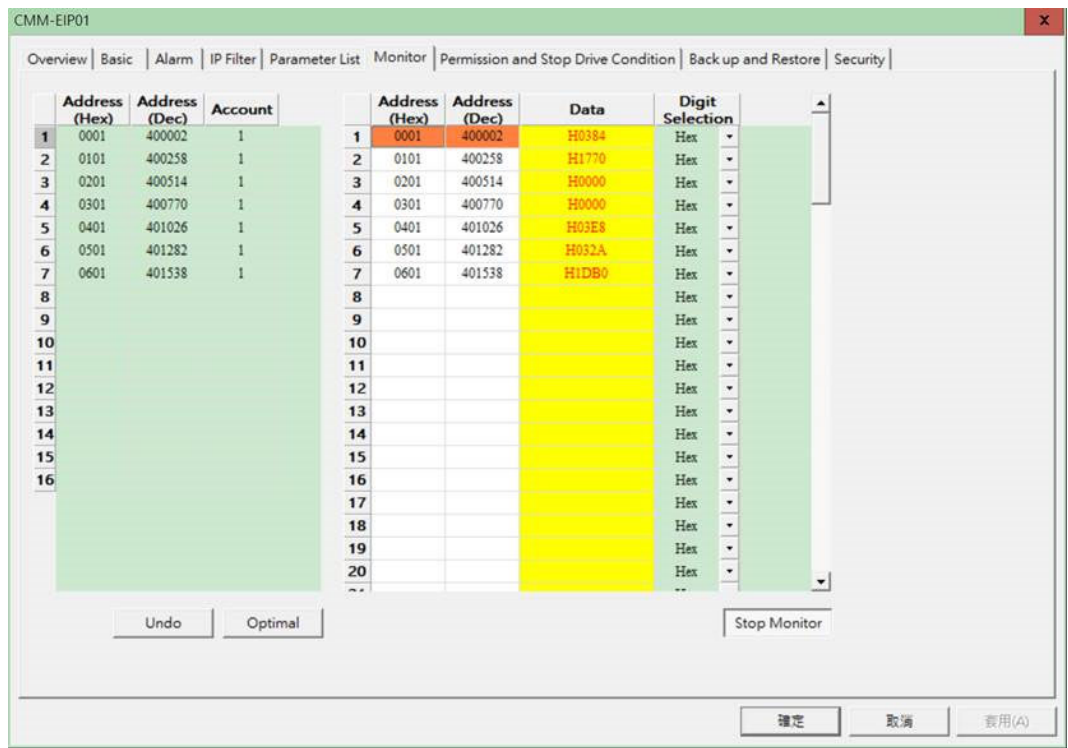

5. You can also enter Modbus address and length directly in **Monitor** page, and then press **Apply** button to start monitoring.

#### <span id="page-35-0"></span>**4.3.3 IP Filter Protection**

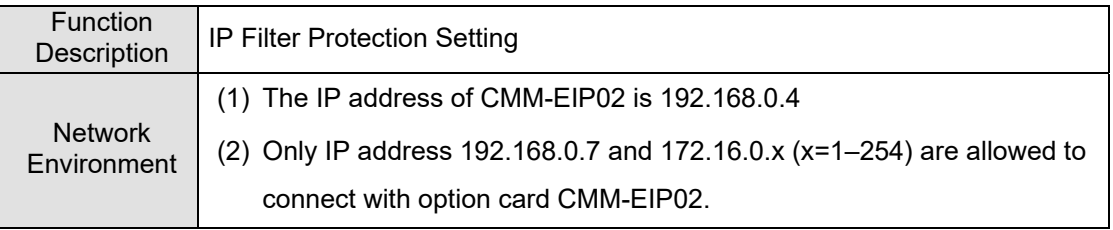

- 1. For communication setting method, see Section 4.3.1 <Network Parameter Setting for Option Card>.
- 2. Open CMM-EIP02 setting page, and then click **IP Filter** page.

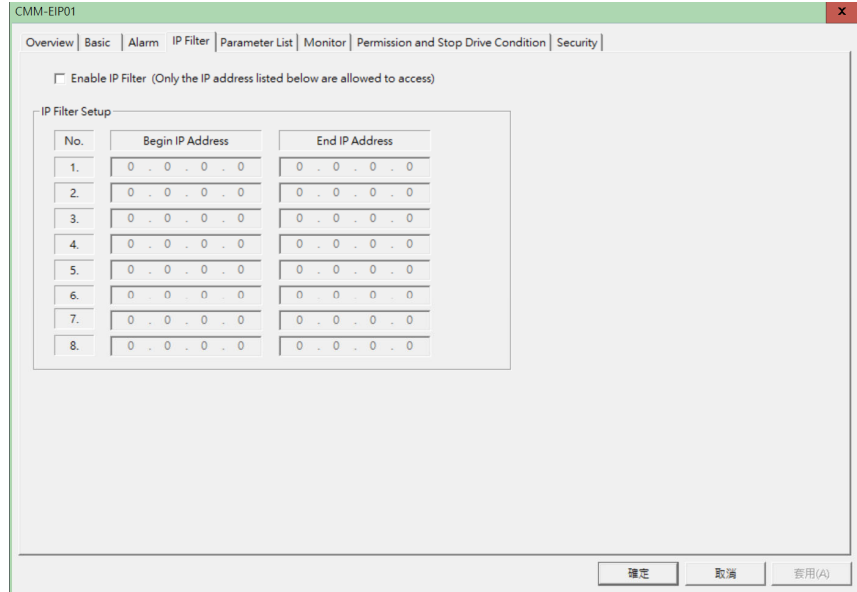

3. Select **Enable IP Filter** checkbox, and then enter 192.168.0.7 into the first setup of **Begin IP Address**, and enter 192.168.0.7 into the first setup of **End IP Address**.

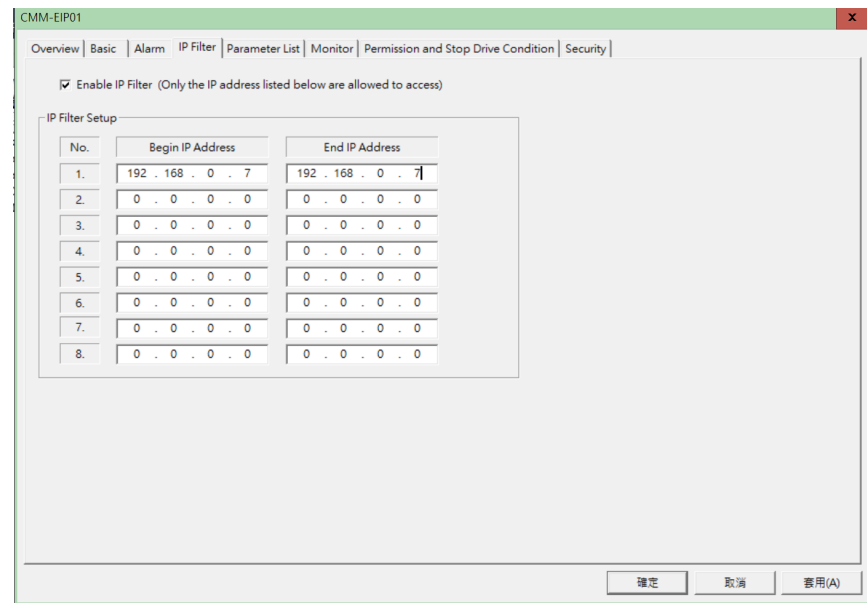
4. Enter 172.16.0.1 into the second setup of **Begin IP Address**, and enter 172.16.0.254 into the second setup of **End IP Address**. Then, press **Apply** button to finish the setting.

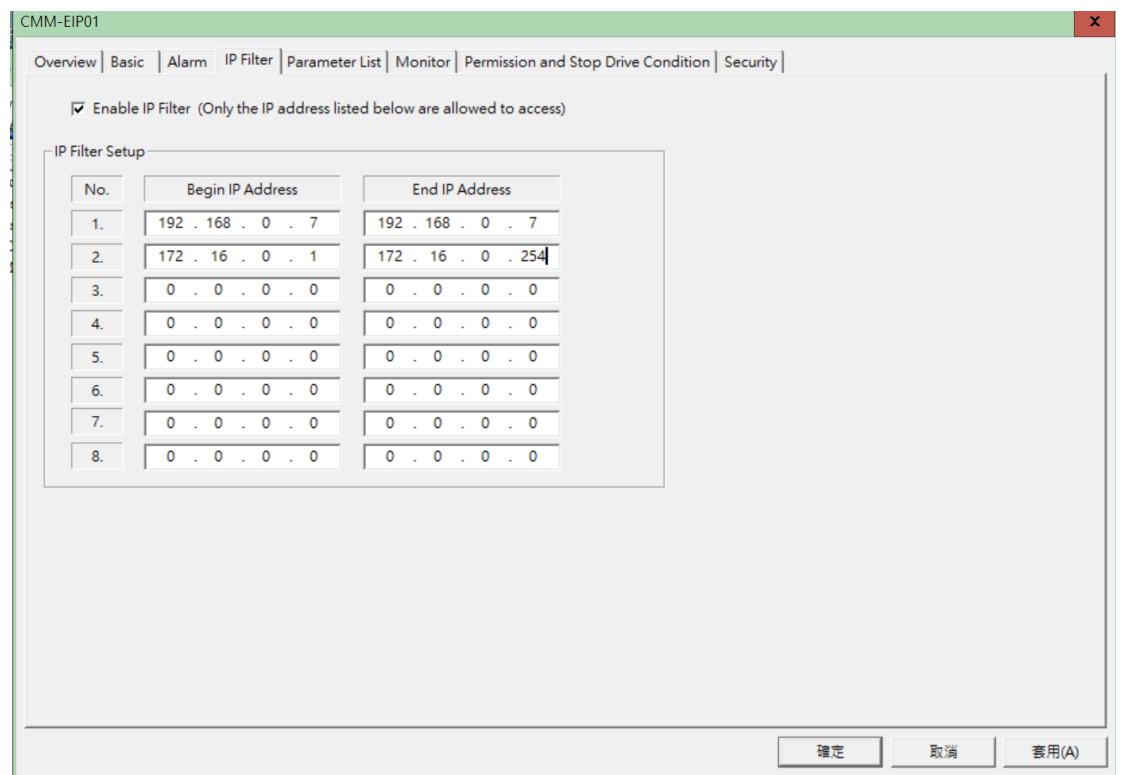

5. When the setting is finished, only devices with allowable IP address can connect with option card CMM-EIP02.

#### **4.3.4 Password Protection: Setting, Unlocking, and Missing**

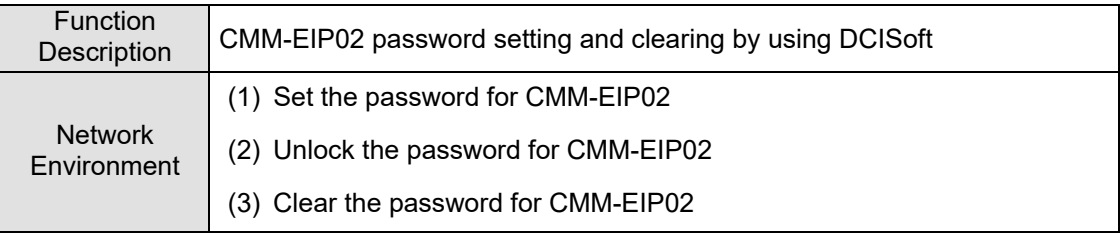

1. Open CMM-EIP02 setting page, and then go to **Security** page.

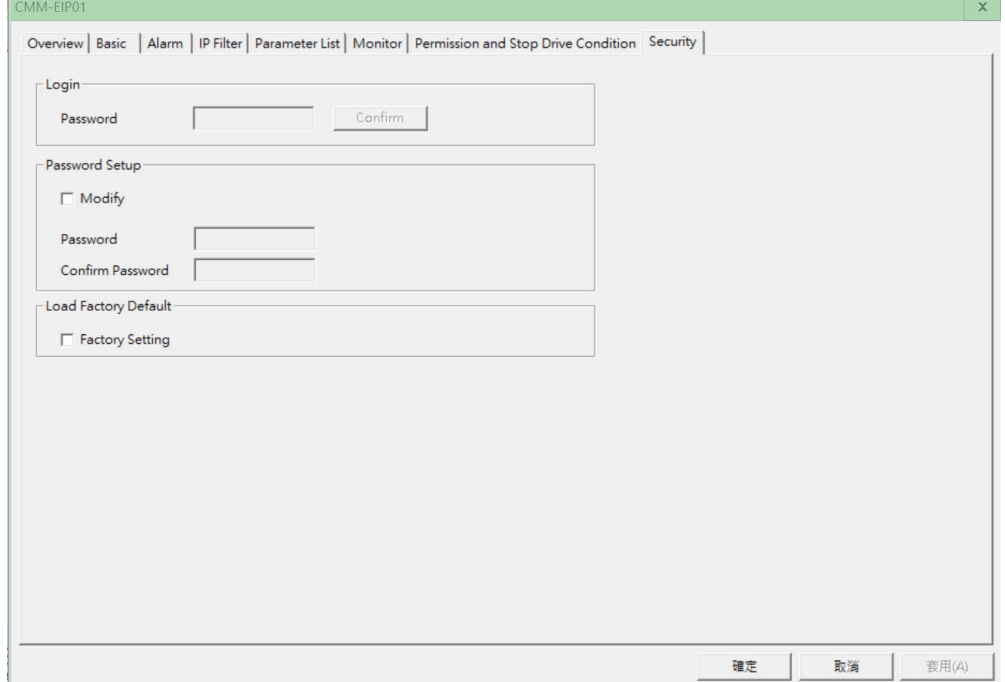

2. Select **Modify** checkbox and enter 1234 in both **Password** and **Confirm Password** columns, and then press **Apply** button to save the password.

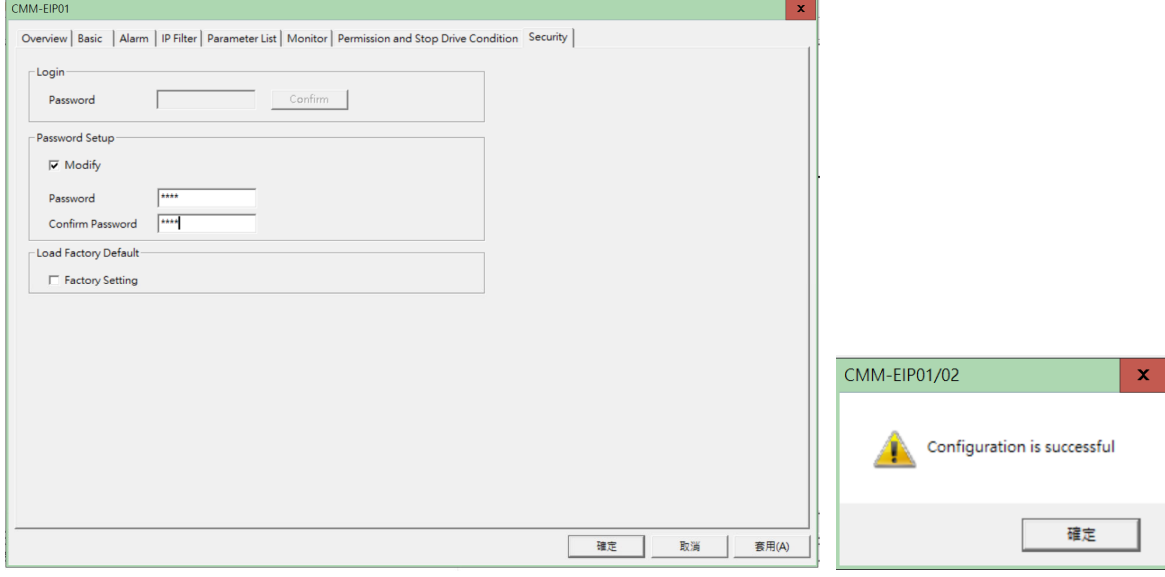

3. Open CMM-EIP02 setting page again. Then, it is locked with password and you cannot modify any settings. At this time, enter the password in **Password** column, and then press **OK** button to unlock.

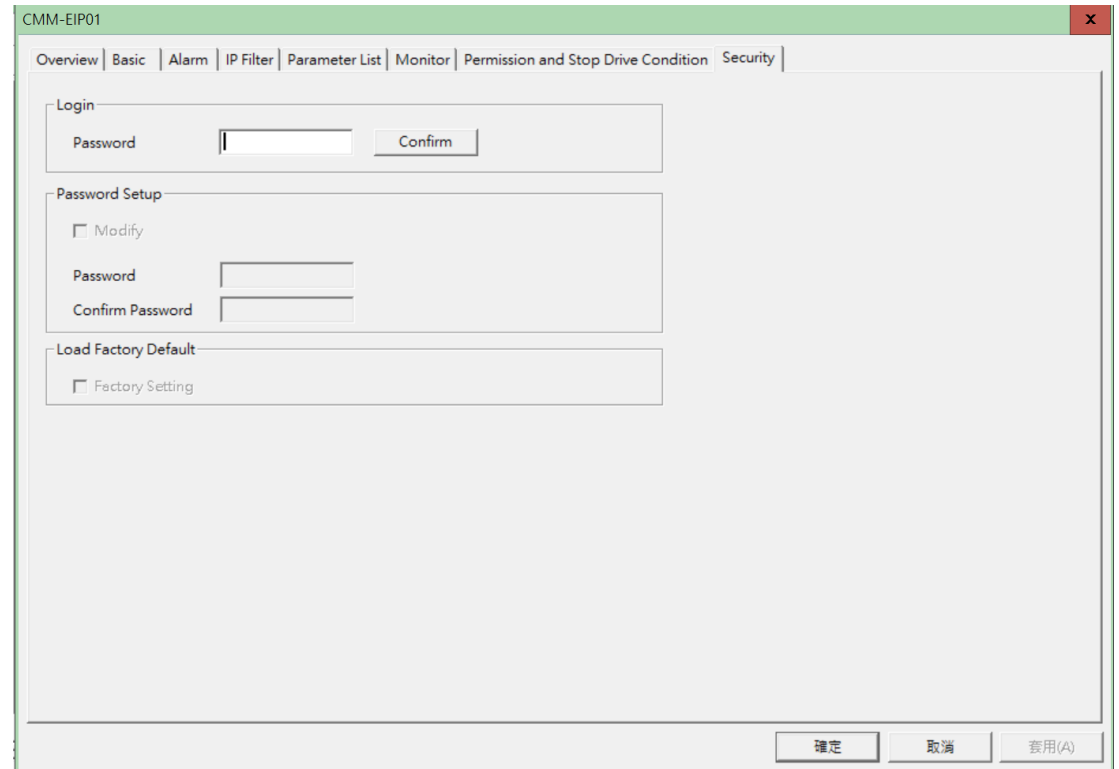

4. Now, you can modify the parameters. Note that the setting will be automatically locked again once the setting page is closed.

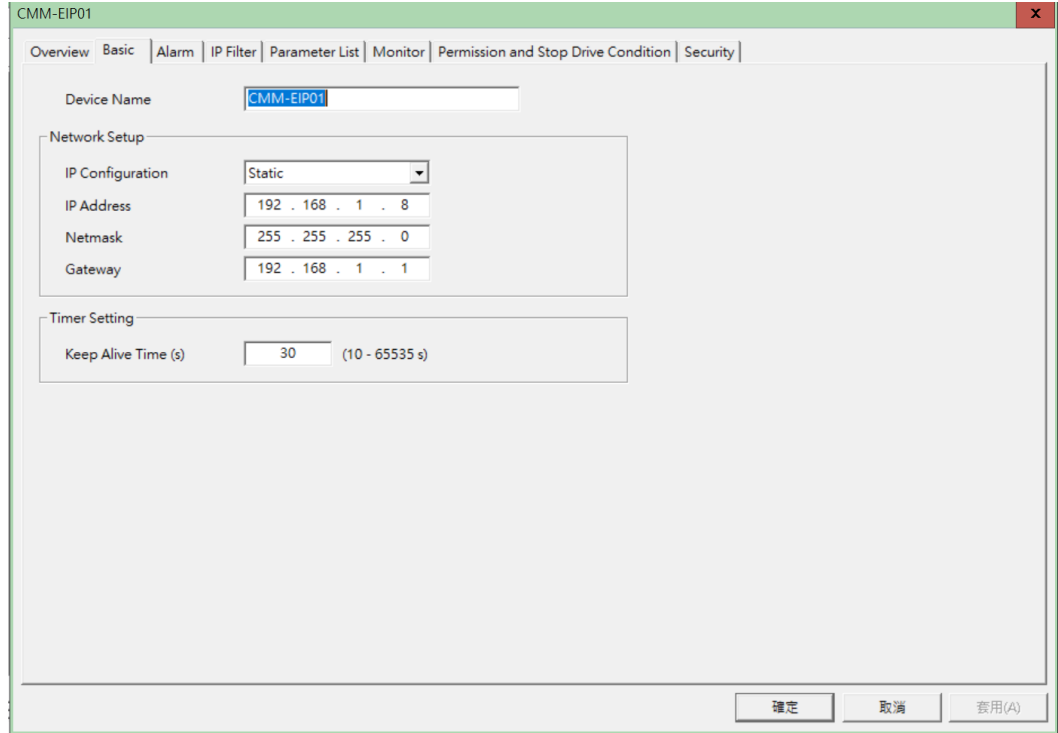

5. To clear the password, select **Modify** in **Security** page. Empty the **Password** and **Password Confirm** columns, and then press **Apply** button to clear the password.

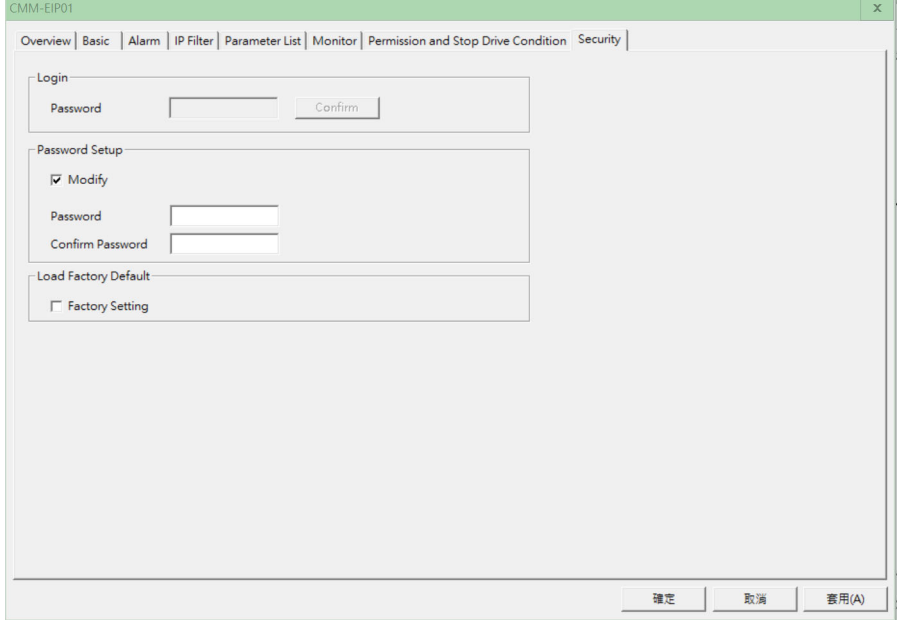

- 6. After you have cleared the password, you can modify the parameters without entering any password.
- **Password missing:** When DSCISoft setting page opens, the page is locked with password and you cannot change any settings. You are also unable to restore the settings to default values. At this time, use the digital keypad to set Pr.09-90 = 1 to restore the option card to default settings.
- **Change IP address:** You can use the digital keypad to change the network parameters even under password protection.

For example, assume that the password is 1234, if you need to change IP address to 192.168.1.16, set the parameters according to the table below.

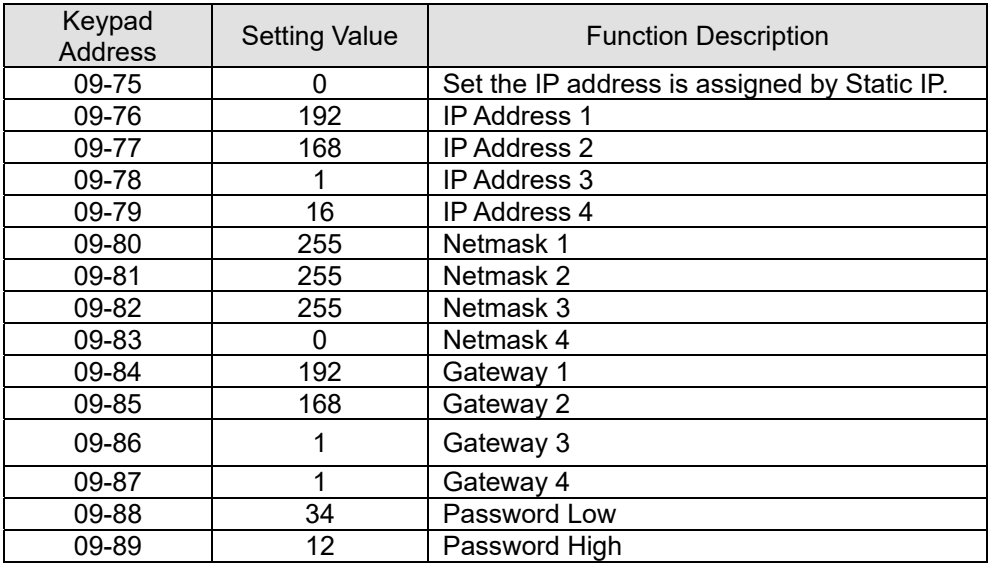

After you have finished the setting, use the digital keypad to set Pr.09-91 = 6 (log-in and write the parameters), and then press ENTER key on the keypad to finish the network parameter settings. NOTE: You can only use the keypad to change the parameter settings with the password, and you cannot use the keypad to set or change the password.

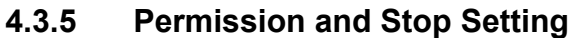

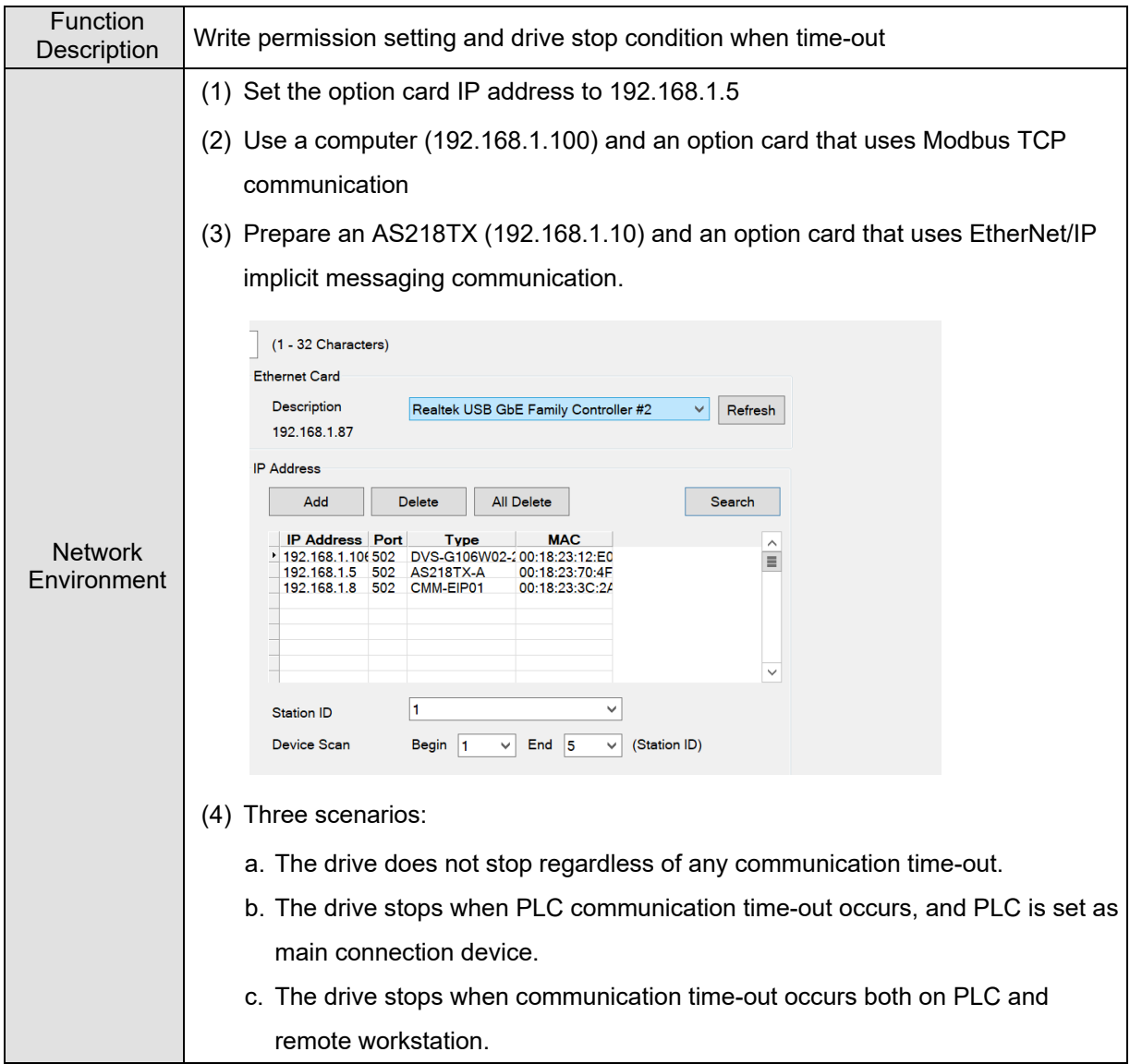

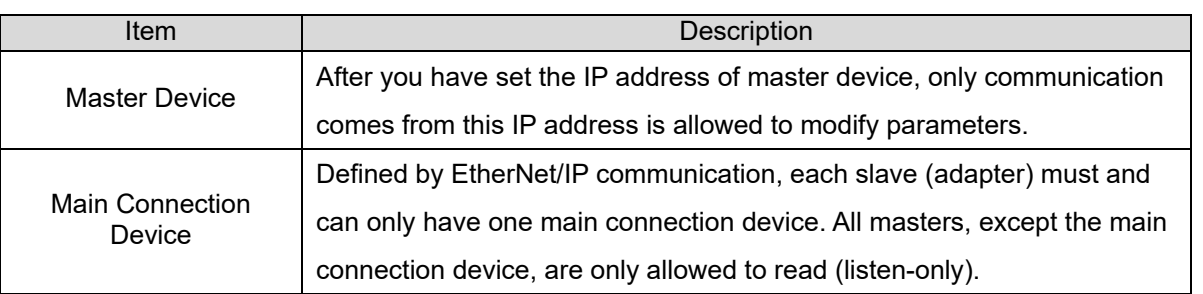

Open DCISoft setting page, go to **Permission and Stop Drive Condition** page. **Exclusive owner implicit message timeout** checkbox is selected by default. In this case, because no master device is set, drive stops only when implicit messaging communication time-out occurs on EtherNet/IP main connection device once communicated successfully. The following sections describe some commonly seen drive stop scenarios.

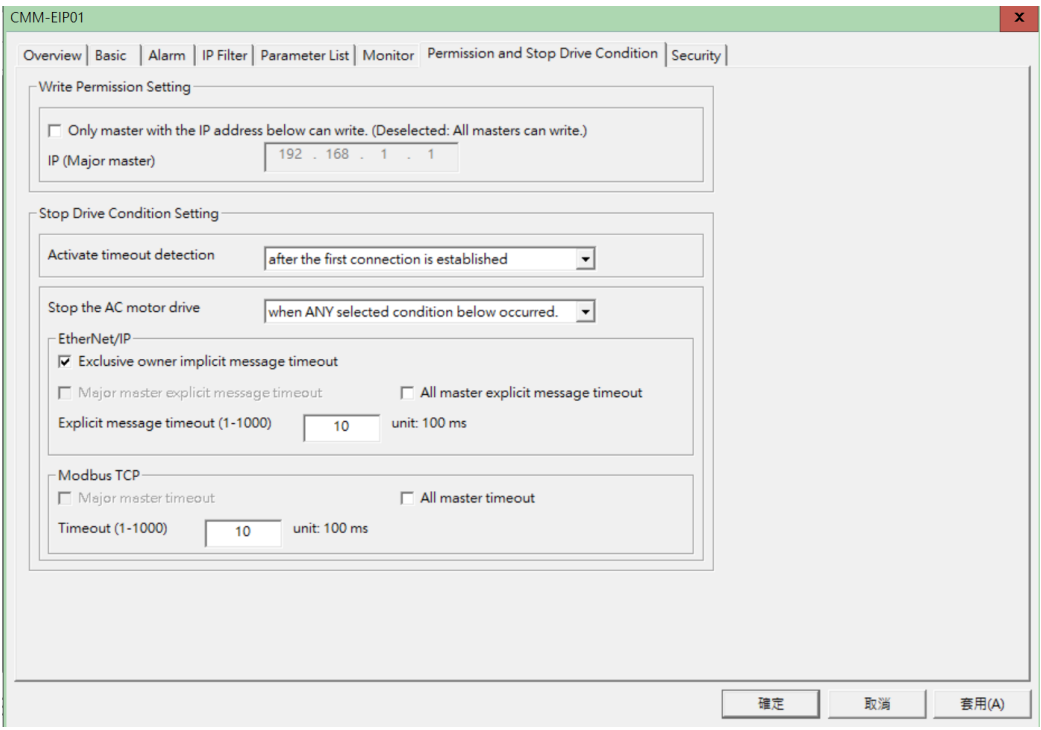

### **Scenario 1**

**The drive does not stop regardless of any communication time-out.** 

1. Uncheck **Exclusive owner implicit message timeout**, and then press **Apply** button to finish the setting.

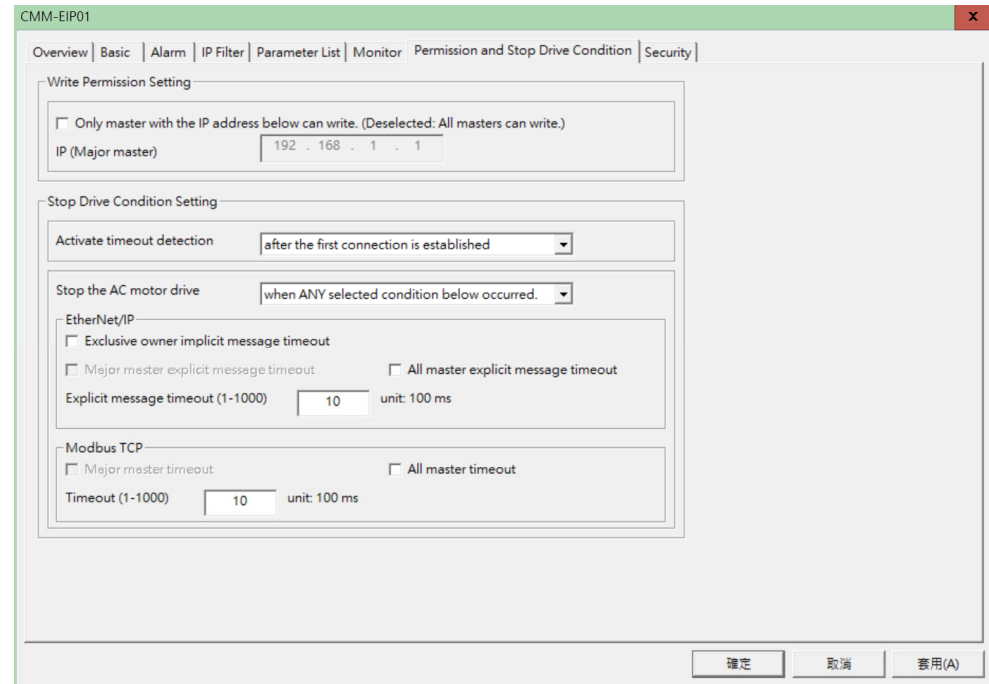

2. When communication time-out occurs on PLC or remote workstation, the drive does not stop.

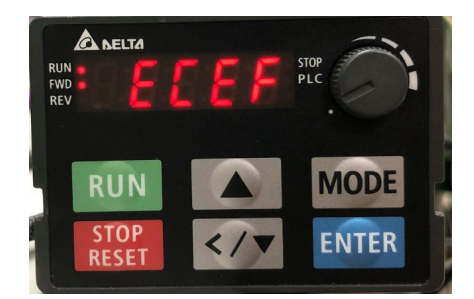

**Scenario 2** 

**Main connection device PLC (192.168.1.10) can read and write, but remote workstation (192.168.1.100) can only read. The drive stops only when communication time-out occurs on main connection device PLC.** 

1. Select **Only master with the IP address below can write** checkbox, and set PLC as the main connection device (192.168.1.10). Then, press **Apply** button to finish the setting.

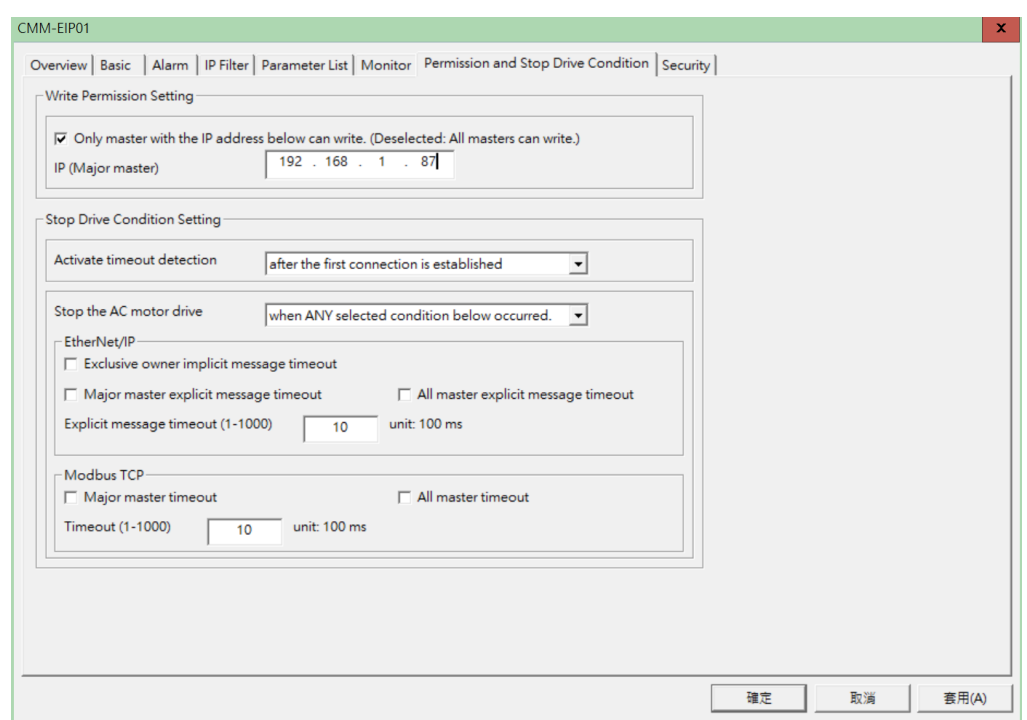

- 2. When remote workstation sends a Modbus TCP write command, an exception code (0x04) occurs on option card. The drive does not stop when remote workstation time-out occurs.
- 3. When communication time-out occurs on PLC, the drive stops and "ECto" displays on the keypad. At this time, remote workstation can still send read commands to read parameters of the drive.

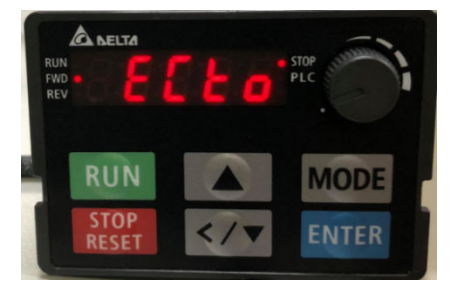

#### **Scenario 3**

**The drive stops when communication time-out occurs both on PLC and remote workstation.** 

1. In **Modbus TCP**, select **All master timeout** checkbox and set the communication time-out unit, and then select **Stop the AC motor drive when ALL selected conditions below occurred**. Then, press **Apply** button to finish the setting.

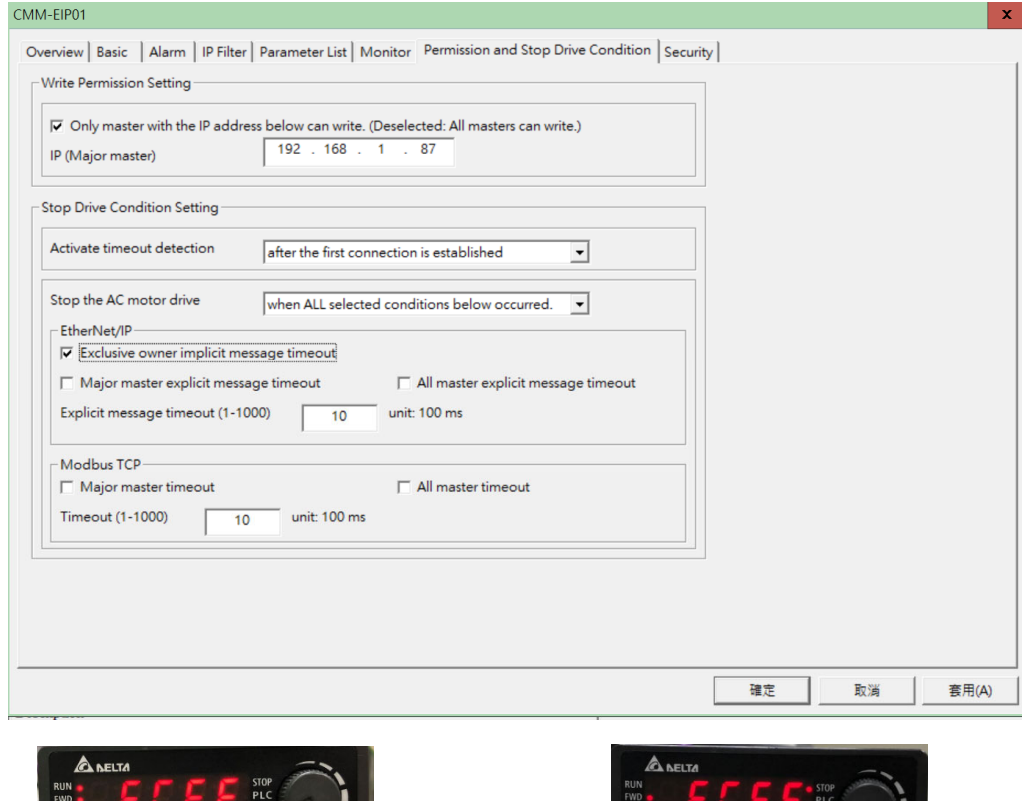

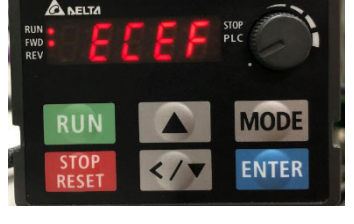

 **Communication time-out occurs on PLC or remote workstation**

RUN ENTER

**Communication time-out occurs on both PLC and remote workstation**

2. When communication time-out occurs both on PLC and remote workstation, the drive stops and "ECto" displays on the keypad.

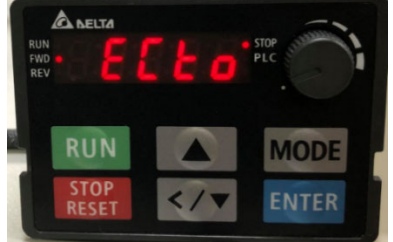

# **5. Operation Demonstration of Option Card**

### **5.1 EtherNet/IP Implicit Messaging**

EthetNet/IP implicit messaging, a cyclic data exchange, assigns read/write data address settings using map register of EtherNet/IP host controller (scanner) on option card, and reads/writes address data value with fixed length at one time using map register.

The scanner identifies the device and establishes connections using EDS files of EtherNet/IP devices. Generally speaking, the EDS file of the device is built-in in the vendor's master operating software. For example, you do not need to import the EDS file of the option card when using Delta EIP Builder. But if you are not using a Delta master, you have to download the EDS file from Delta' website or contact your device supplier.

EtherNet/IP implicit messaging supports user-defined address communication. You can add data into cyclic data exchange table by yourself. But not all device suppliers support this function. To ensure that you can work on this function normally, choose Delta's PLC as your first choice.

| Device   | AS332P-A           | 192.168.1.5   |
|----------|--------------------|---------------|
|          | <b>MS300</b>       | 192.168.1.105 |
|          | CMM-EIP02          |               |
| Software | <b>COMMGR</b>      | Above V1.11   |
|          | <b>DCISoft</b>     | Above V1.23   |
|          | <b>ISPSoft</b>     | Above V3.10   |
|          | <b>EIP Builder</b> | Above V1.07   |

**5.1.1 Delta's PLC – A Demonstration of AS300** 

- 1. Connect your computer, AS332P-A and option card CMM-EIP03 using Ethernet. Then, build up either a star typology or linear typology. For how to create a typology, see Section 3.9.1 <Single-port Communication Device>. If the option card is single port, build up a star typology.
- 2. Set the IP address of option card and drive parameters according to the instructions in Chapter 4. Then, use DCISoft software to change the IP address of CMM-EIP02 to 192.168.1.105.
- 3. Open COMMGR software, and click **Add** to select Ethernet as communication type. Select the correct Ethernet card, and then click **Search** to scan all devices. Make sure that AS332P and CMM-EIP02 are listed in the scanned results. Then, press **OK** button to successfully add device channel into COMMGR for ISPSoft connection.

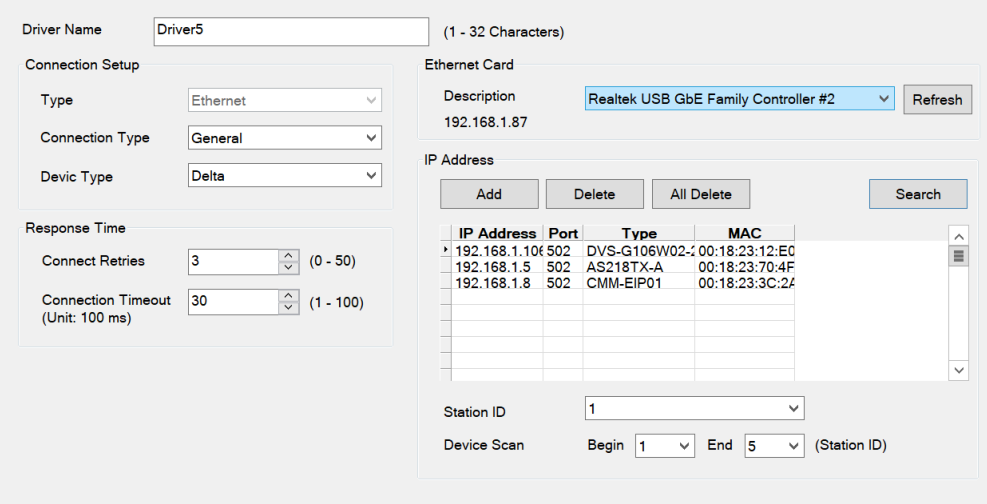

4. Open ISPSoft software, go to **Communication Settings** menu, and then select **Driver** and **IP Address** of PLC.

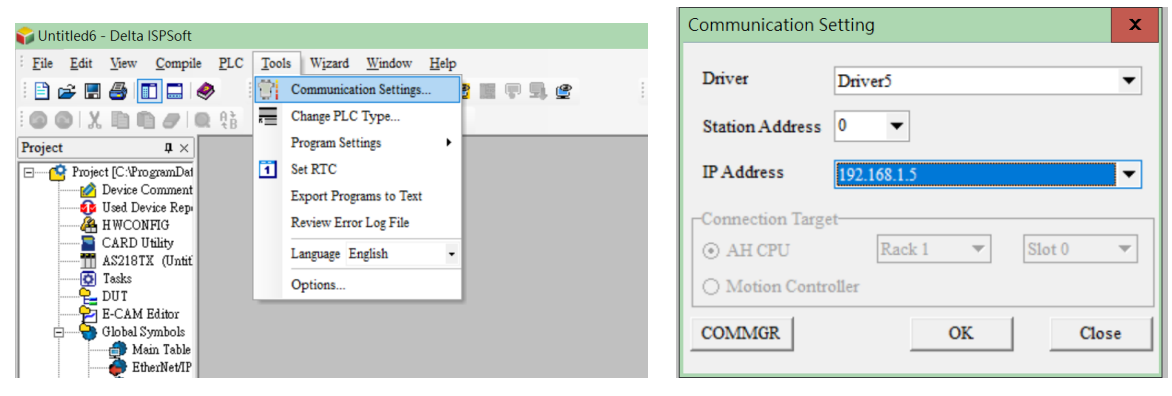

5. If it is not the first time you use PLC, click **Upload from PLC** on the toolbar to proceed on. If it is your first time to use PLC, click **New** on the toolbar to create a new project. In the **Project** panel, right-click **Program** and click **New** to create an empty program. Then, click **Download to PLC** on the toolbar to make PLC run. You can edit PLC programs after the connection is established.

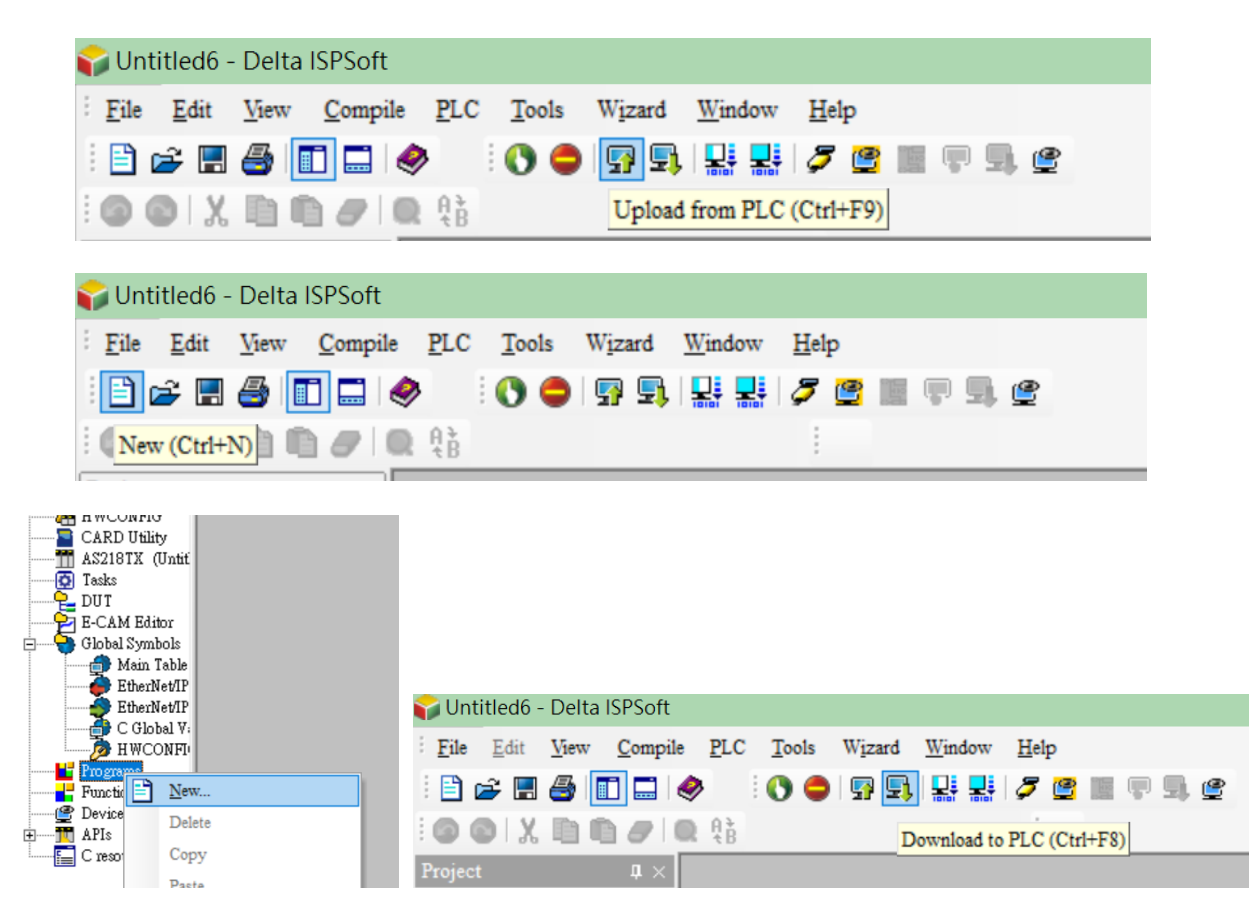

6. In the **Project** panel, open **HWCONFIG**, and then click **Upload** to upload PLC parameters.

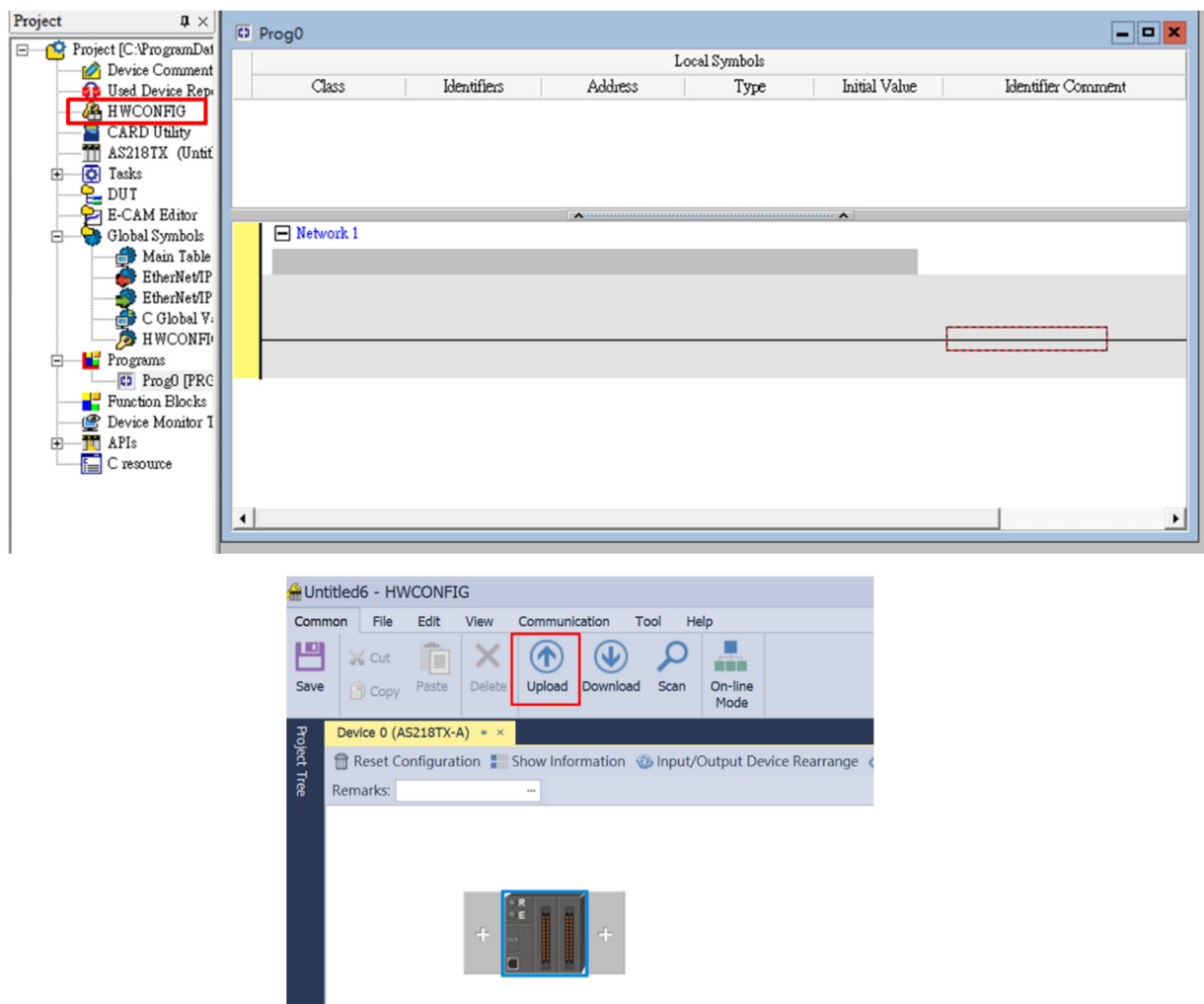

7. After the upload is finished, right-click the device figure, and click **Communication Software** → **EIP Builder** to open EIP Builder.

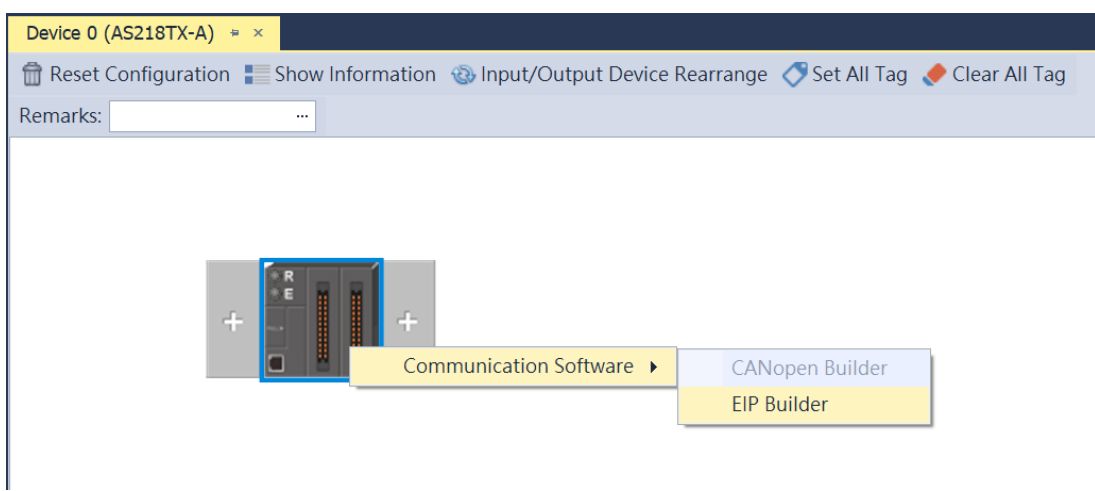

8. Select **Scan Network** on the toolbar to select the device to join the network. You can select multiple devices at one time. If you have any questions about adding devices to the network, contact your device supplier to get the correct EDS file. For how to import the EDS file, see following sections.

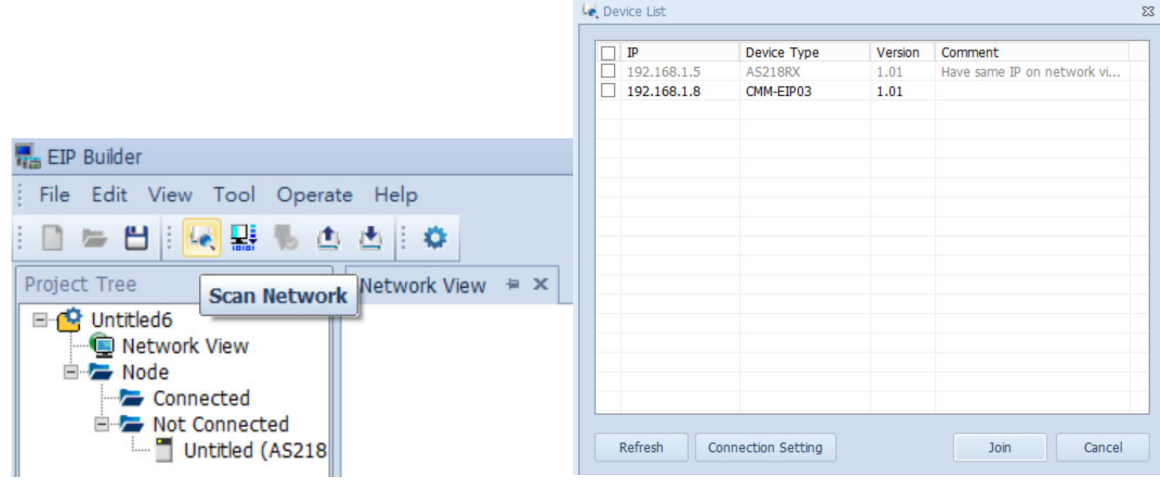

9. Click the red dot on PLC and the drive figure, and then drag them to the same connection line. Or, right-click in an empty space, select **Fast Connect**, select the device, and then add a new connection.

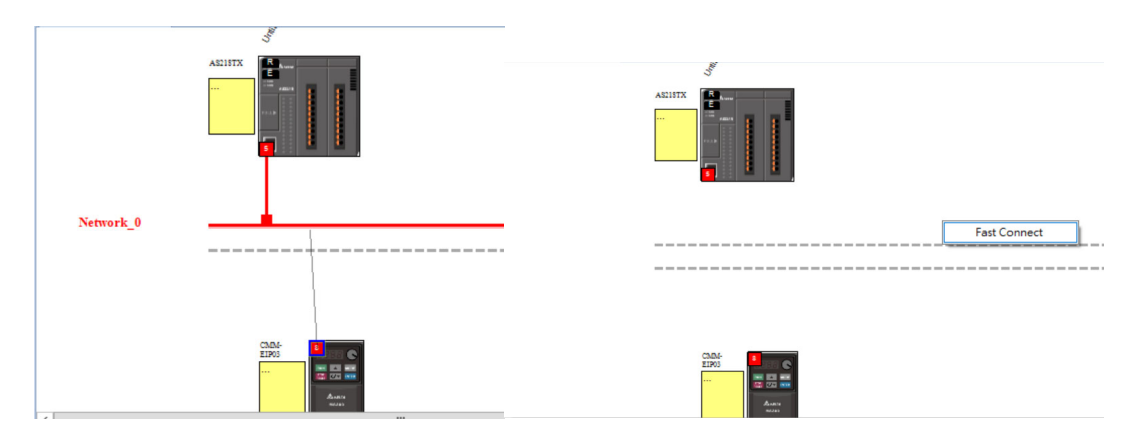

10. After the connection is established, right-click the red dot on PLC figure to open **Data Mapping**. A new page Network\_0 automatically opens.

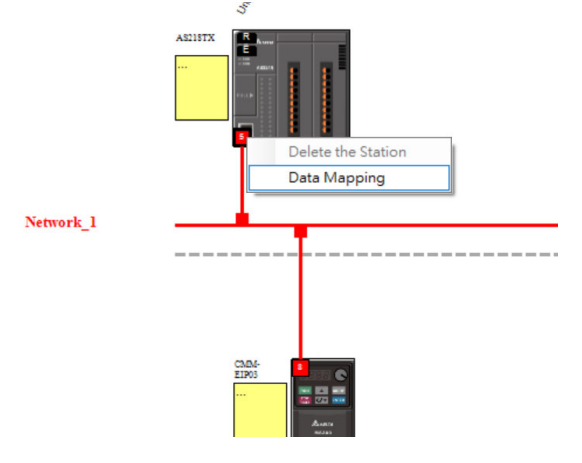

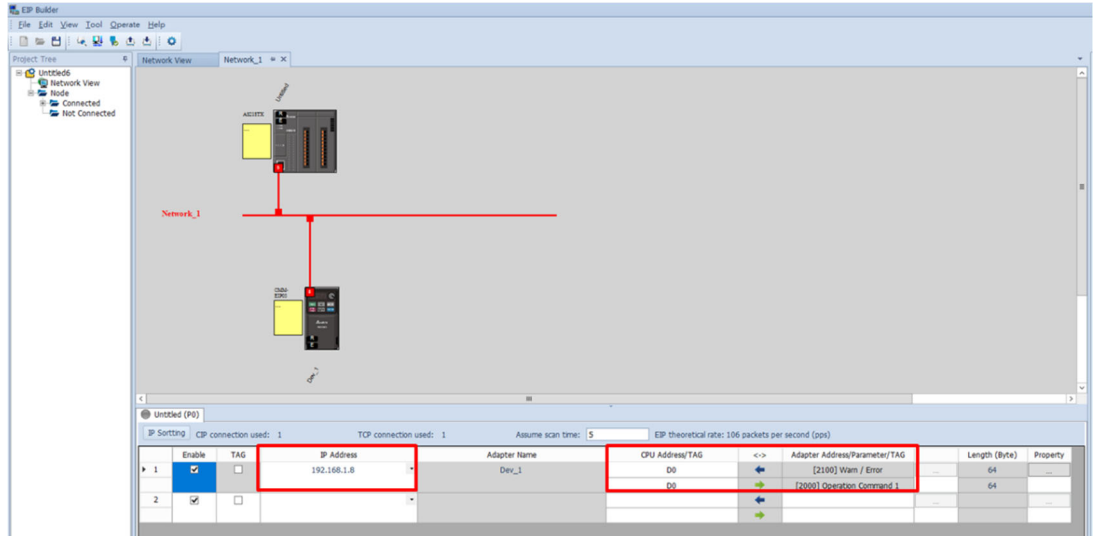

11. Check if the IP address of option card is displayed in the data exchange table below. Check if the default value of Begin IP Address for exchange that PLC uses is D0/D0. If so, change it to a different Begin IP Address first to prevent data from repeating. Click "**…**" at the right to the **Adapter Address/Parameter/TAG** column to open the data exchange table. There are IN (read) and OUT (write) data in the table. When PLC changes the OUT data value, drive's parameters are automatically written, and the mapping parameters of the drive are also automatically retrieved in IN data value in PLC. As the figure below shows, the Begin IP Address for OUT in PLC is D1000, which maps to [2000] VFD Ctrl 1. In a similar way, D1001 maps to [2001] Freq. Cmd 1.

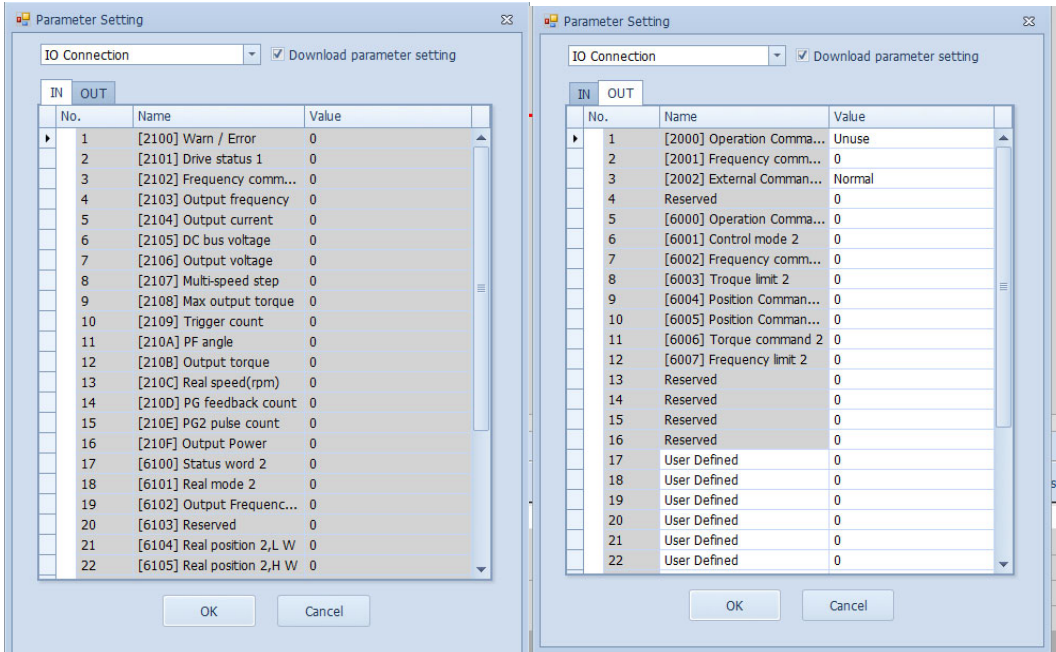

12. IN (read) address No.26 to No.32 and OUT (write) address No.17 to No.32 support userdefined address. Click **User Defined** column, and then select the required parameters in **Address parameter list**. After re-loading the parameters, mapping to the drive is established.

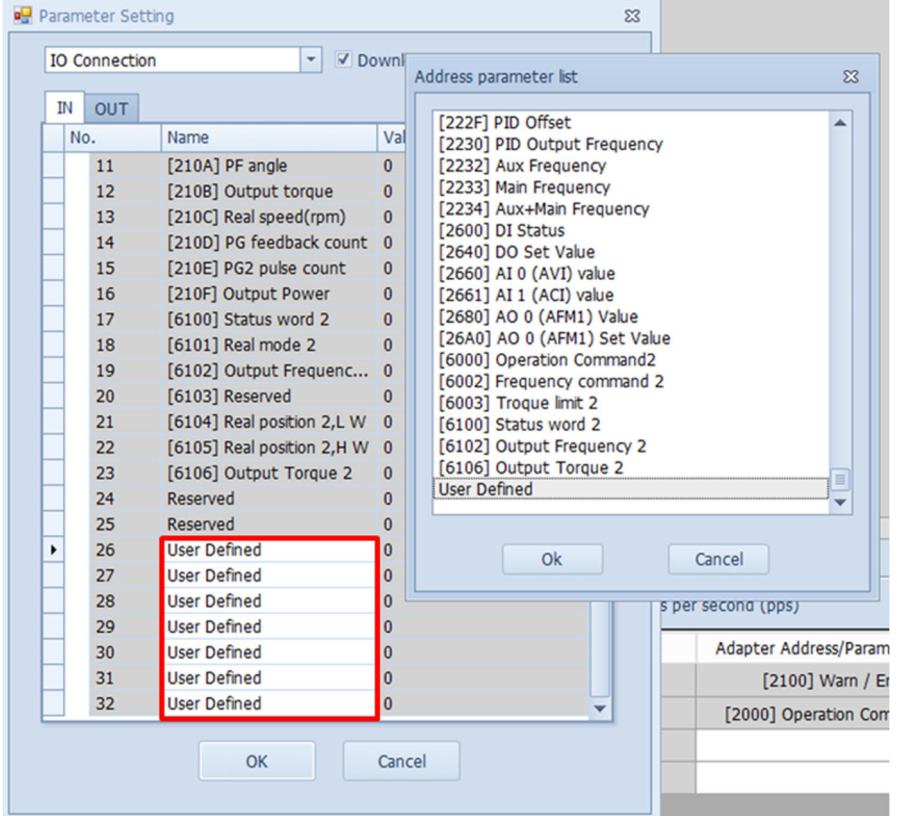

 **How to import EDS files:** As there is no built-in CMC-EIP02 and CMM-EIP03 option card in EIP Builder, contact your device supplier to get the EDS file or download from Delta's website file before importing EDS file into EIP Builder.

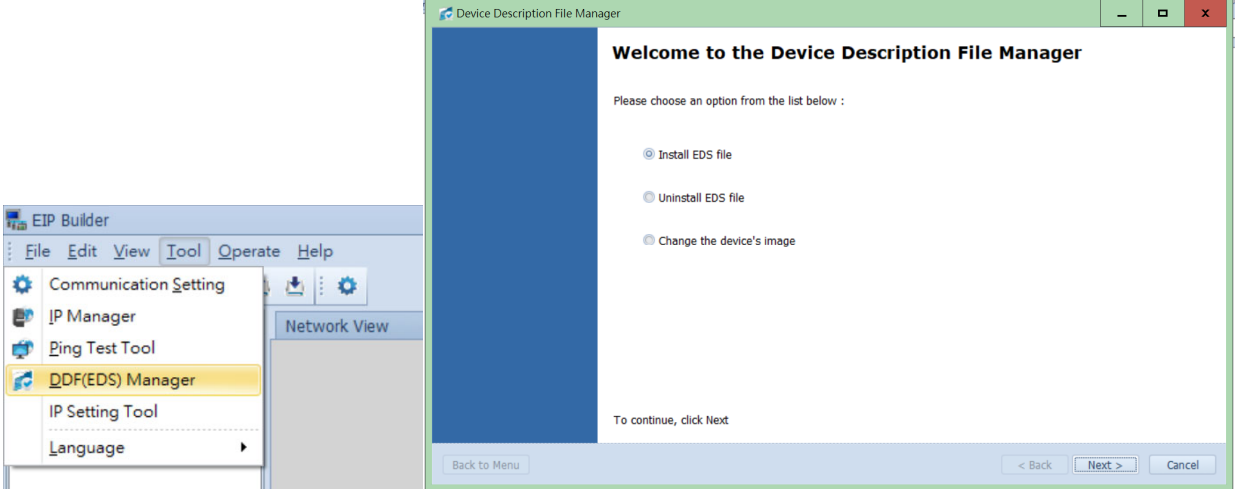

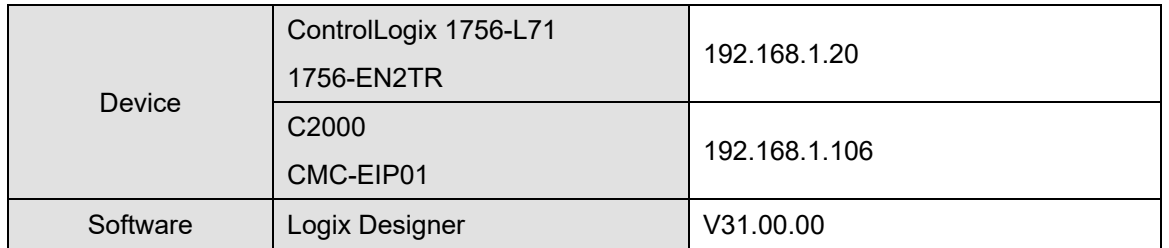

#### **5.1.2 A Demonstration of Rockwell Automation PLC**

- 1. For details on setting the IP address of option card and drive parameters, see Chapter 4.
- 2. Open Logix Designer software to install the EDS file. Download the latest EDS file from Delta's website.

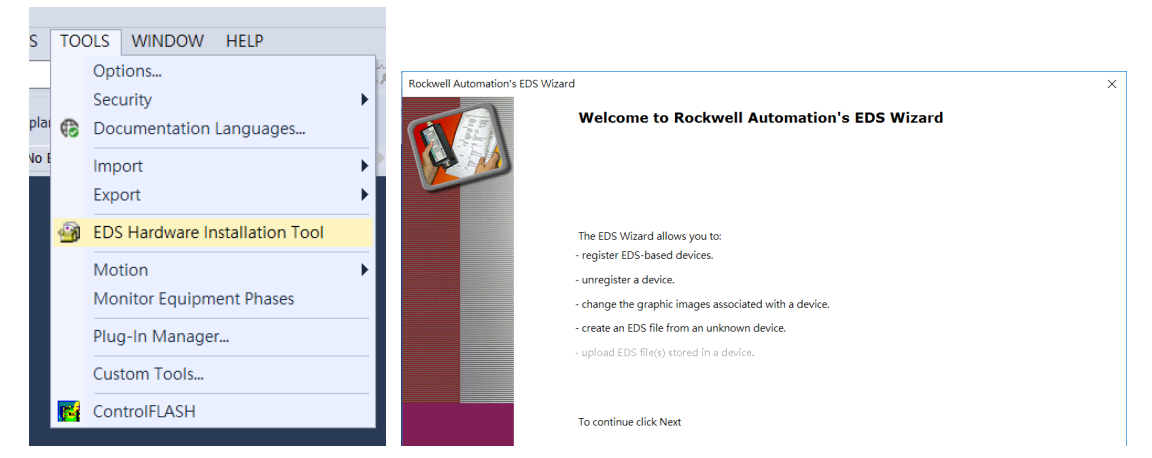

3. After the installation is finished, in **Controller Organizer** → **I/O Configuration** panel, rightclick **Ethernet**, and then click **New Module** to add device.

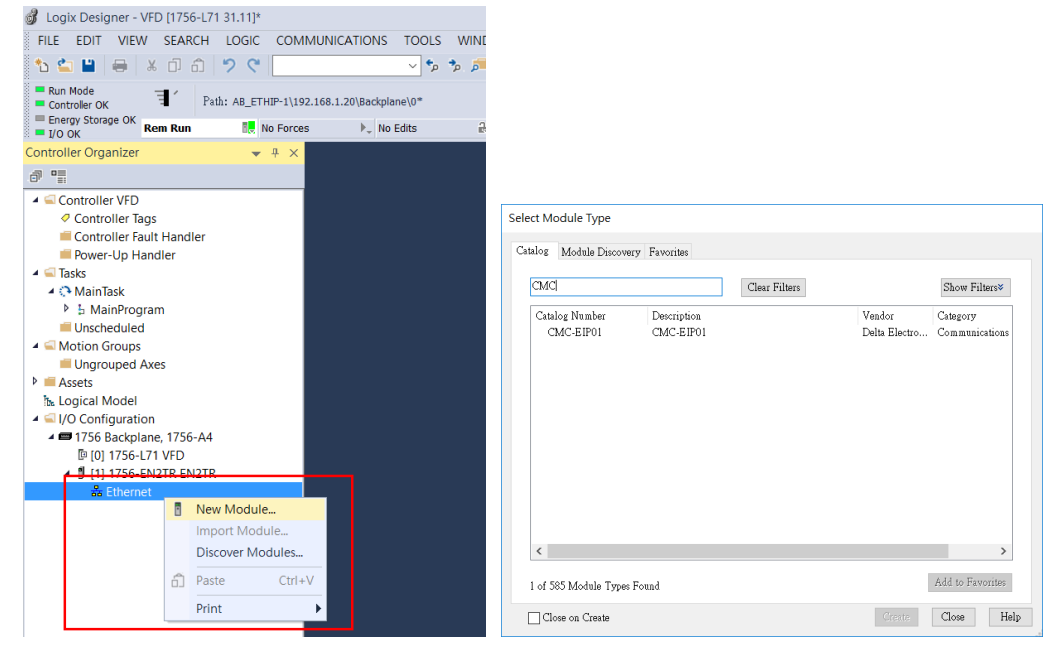

4. Enter the IP adress of the device and device name.

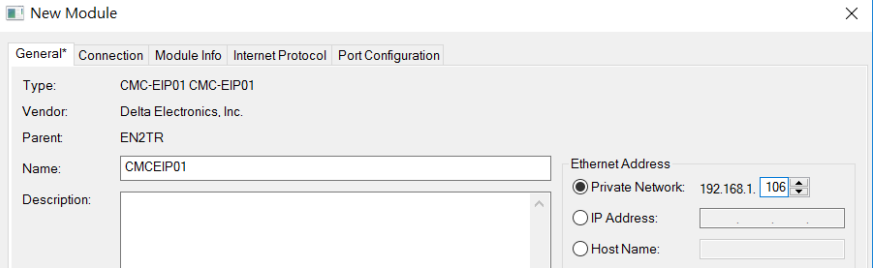

5. Click **Change** to change data format to INT, and then press **OK** button to finish adding. CMC-EIP01 icon displays under **Ethernet** in **Controller Organizer** → **I/O Configuration** panel.

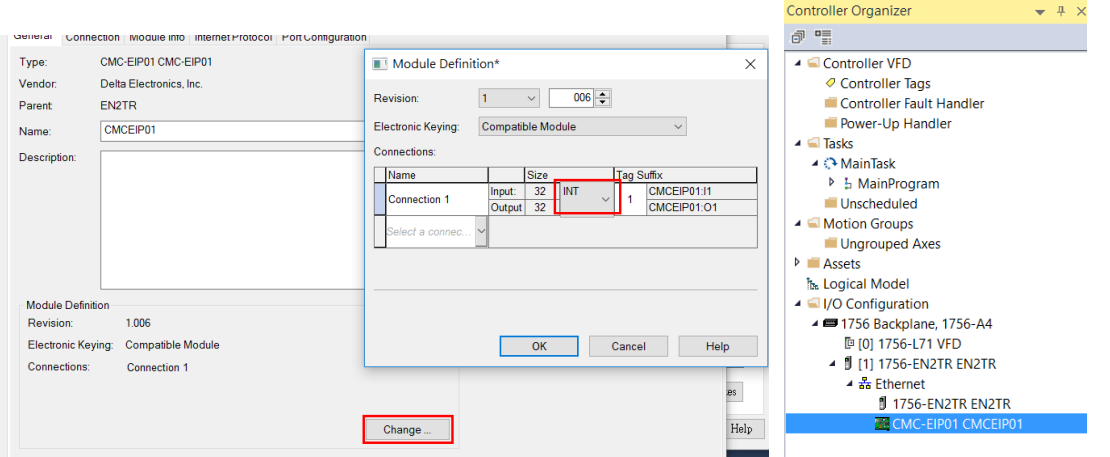

6. Data mapping of the drive will be automatically added in **Controller Tags**. "C" stands for "Configuration", "I" and "O" respectively stands for "INPUT" and "OUTPUT". The functions are mapped in sequence. For example, CMCEIP01:**O1.Data[0]** maps to **N 0**. As Logix Designer cannot display the notes of drives' IP address, see following tables for detailed descriptions of the IP address.

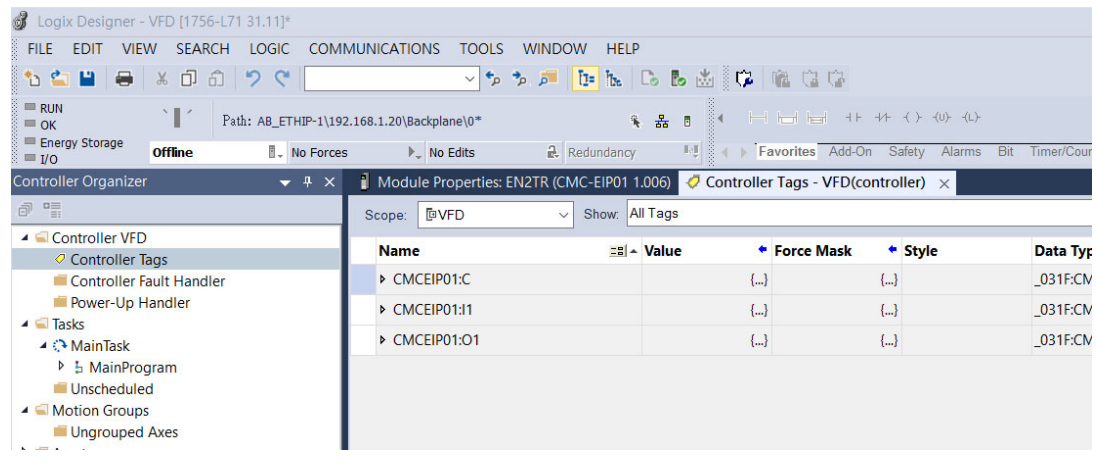

### **5.1.3 Implicit Messaging Communication Address**

 The IP address that implicit messaging currently supports and their definitions are shown in the table below:

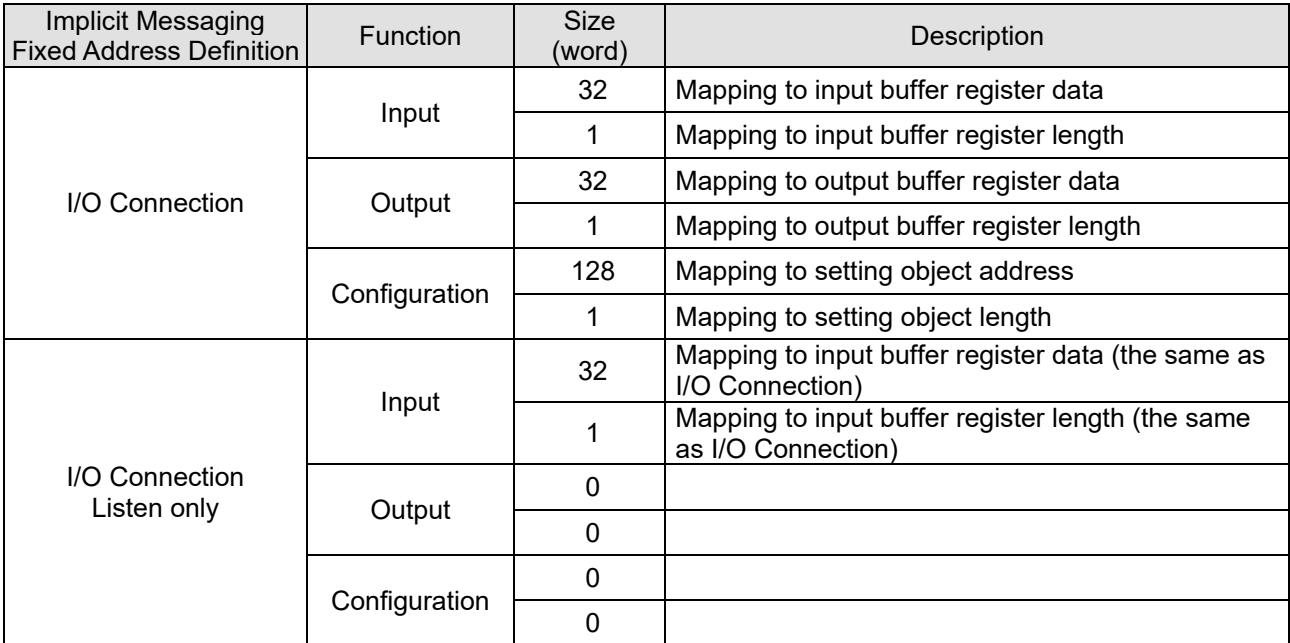

 The functions of 32 addresses in IN / OUT register are described in sequence in the table below. Dynamic mapping address can be set through configuration data.

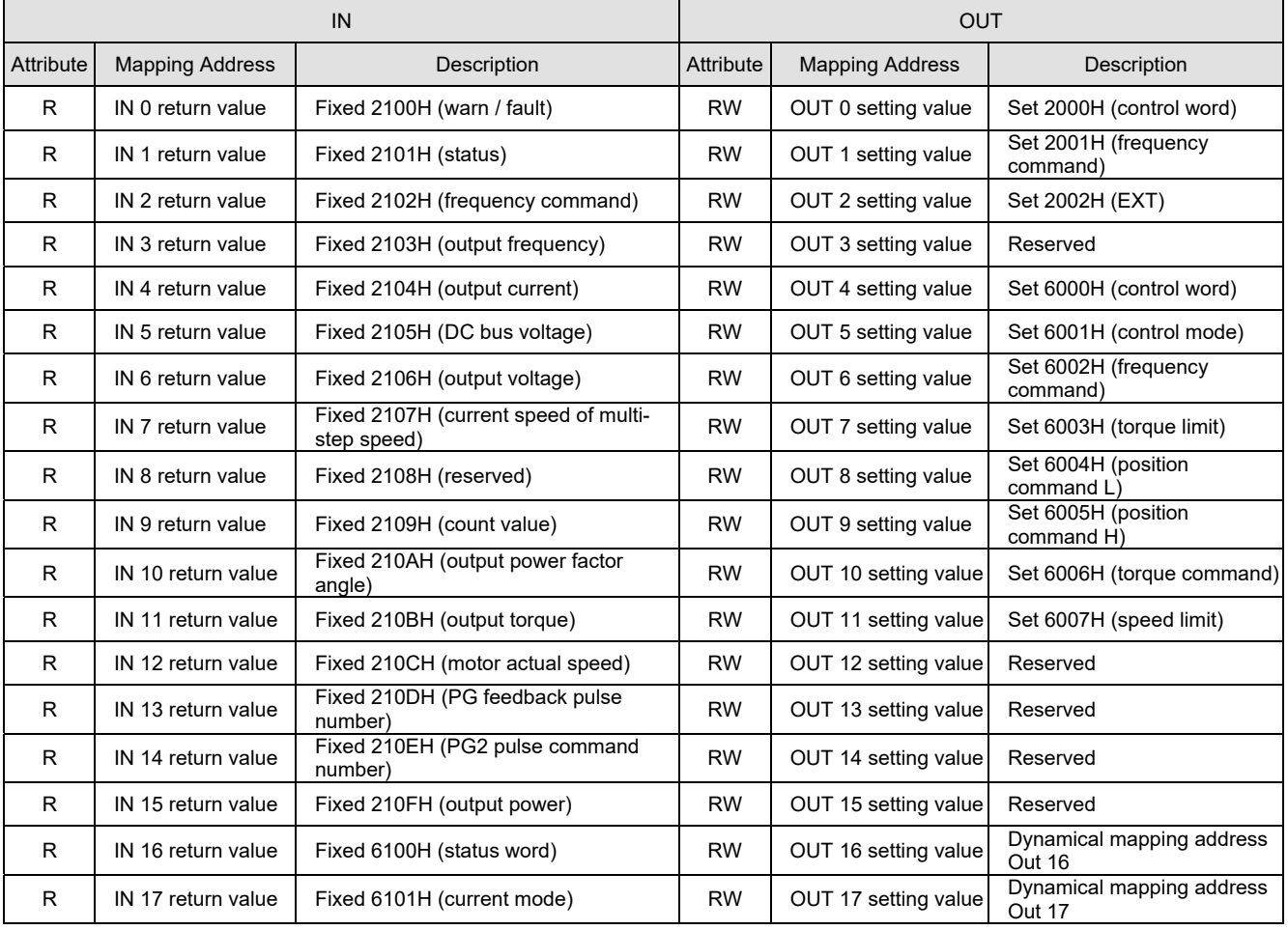

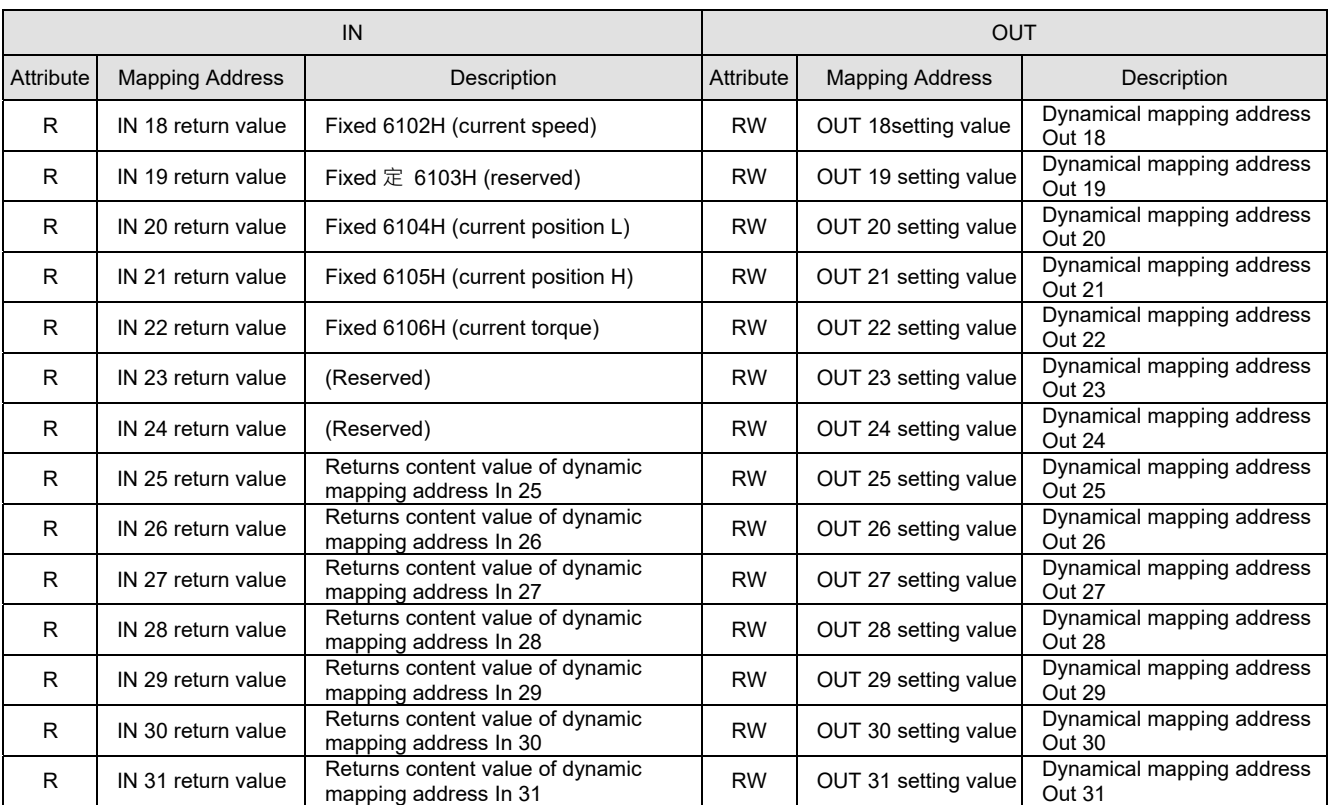

Configuration register controls 128 addresses. For detailed setting values, see the table below.

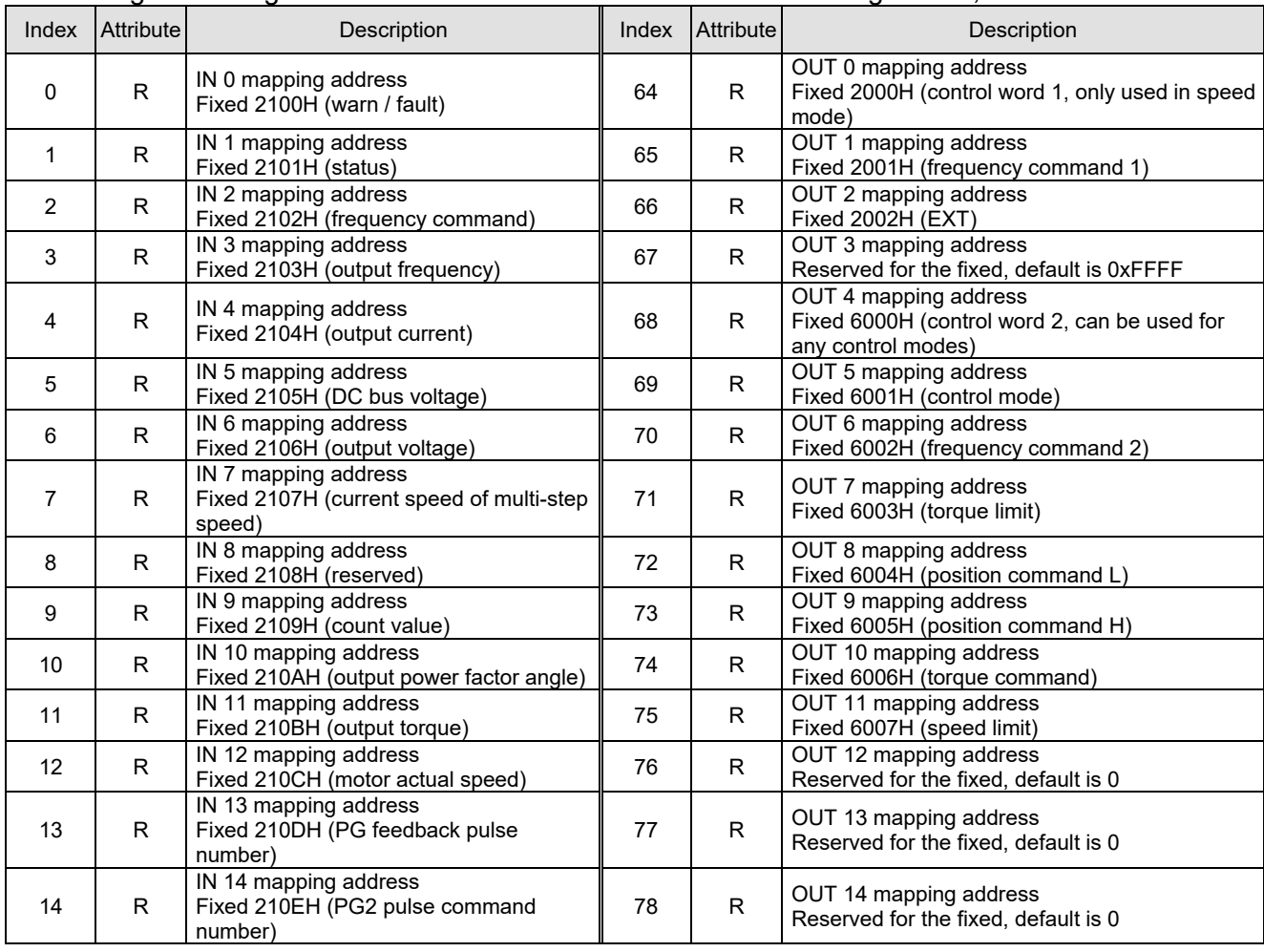

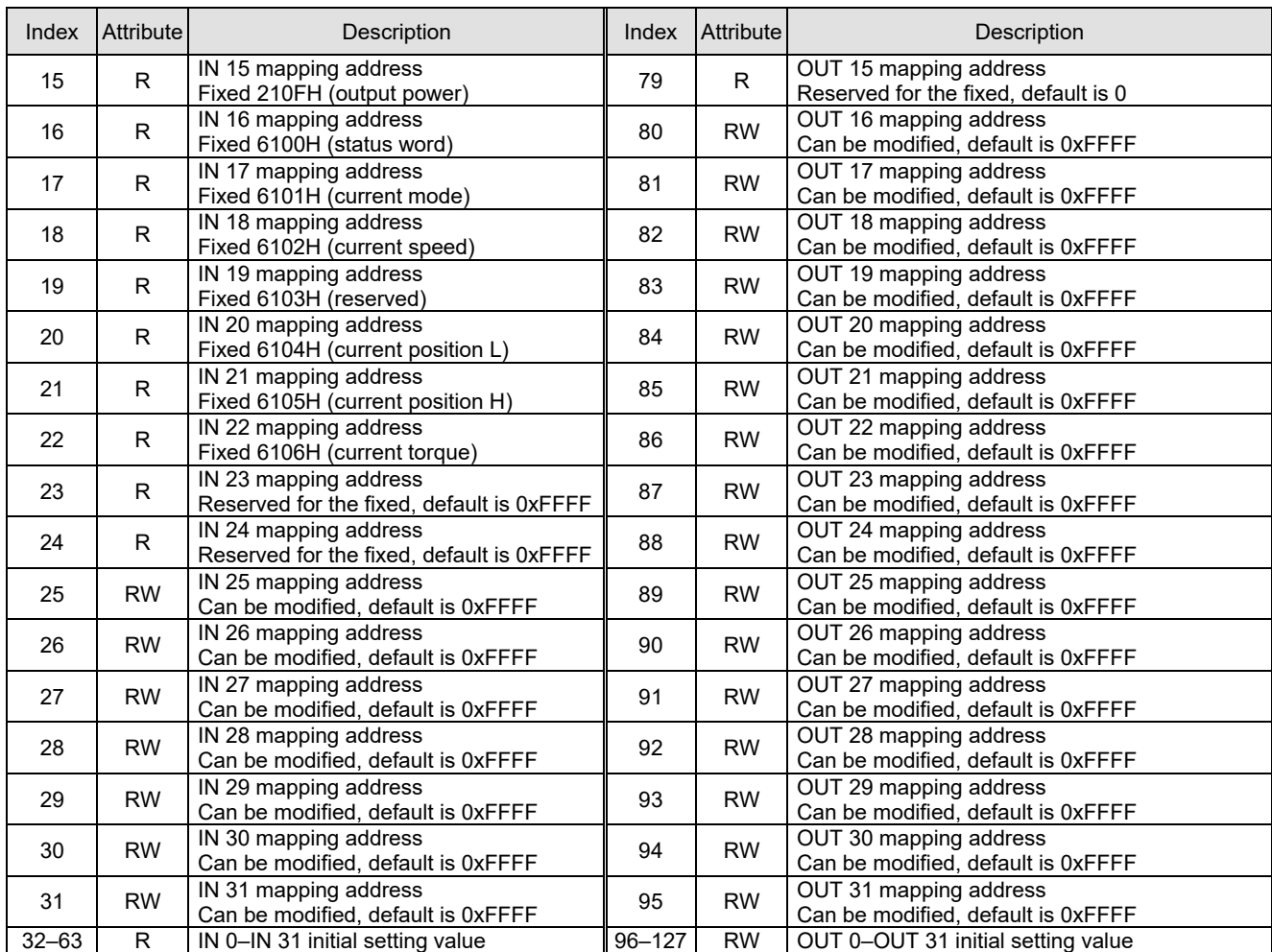

#### **Example of Configuration Modification:**

Take IN 25 as an example. The mapping address of IN 25 can be modified in configuration address, which maps to Configuration 25. The data format of Configuration is SINT (byte, and cannot be modified), so it consists of C.Data[50] and C.Data[51], which the former is high byte, the latter is low byte. To map to address 2001H (frequency command 1), set C.Data[50] = 16#01 and C.Data[51] = 16#20, as the figure below shows. After the setting is finished, download the program again to make it valid.

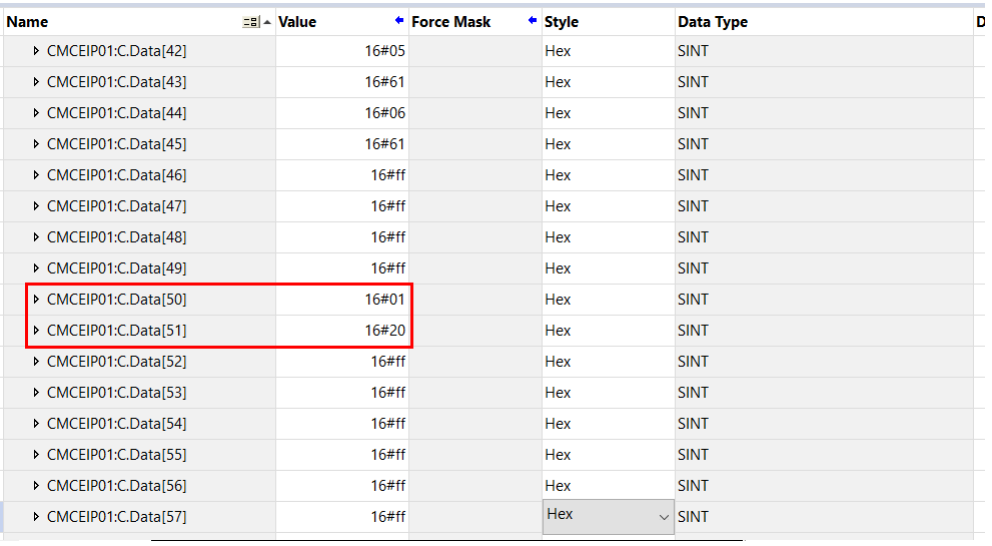

Addresses that support dynamic mapping are as follows:

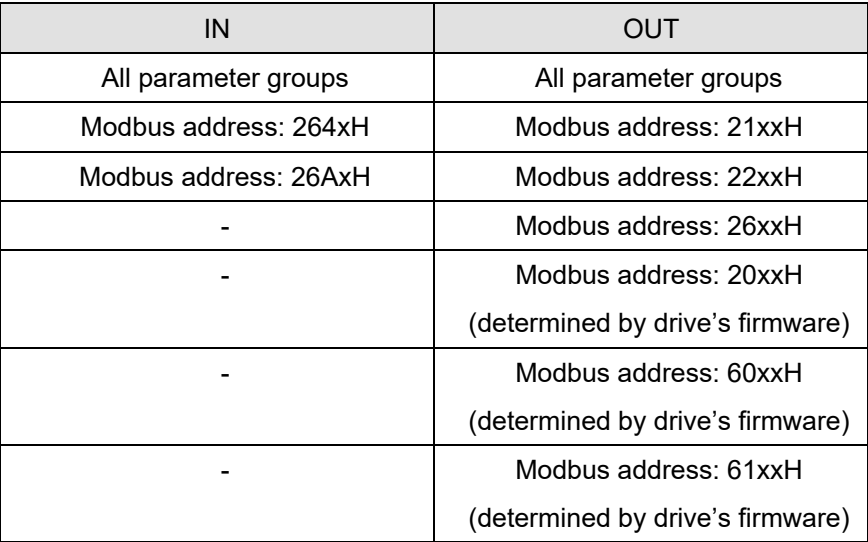

### **5.2 EtherNet/IP Explicit Messaging**

Before using this function, see Appendix A<EtherNet/IP Service and Object> to check the objects that the option card supports and make sure that you have understood the read and write methods of explicit messaging. The host controller can directly map to the drive's setting value using mapping address of object class. The object class code of the drive is 0x300, and the explicit messaging formula of parameter address is as follows:

EIP Communication Data Type:

Object class Instance Attribute 0x300 + Pr. Group + Pr. Number

 Example: To write commands into Pr.10-15 (Encoder Slip Error Treatment), use the following method:

> Pr. Group = 10 (0x0A) Pr. Number = 15 (0x0F)

The explicit messaging would be displayed as:

Object class + Instance + Attribute = 0x300 + 0x0A + 0x0F

NOTE: For detailed descriptions of parameters, see the user manual of the drive. For details on the objects of EtherNet/IP communication parameters, see Appendix A<EtherNet/IP Service and Object>.

### **5.3 Ring-based Network Functions**

DLR (Device Level Ring) is an EtherNet/IP protocol in a ring-based network. It provides single network backup in a ring-bas network (only one physical layer network failure at a maximum is allowed), and a means to detect, manage, and recover in a ring-based network.

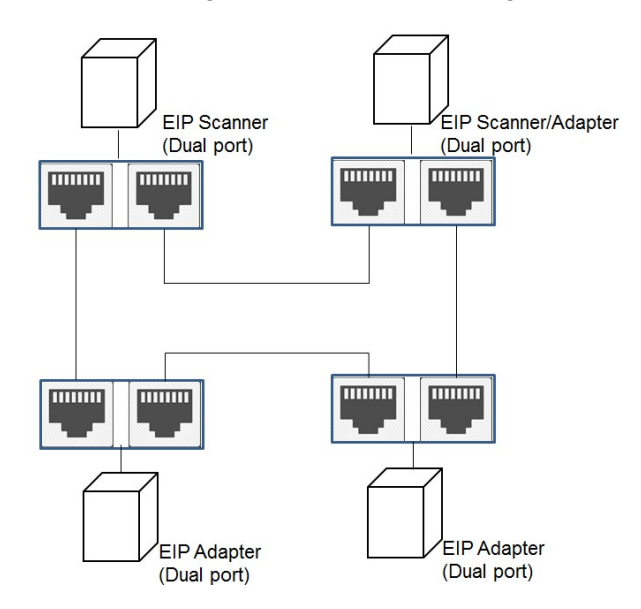

A DLR network includes three types of ring nodes: Ring Supervisor, Ring Participants / Ring Node, and DLR Switch. Dual-port option card only supports Ring Participants. You must enable the Ring Supervisor function in a network before connecting a ring-based network, or network failure may occur. See the table below for descriptions of each node.

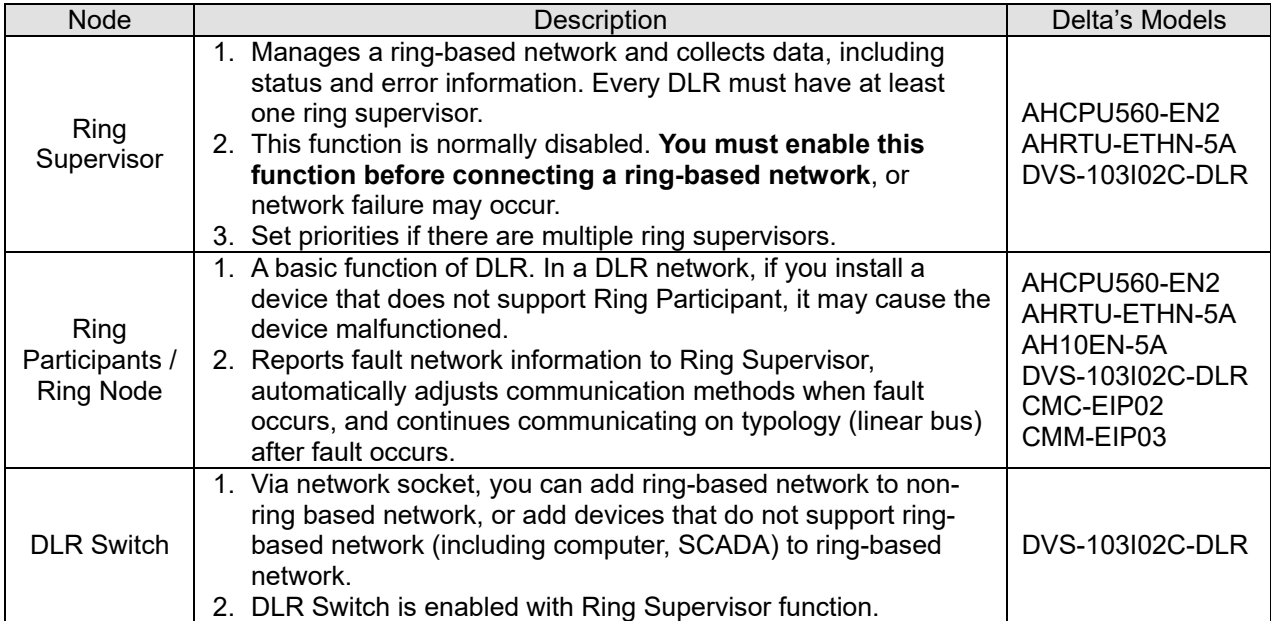

# **6. Troubleshooting**

This section introduces descriptions of LED indicator for option card and fault codes on drive panel when communication error occurs on option card or drive.

### **6.1 LED Indicators**

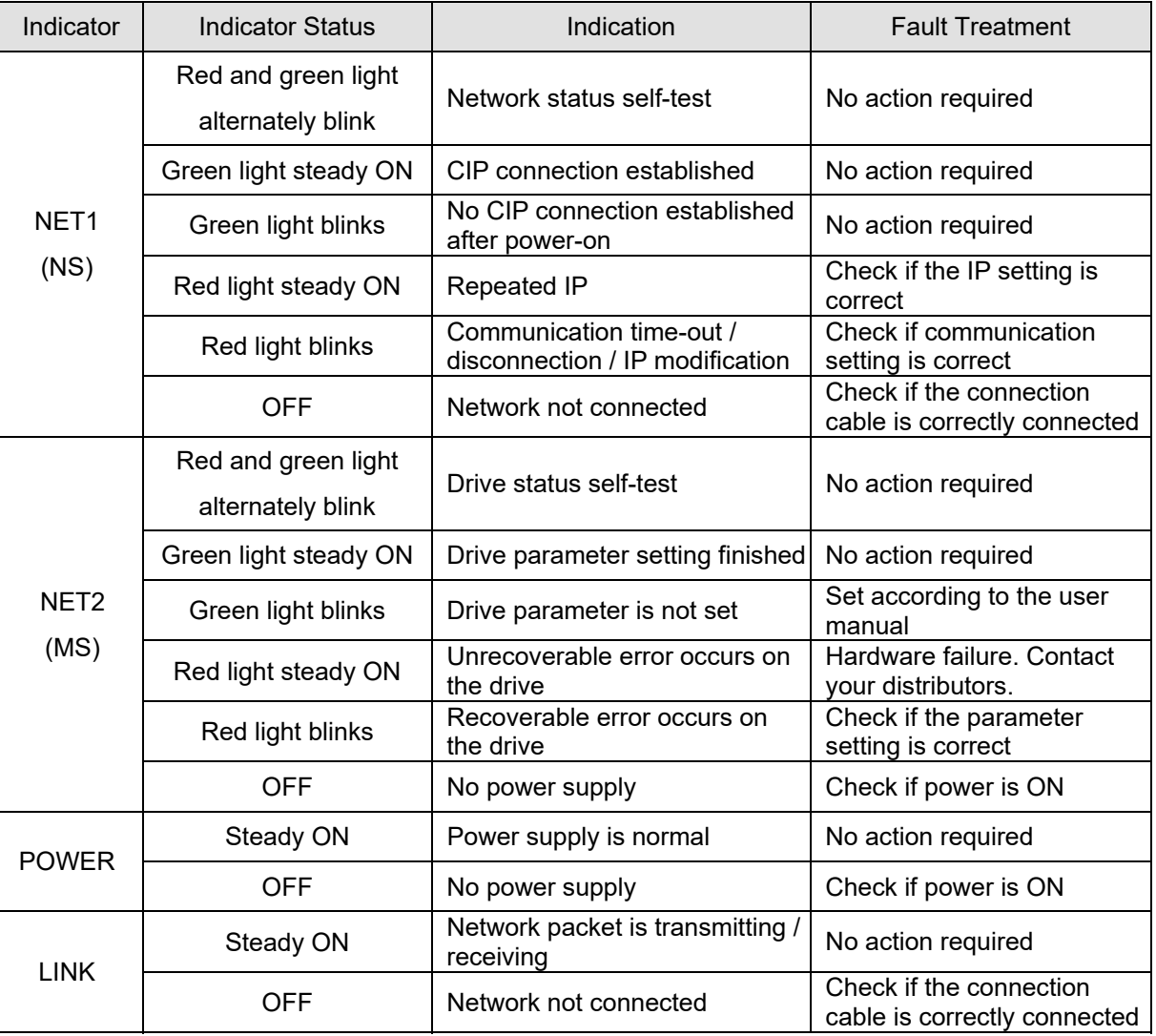

## **6.2 Drive Warning / Fault Code**

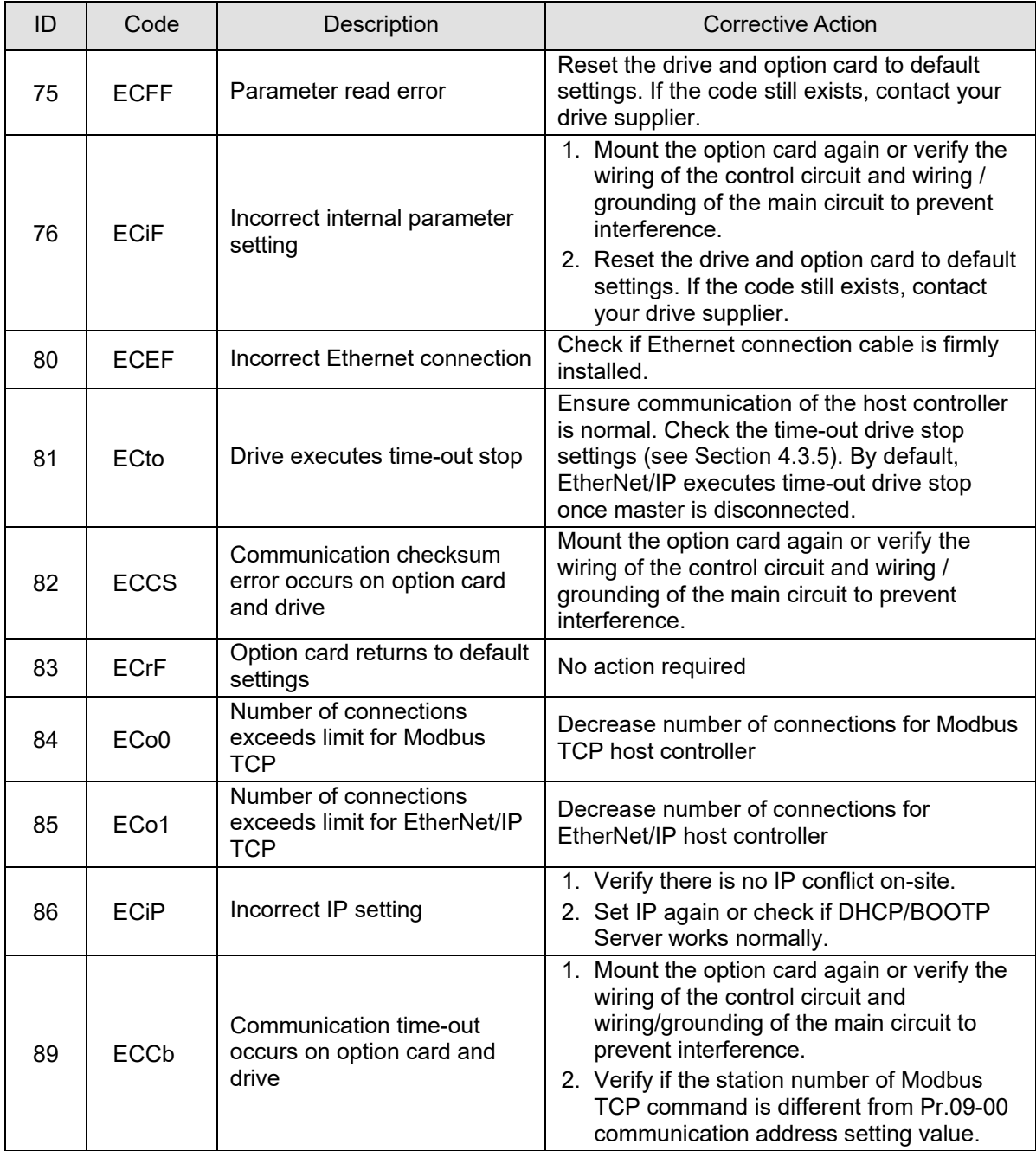

NOTE: When error occurs, fault code ID can be read from Pr.09-63.

# **6.3 Fault Clearing**

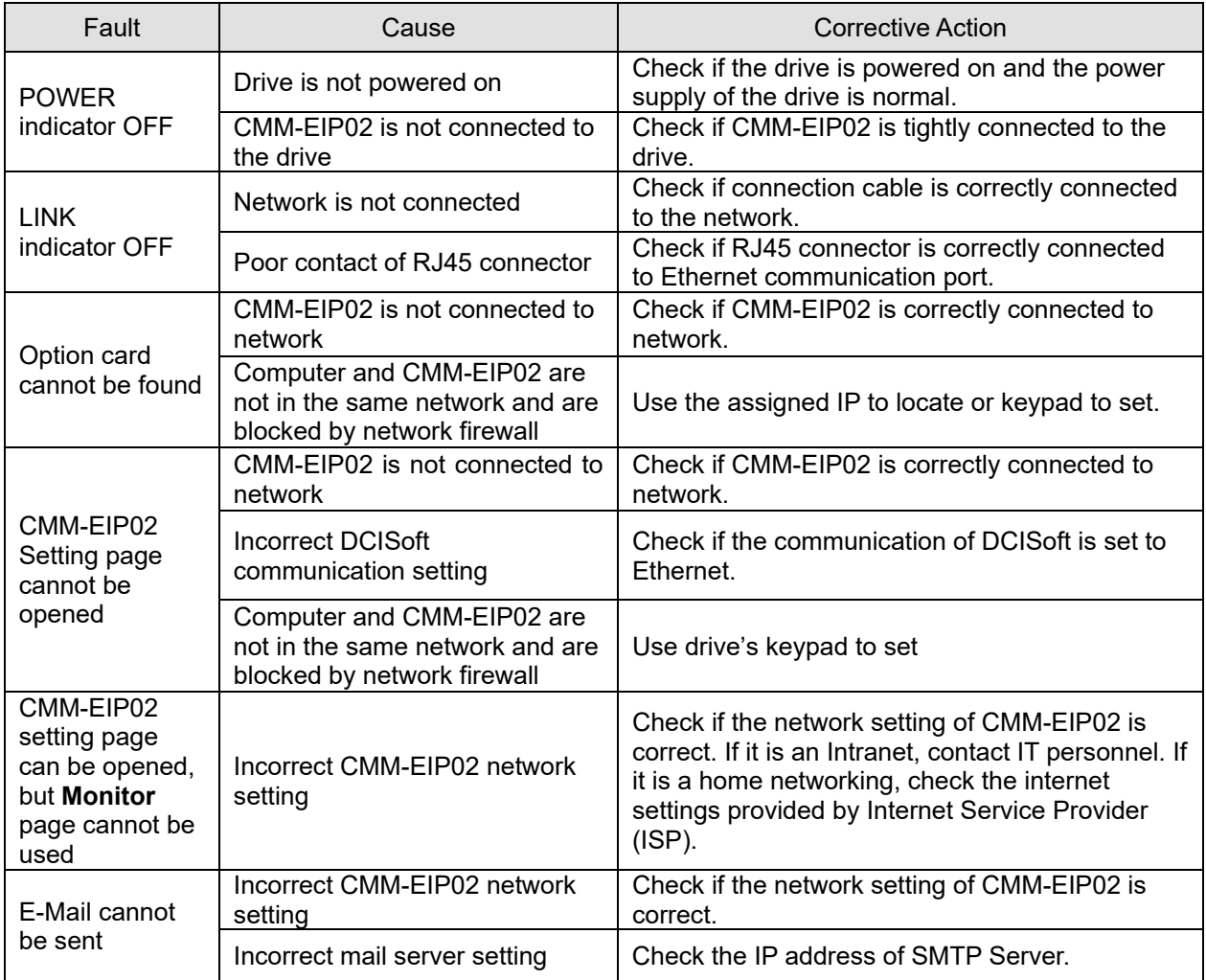

# **Appendix A. EtherNet/IP Service and Object**

### **A.1 Object**

EtherNet/IP uses Object as a set of parameters. Each Object defines parameters according to Class, Instance and Attribute. Instance 0 defines basic information of each Object, such as version and length. Instance 1 to Instance N are parameters that are required to establish connections or status. You can use Service Code that each object supports to read/write drive's parameters and specifications. See the diagram below.

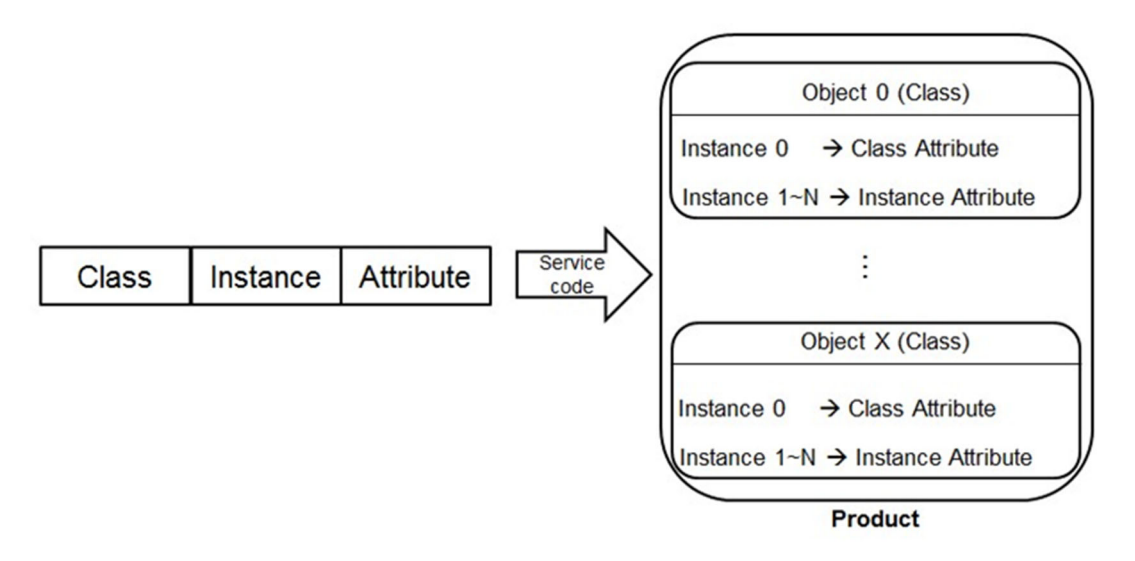

#### NOTE:

For details on the EtherNet/IP Object that the drive supports, see following sections. For the setting method, see Section 5.2 <EtherNet/IP Explicit Messaging>.

# **A.2 Supported Object**

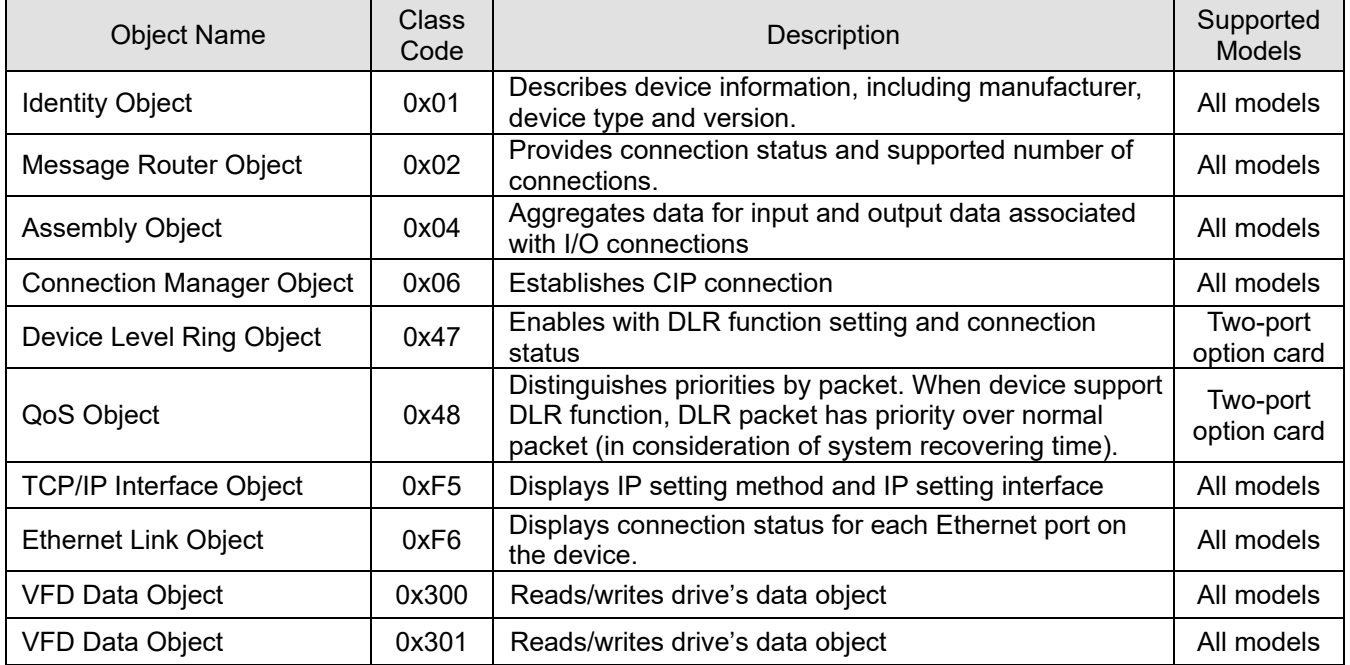

# **A.3 Supported Data Type**

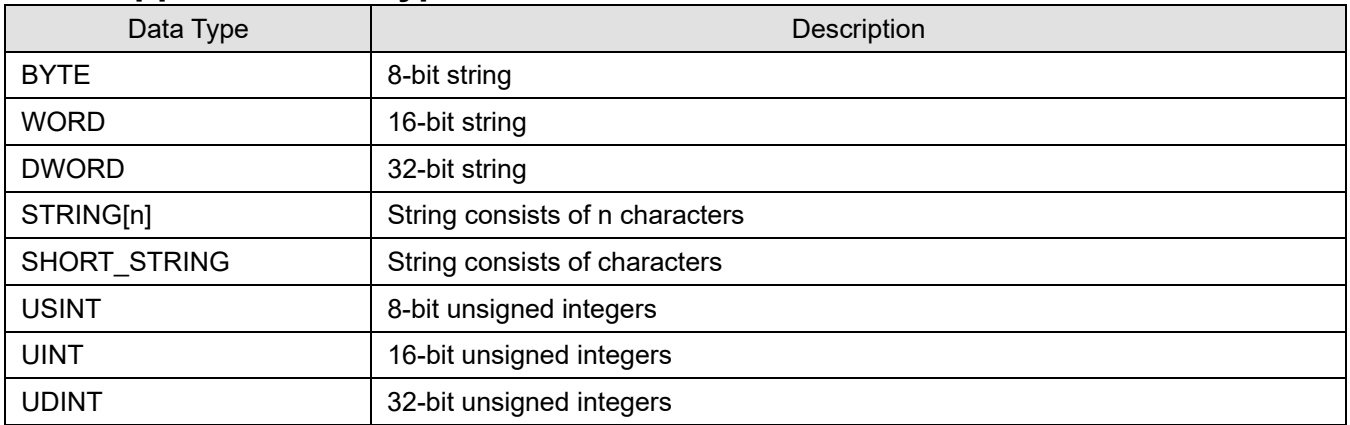

## **A.4 Identity Object (Class Code: 0x01)**

### **A.4.1 Service Code**

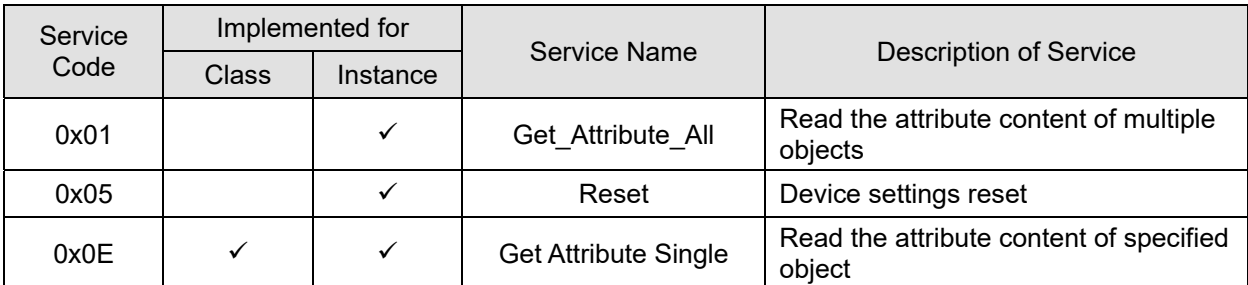

### **A.4.2 Instance Code: 0x00**

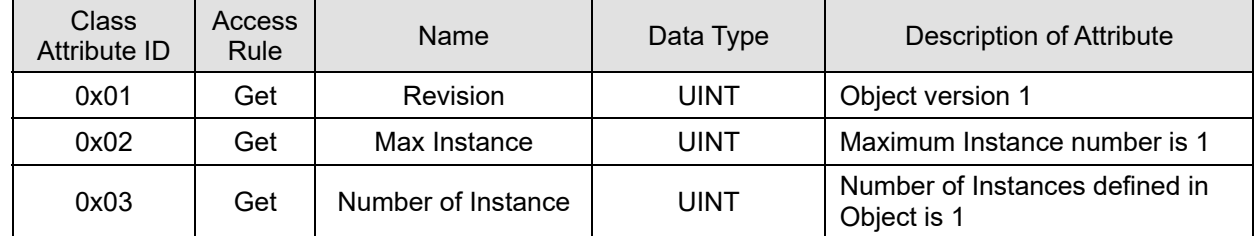

### **A.4.3 Instance Code: 0x01**

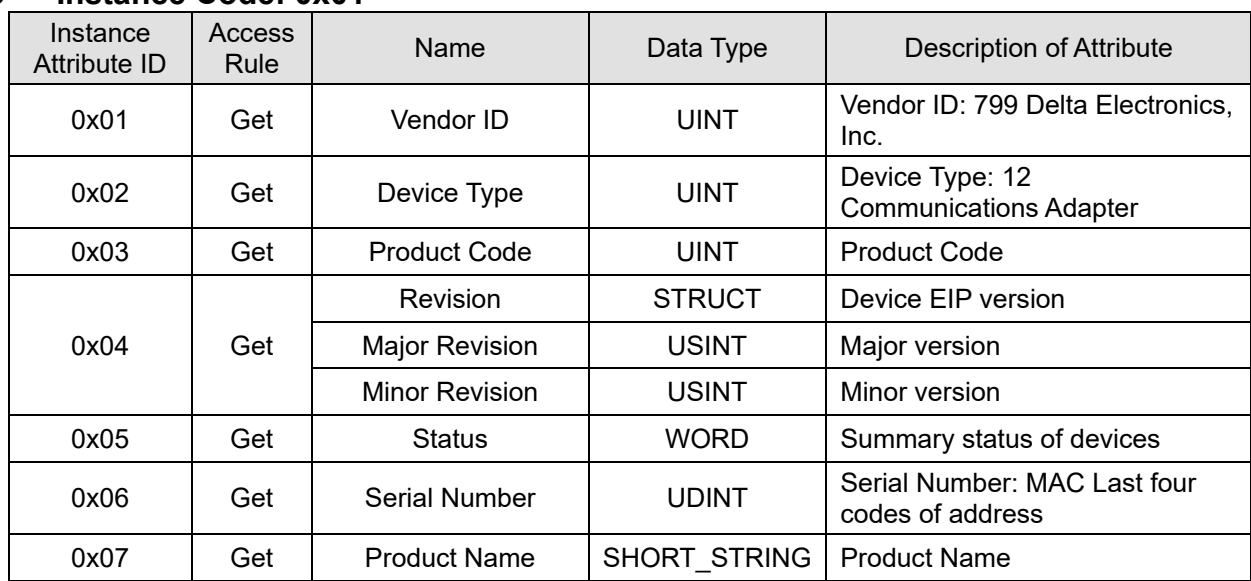

## **A.5 Message Router Object (Class Code: 0x02)**

### **A.5.1 Service Code**

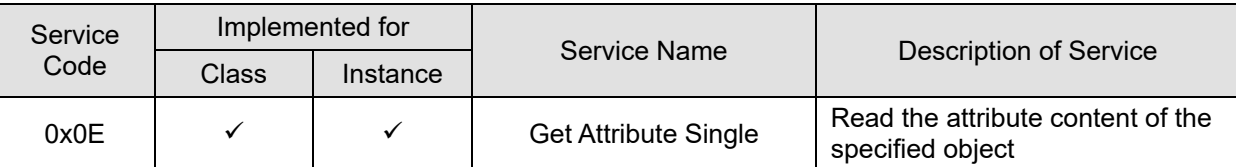

#### **A.5.2 Instance Code: 0x00**

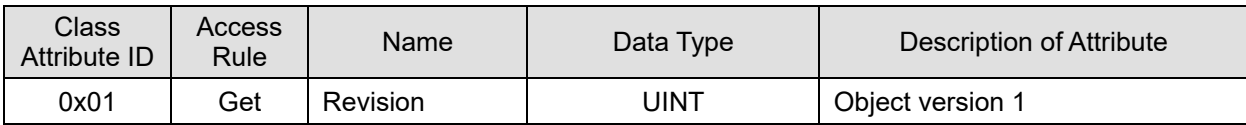

### **A.5.3 Instance Code: 0x01**

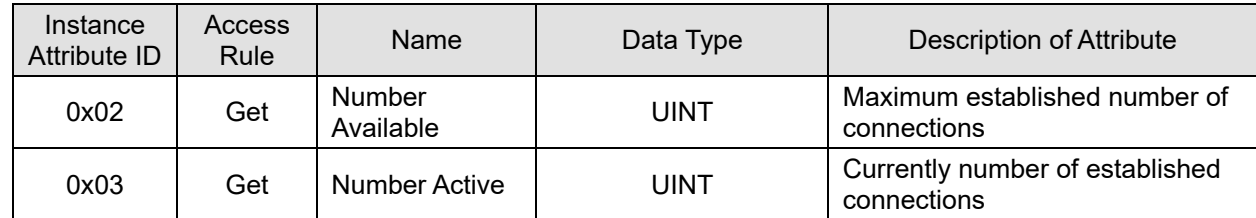

## **A.6 Assembly Object (Class Code: 0x04)**

#### **A.6.1 Service Code**

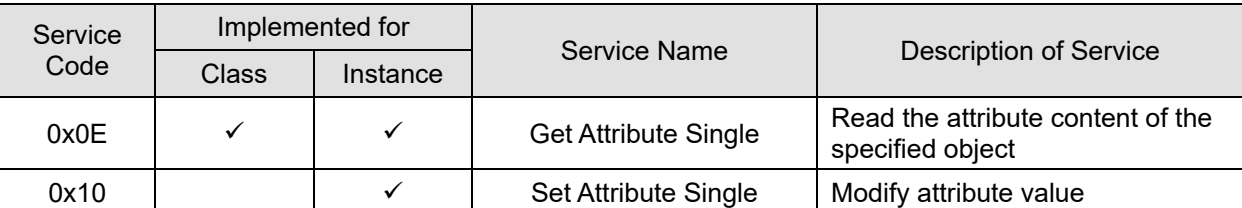

#### **A.6.2 Instance Code: 0x00**

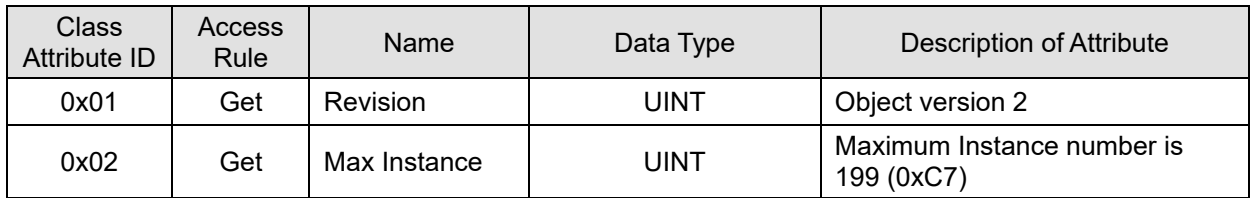

### **A.6.3 Instance Code: 0x69, 0x68, 0x80, 0xC7**

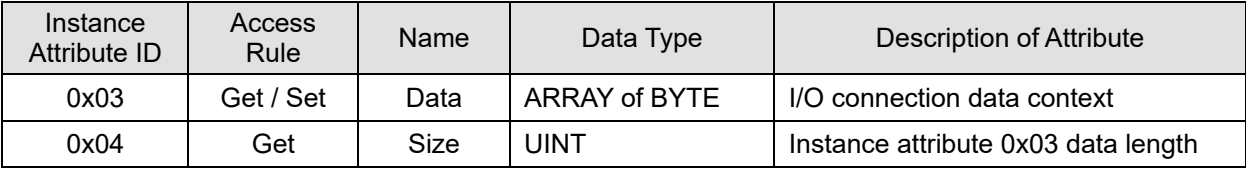

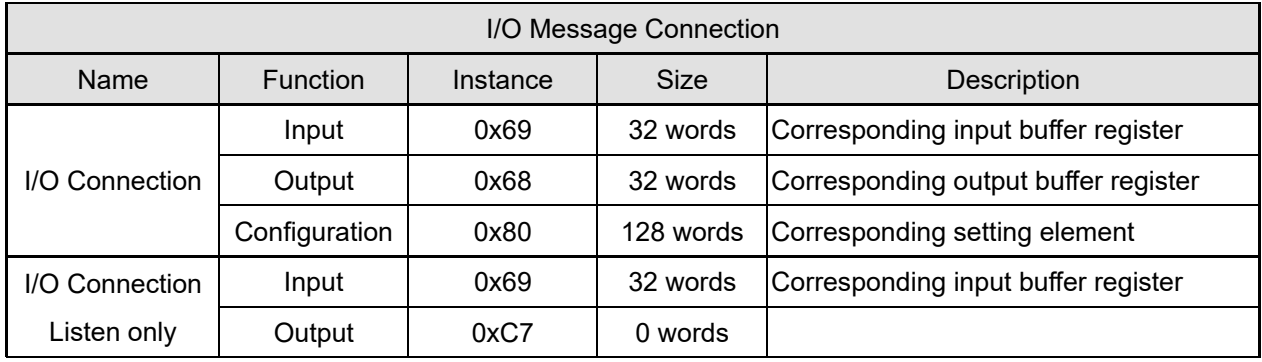

# **A.7 Connection Manager Object (Class Code: 0x06)**

### **A.7.1 Service Code**

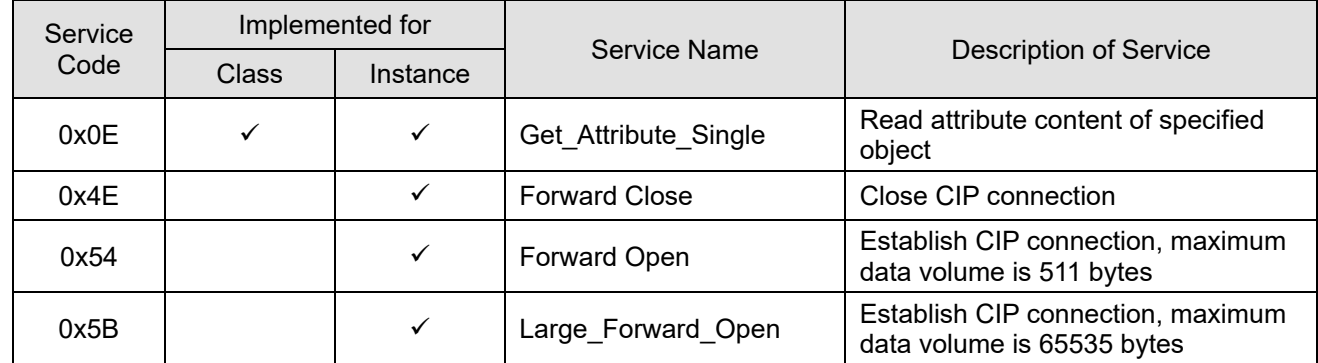

#### **A.7.2 Instance Code: 0x00**

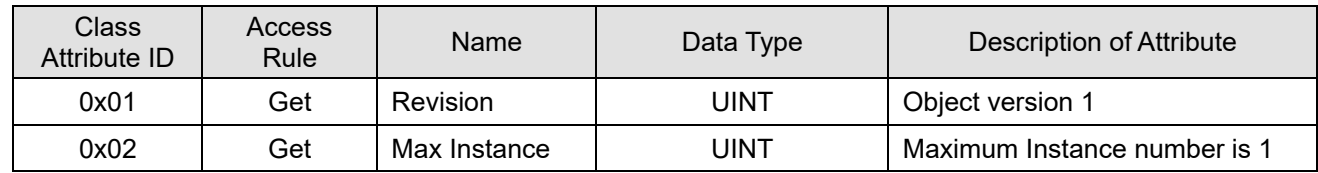

### **A.7.3 Instance Code: 0x01**

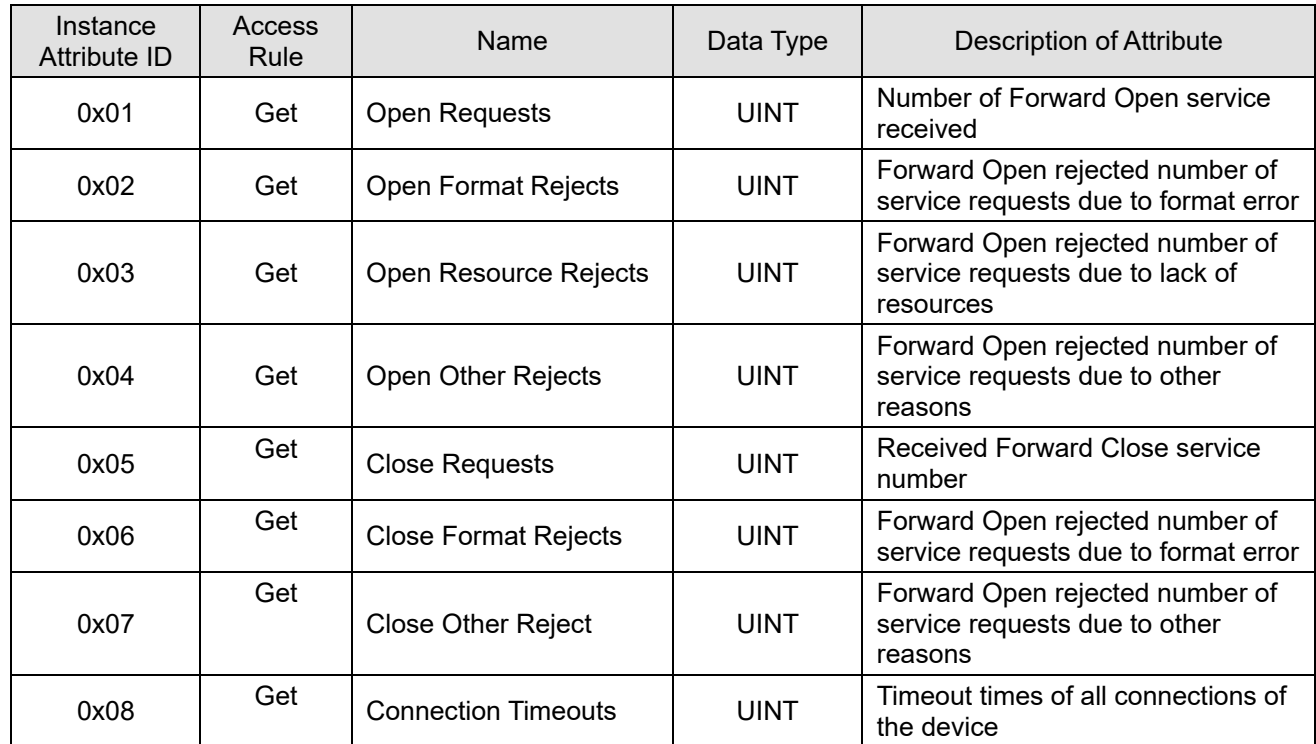

## **A.8 Device Level Ring Object (Class Code: 0x47)**

#### **A.8.1 Service Code**

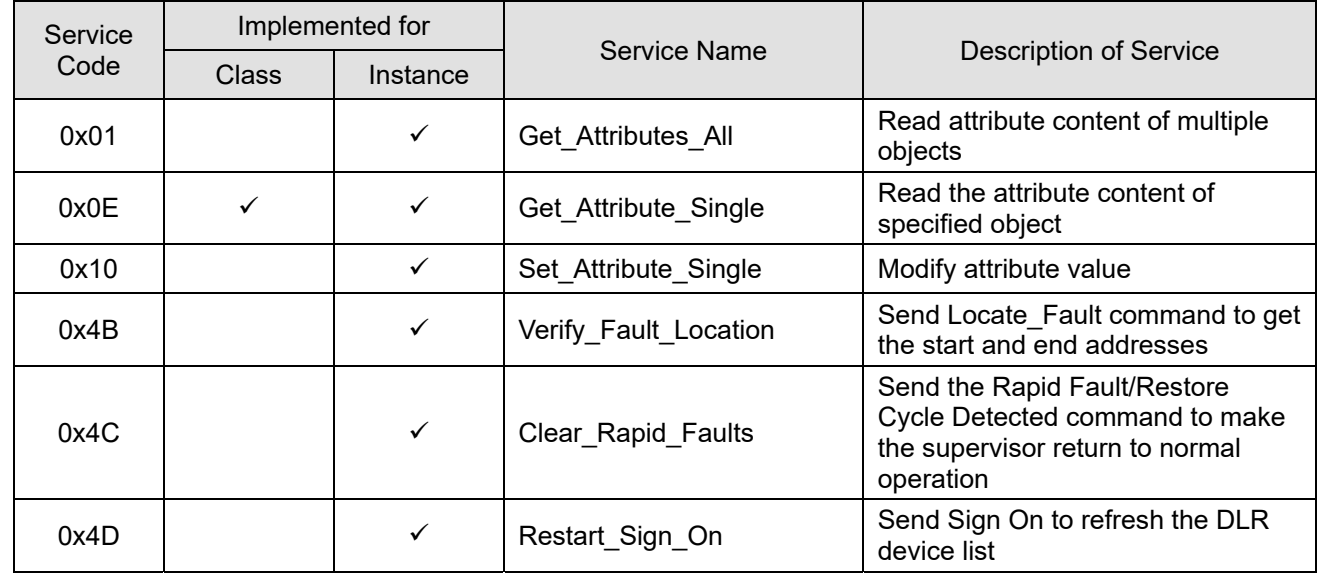

#### **A.8.2 Instance Code: 0x00**

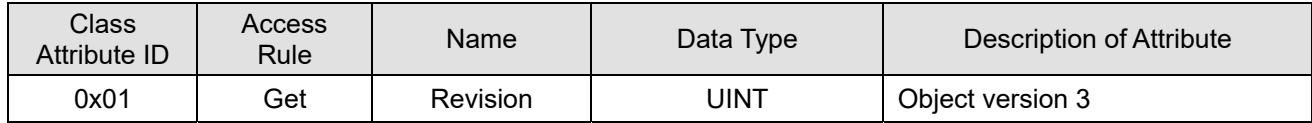

### **A.8.3 Instance Code: 0x01**

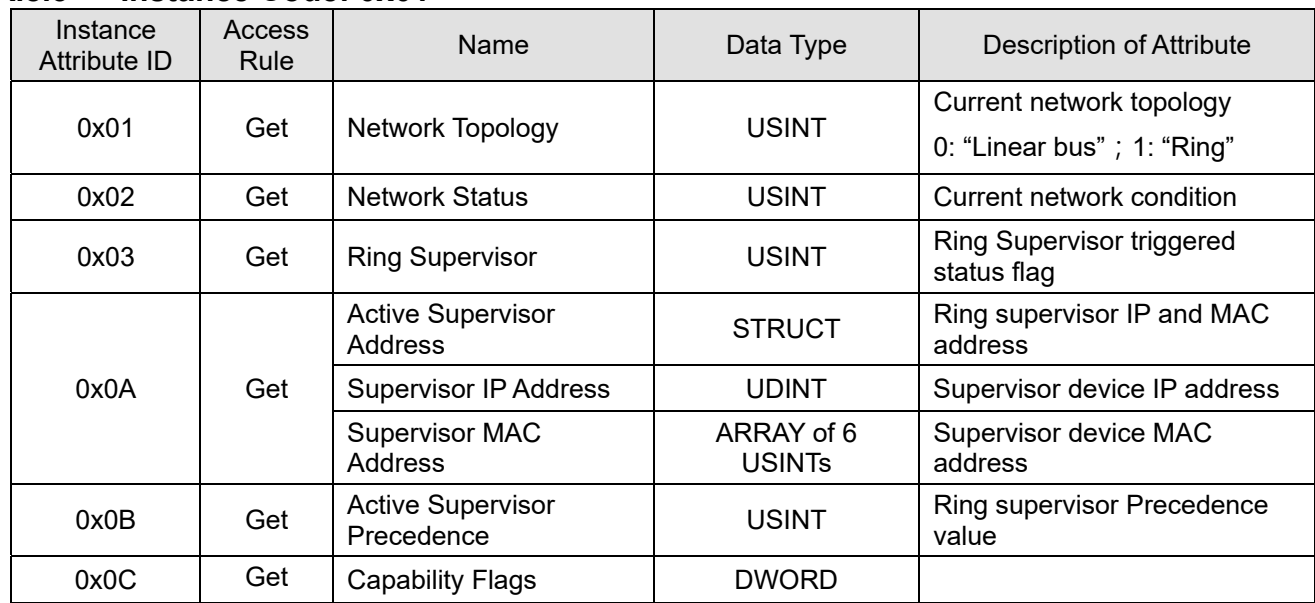

## **A.9 Qos Object (Class Code: 0x48)**

### **A.9.1 Service Code**

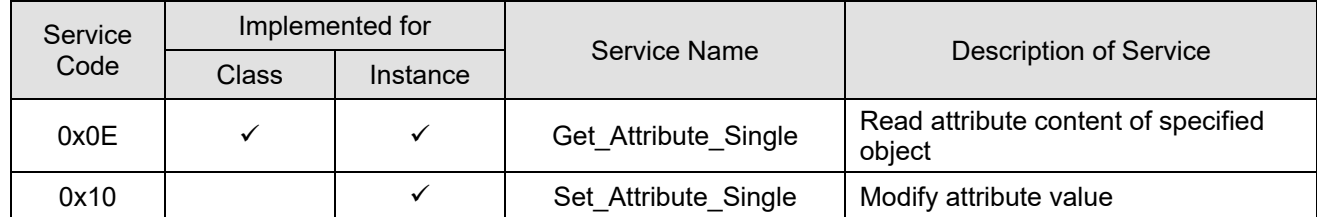

### **A.9.2 Instance Code: 0x00**

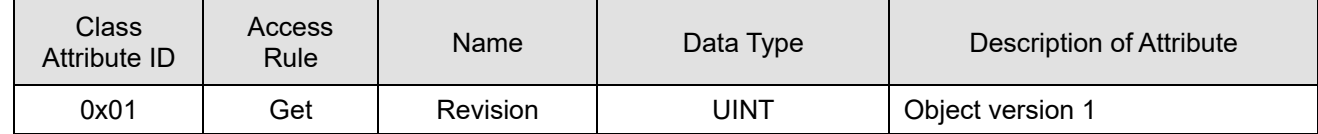

#### **A.9.3 Instance Code: 0x01**

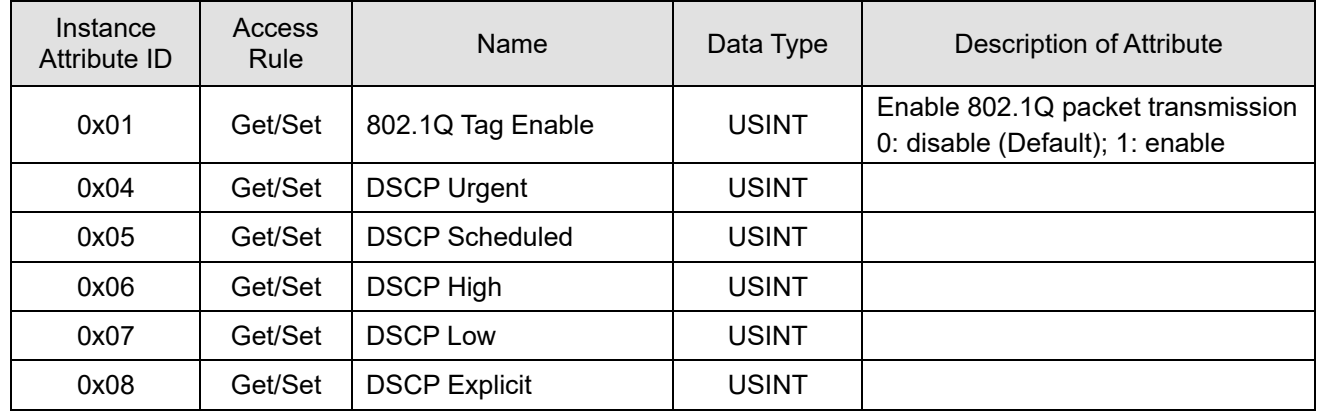
# **A.10 TCP / IP Interface Object (Class Code: 0xF5)**

#### **A.10.1 Service Code**

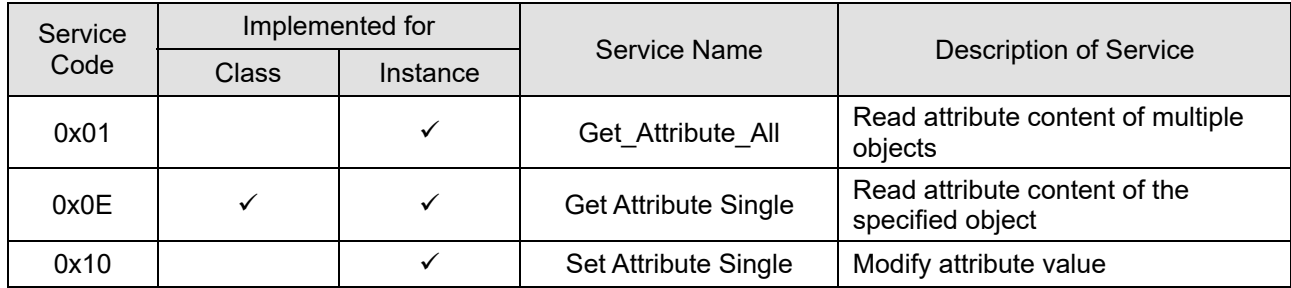

#### **A.10.2 Instance Code: 0x00**

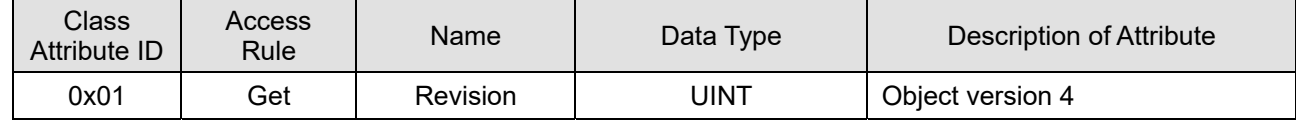

#### **A.10.3 Instance Code: 0x01**

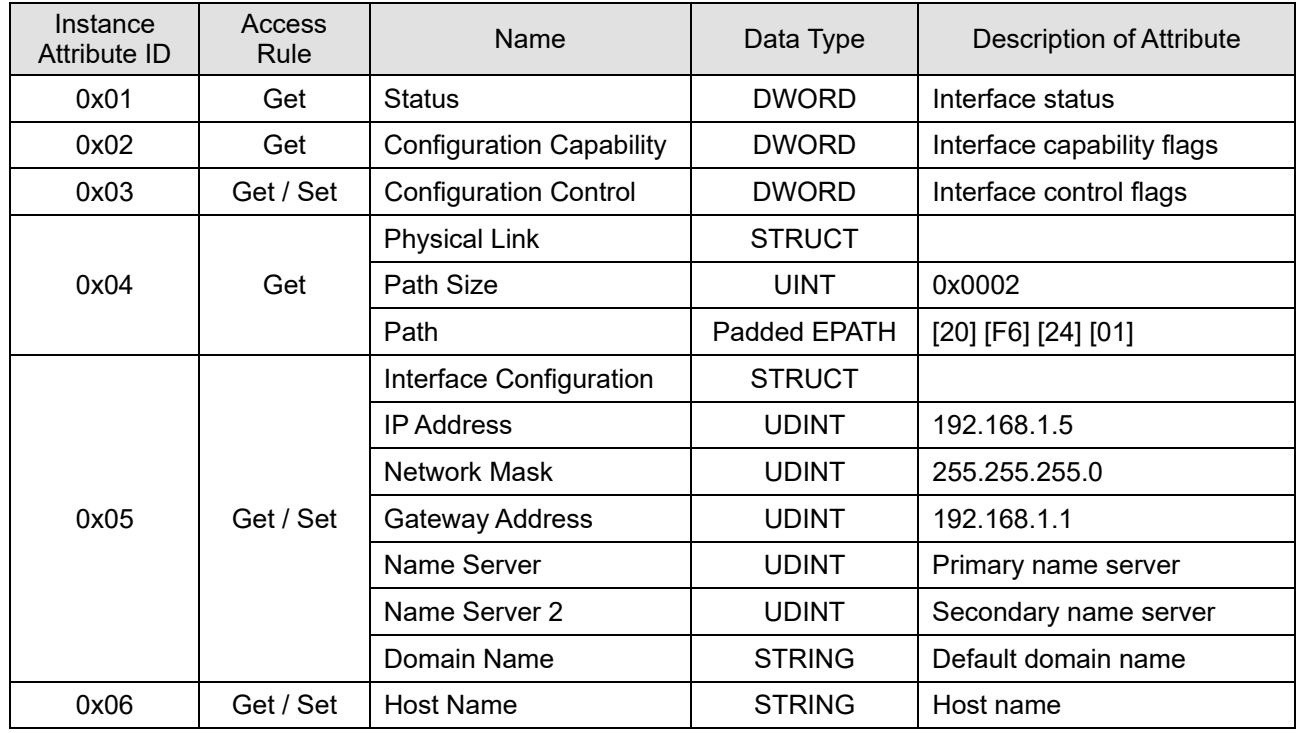

# **A.11 EtherNet Link Object (Class Code: 0xF6)**

### **A.11.1 Service Code**

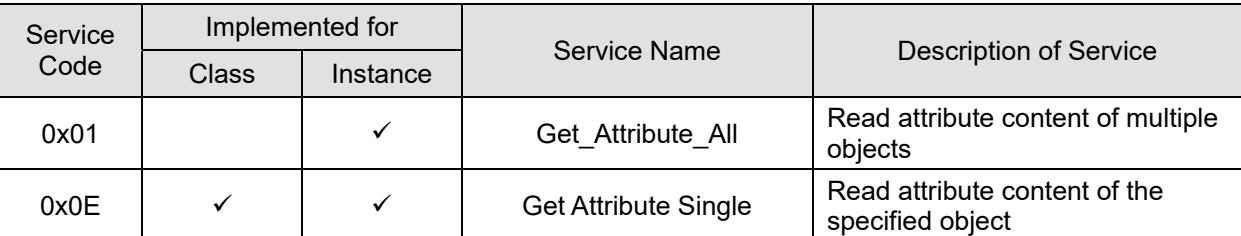

#### **A.11.2 Instance Code: 0x00**

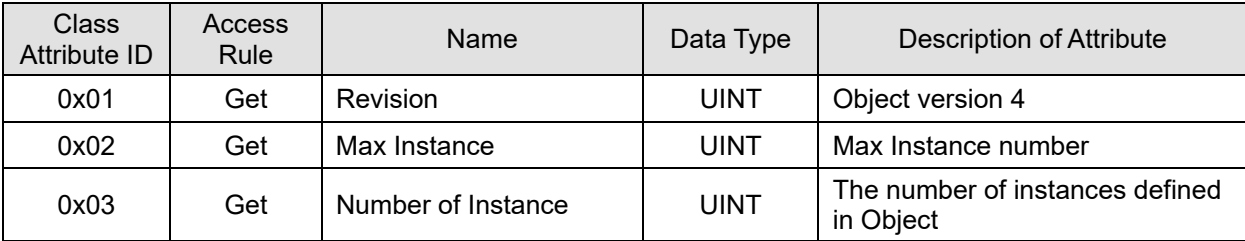

#### **A.11.3 Instance Code: 0xN (Ethernet Port Number)**

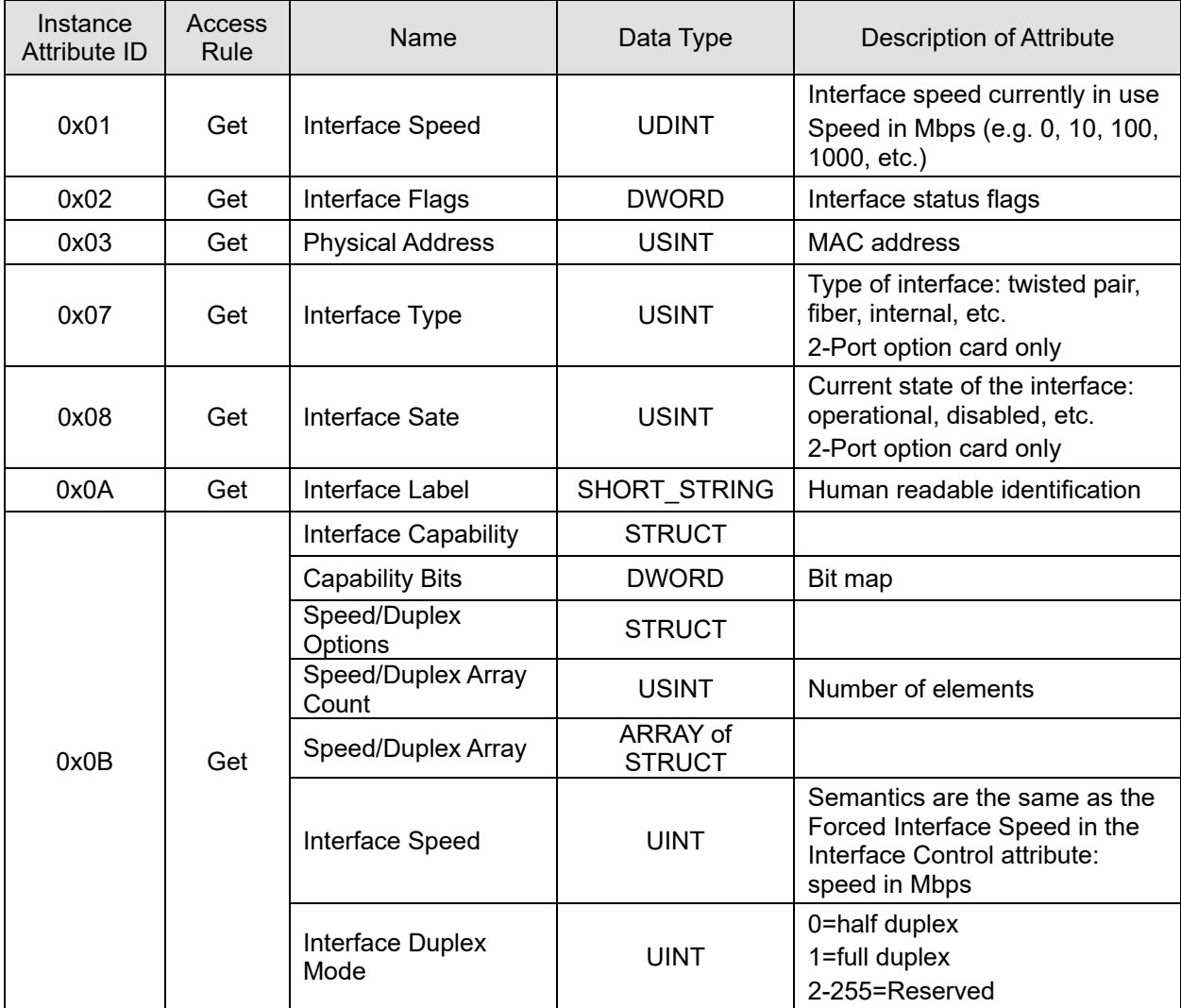

## **A.12 VFD Data Object (Class Code: 0x300)**

#### **A.12.1 Service Code**

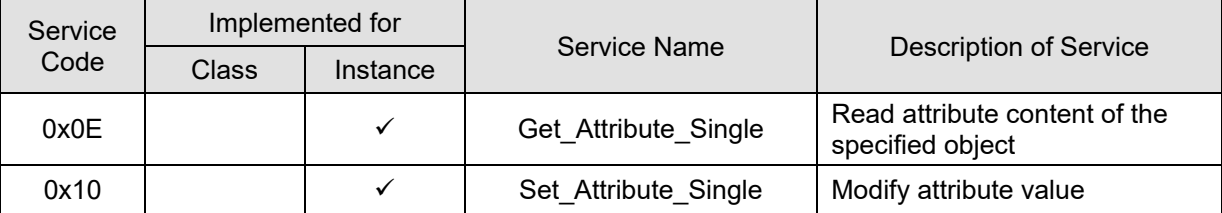

### **A.12.2 Instance Attributes**

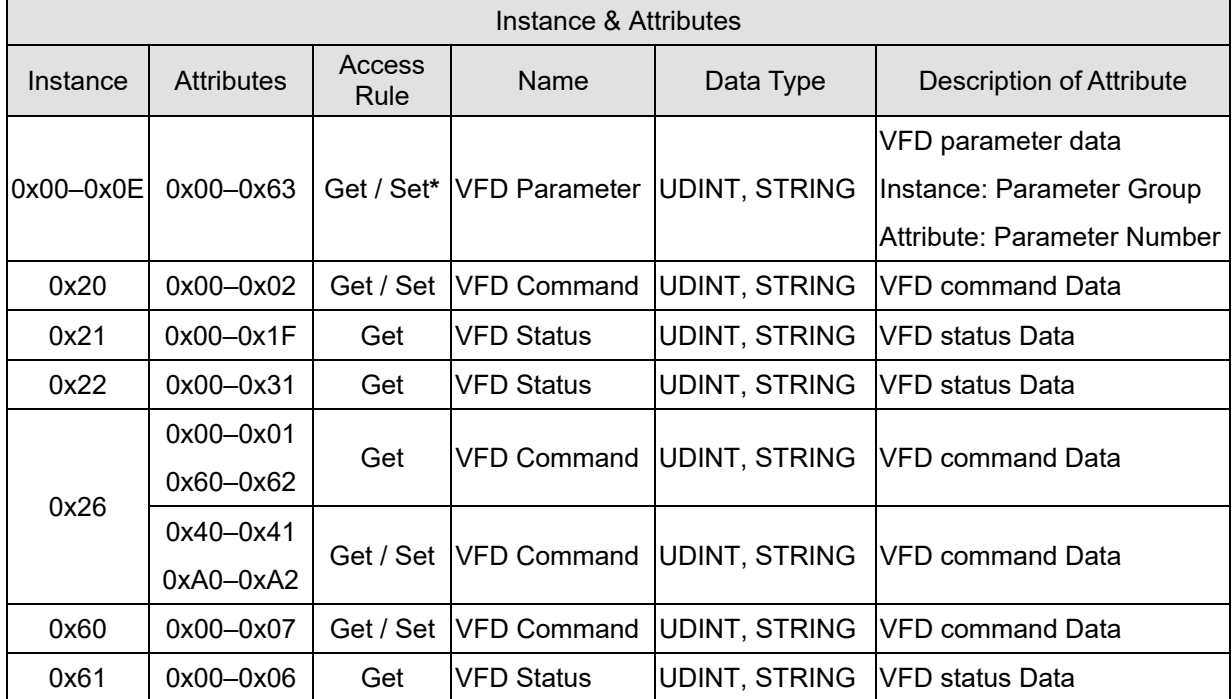

\*NOTE: See the user manual of the drive to check if the parameters are read-only. It they are read-only, it is suggested not change the attribute value.

## **A.13 VFD Data Object (Class Code: 0x301)**

### **A.13.1 Service Code**

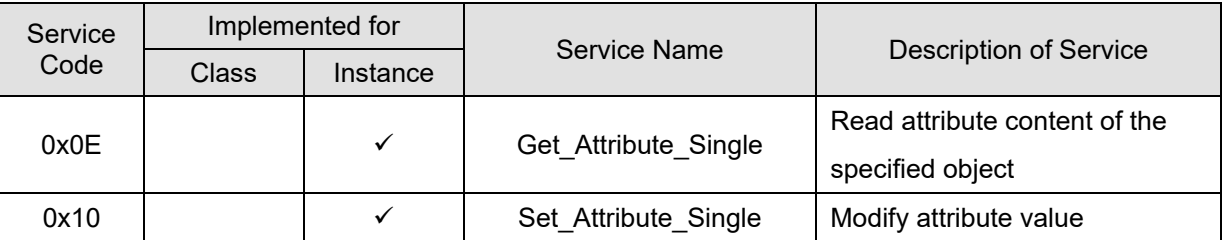

### **A.13.2 Instance Code: 0x01**

Attribute = Parameter Modbus Address (Decimal) + 1

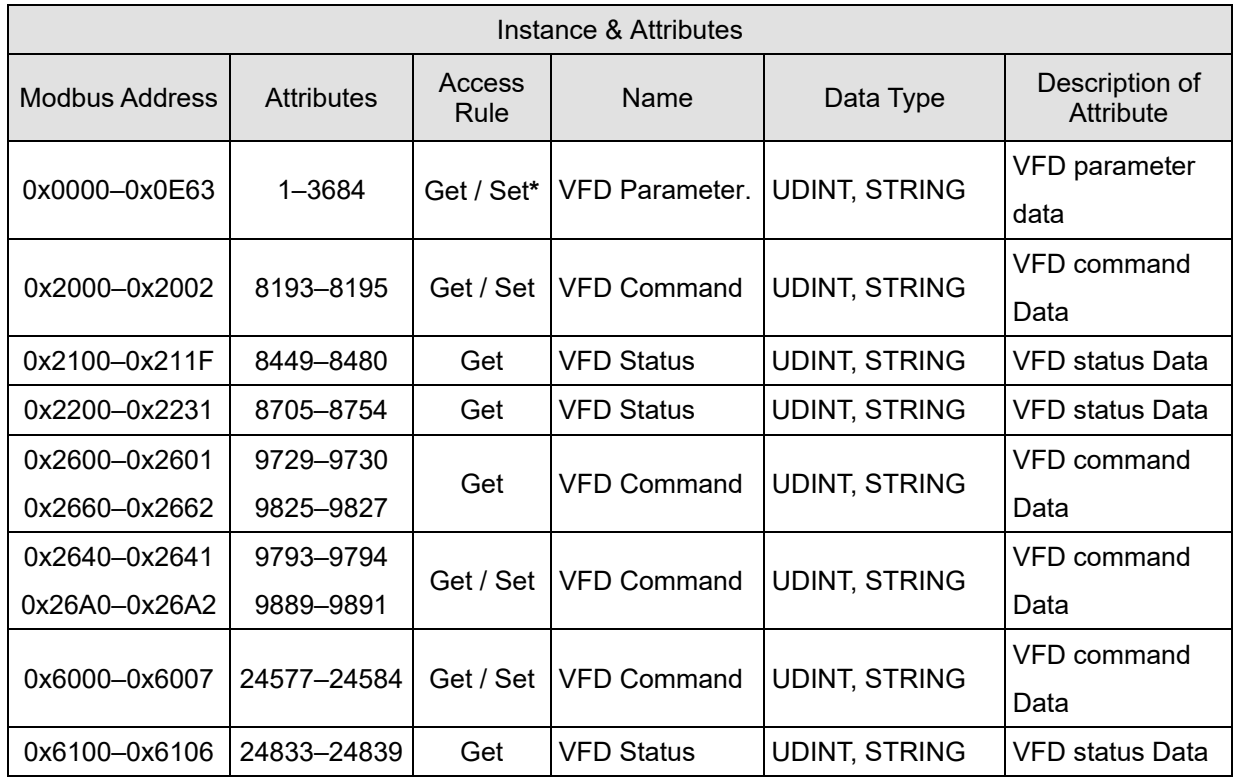

\*NOTE: See the user manual of the drive to check if the parameters are read-only. It they are read-only, it is suggested not change the attribute value.